# **Panasonic**

# **Manuel d'utilisation de réseau Caméra vidéo de réseau** No. de modèle WV-NS202AE

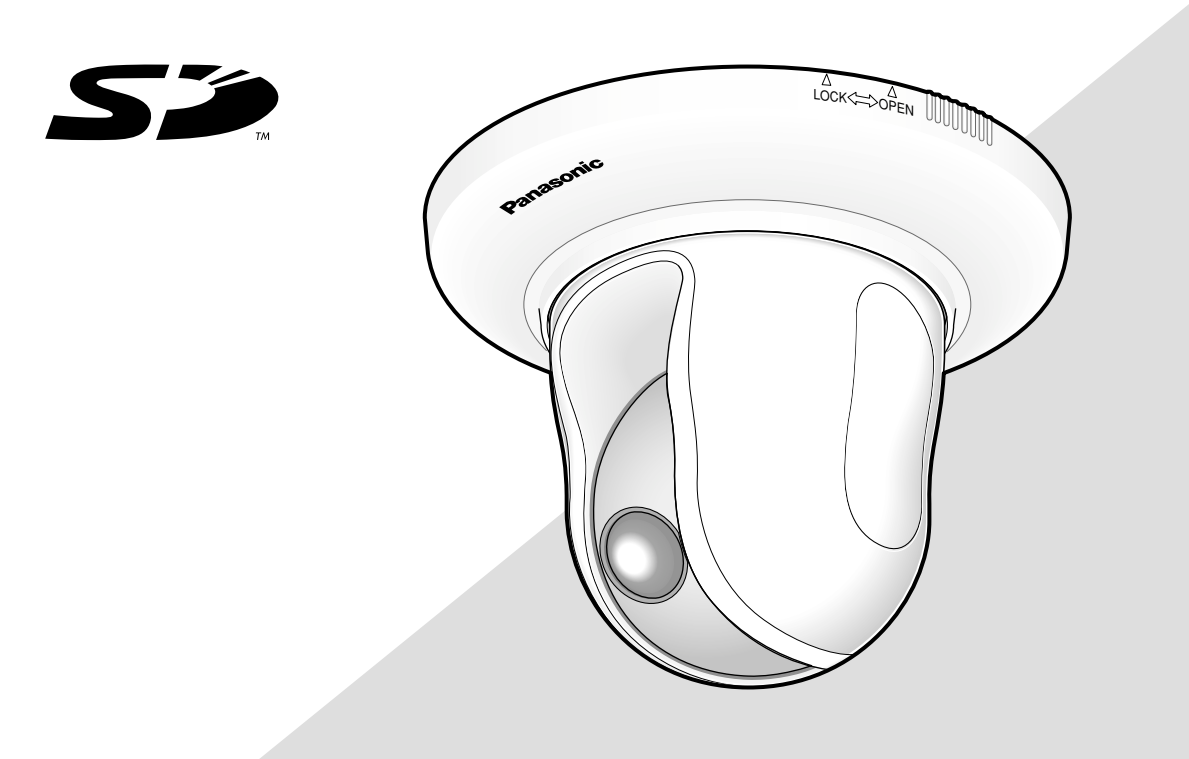

Avant toute tentative de raccordement ou d'utilisation de ce produit, veuillez lire attentivement les présentes instructions et conserver ce manuel en perspective d'une utilisation future.

Le numéro de modèle est abrégé dans certaines descriptions dans le présent manuel.

# **TABLE DES MATIÈRES**

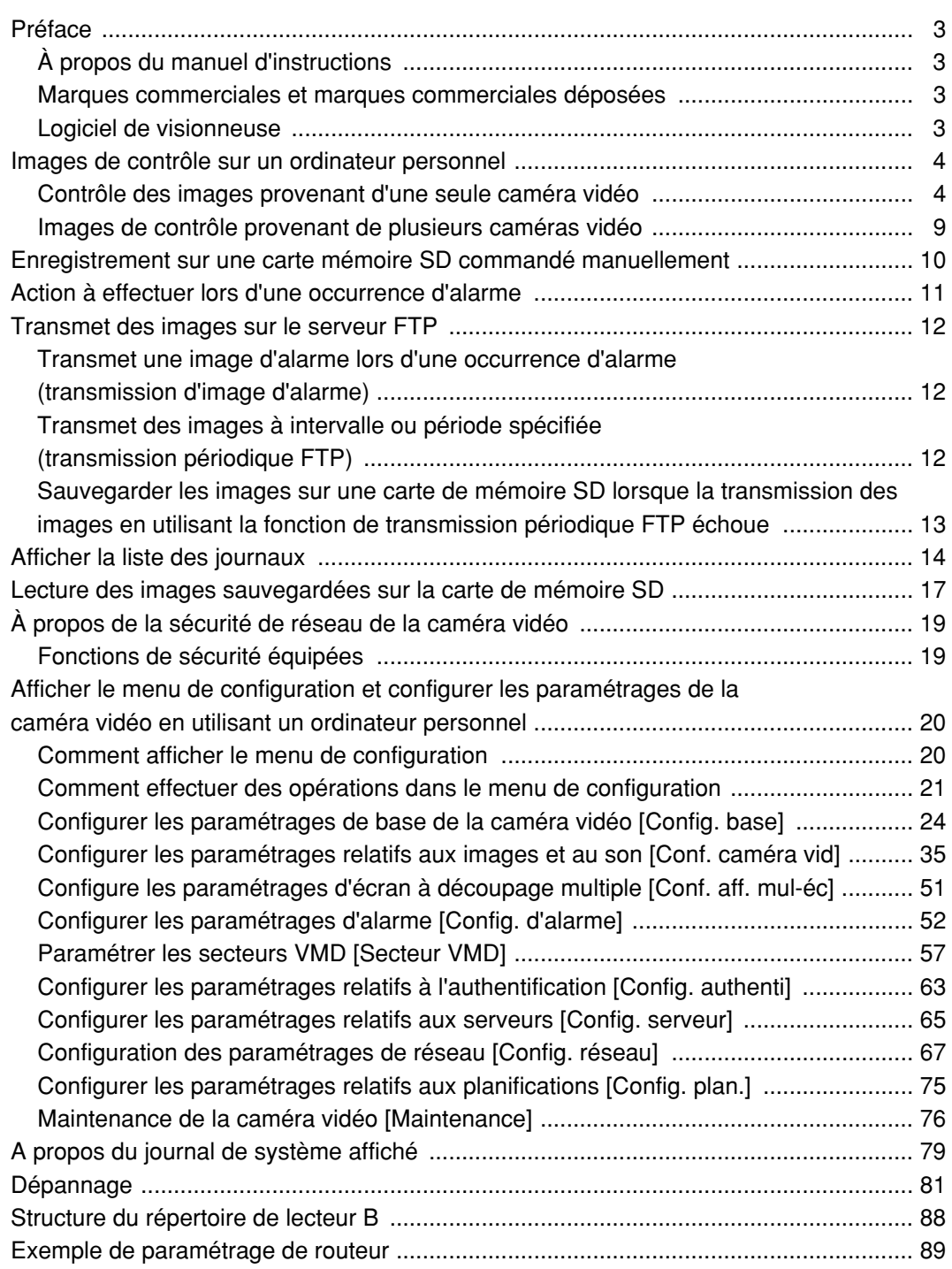

# **À propos du manuel d'instructions**

Il existe 2 ensembles de manuel d'utilisation pour les modèles WV-NS202A qui sont comme suit.

- Guide d'installation
- Manuel d'utilisation de réseau

Ce manuel d'utilisation de réseau contient des descriptions sur la façon d'utiliser ce produit en utilisant un ordinateur personnel par l'intermédiaire d'un réseau et la façon d'exécuter les paramétrages nécessaires.

Se référer au guide d'installation en ce qui concerne les descriptions sur la façon d'installer ce produit et la façon de le connecter au réseau.

Le programme Adobe® Reader est nécessaire pour pouvoir lire le fichier PDF. Lorsque Adobe® Reader n'est pas installé sur l'ordinateur personnel, télécharger la plus récente version de Adobe® Reader à partir du site Internet Adobe et l'installer.

# **Marques commerciales et marques commerciales déposées**

- Microsoft, Windows, Windows Vista, Internet Explorer, ActiveX et DirectX sont des marques commerciales ou des marques commerciales déposées de Microsoft Corporation aux États-Unis et/ou dans d'autres pays.
- Adobe et Reader sont des marques commerciales déposées soit des marques commerciales de la firme Adobe Systems Incorporated aux États-Unis et/ou dans d'autres pays.
- Le logo SD est une marque commerciale.
- Les autres noms de compagnies et de produits contenus dans ces manuel d'instructions peuvent être des marques commerciales ou des marques commerciales déposées de leurs propriétaires respectifs.

# **Logiciel de visionneuse**

• Les images ne seront pas affichées si le logiciel de visionneuse "Network Camera View3" n'est pas installé sur l'ordinateur personnel. Installer le logiciel de visionneuse à partir de ce produit à partir du CD-ROM fourni.

### **Important:**

- Le réglage implicite pour "Installation automatique du logiciel de visionneuse" est fait sur "ON". Se conformer aux instructions de la page 87 lorsque le message est affiché dans la barre d'informations du navigateur.
- Lorsque la page "Live" est affichée pour la première fois, l'assistant d'installation du contrôle ActiveX nécessaire pour afficher les images provenant de la caméra vidéo sera affiché.
- Se conformer aux instructions de l'assistant.
- Lorsque l'assistant d'installation est affiché à nouveau même après avoir effectué l'installation de ActiveX, redémarrer l'ordinateur personnel.

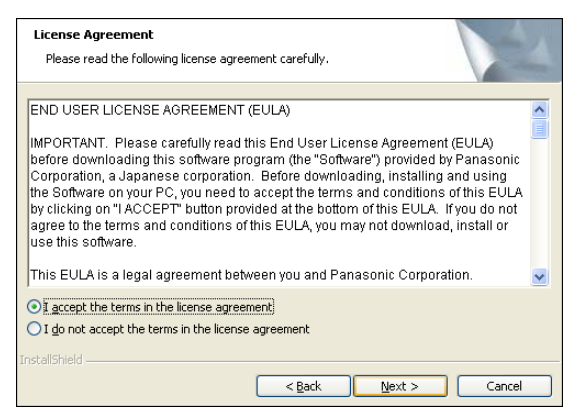

• Le logiciel de visionneuse utilisé sur chaque ordinateur personnel doit se voir attribuer une licence individuellement. Le nombre d'installations du logiciel de visionneuse à partir de la caméra vidéo peut être vérifié à l'onglet [Mise à niveau] de la page "Maintenance" (☞ page 77). Se renseigner auprès du distributeur en ce qui concerne l'attribution de licence.

Les descriptions suivantes sont consacrées à la façon de contrôler les images provenant de la caméra vidéo sur un ordinateur personnel.

# **Contrôle des images provenant d'une seule caméra vidéo**

### **Étape 1**

Démarrer le navigateur Internet.

### **Étape 2**

Saisir l'adresse IP assignée en utilisant le logiciel de paramétrage IP Panasonic dans la case d'adresse du navigateur.

(Exemple: http://192.168.0.10)

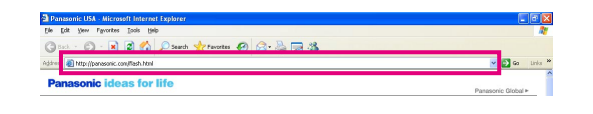

### **Important:**

- Lorsque le numéro de port HTTP est changé à partir de "80", saisir "http://adresse IP de caméra vidéo + : (deux points) + numéro de port" dans la case de saisie d'adresse du navigateur, par exemple "http://192.168.0.11:8080".
- Lorsque l'ordinateur personnel se trouve dans un réseau local, configurer le navigateur Internet afin de passer en dérivation le serveur proxy pour l'adresse locale.

### **Étape 3**

Appuyer sur la touche [Enter] (Retour) du clavier.  $\rightarrow$  La page "Live" sera affichée.

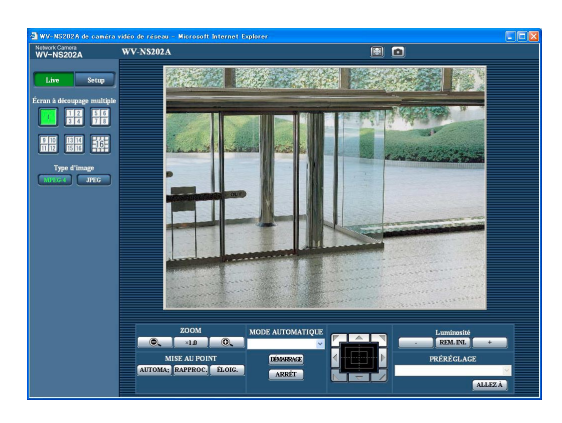

### **Important:**

- Lors d'un affichage d'images MPEG-4 multiples sur un ordinateur personnel, les images risquent de ne pas être affichées suivant les performances de l'ordinateur personnel.
- Lorsque "ON" est sélectionné pour "Alarme par VMD" (☞ page 52), la fréquence de trame des images MPEG-4 et JPEG (QVGA) aura pour valeur maximum 15 t/s.

### **Remarques:**

• Lorsque "ON" est sélectionné pour "Authentification d'utilisateur", la fenêtre d'authentification sera affichée avant l'affichage des images d'observation directe pour la saisie de nom d'utilisateur et de mot de passe. Le nom d'utilisateur et le mot de passe de réglage implicite sont les suivants. Nom de l'utilisateur: admin Mot de passe: 12345

Lors de l'accès à la caméra vidéo sans modifier le mot de passe par réglage implicite, la fenêtre de menu déroulant spécifiant qu'il est recommandé de changer le mot de passe sera affichée.

Pour renforcer la sécurité, changer le mot de passe pour l'utilisateur "admin". Il est recommandé de changer périodiquement le mot de passe. • Lorsque "Diffusion unique (AUTO)" ou "Diffusion unique (MANUEL)" est sélectionné pour "Type de

- transmission" de "Configuration MPEG-4", jusqu'à 8 utilisateurs peuvent accéder à la caméra vidéo en même temps quel que soit le type d'image (JPEG/ MPEG-4) que les utilisateurs d'accès actuels contrôlent. Suivant les valeurs paramétrées pour "Débit binaire total" et "Taux binaire maxi. (par client) \*", le nombre maximum d'accès en parallèle peut être de 8 utilisateurs au maximum. Lorsque 8 utilisateurs ont déjà accès à la caméra vidéo en parallèle, un message de limite d'accès sera affiché pour les utilisateurs qui feraient une tentative d'accès par la suite. Lorsque "Multidiffusion" est sélectionné pour "Type de transmission" de "Configuration MPEG-4", aucune limite d'accès ne sera imposée aux utilisateurs contrôlant les images MPEG-4.
- Lorsque "ON" est sélectionné pour "Transmission MPEG-4", (☞ page 36), une image MPEG-4 sera affichée. Lorsque "OFF" est sélectionné, une image JPEG sera affichée. Il est possible d'afficher une image JPEG même lorsque "ON" est sélectionné pour "Transmission MPEG-4". Dans ce cas, l'intervalle de rafraîchissement sera limité.

### **<Intervalle de rafraîchissement (MPEG-4)>**

- Lorsque "ON" est sélectionné pour "Transmission MPEG-4"
	- JPEG (VGA): 5 i/s

$$
JPEG (QVGA): 10 i/s
$$

• Lorsque "OFF" est sélectionné pour "Transmission MPEG-4"

JPEG (VGA ou QVGA): 30 i/s L'intervalle de rafraîchissement risque d'être plus long suivant l'événement réseau, les caractéristiques techniques de l'ordinateur personnel, le sujet photographique, le trafic externe-interne, etc.

Se référer à la page suivante pour obtenir de plus amples informations sur la page "Live".

# **À propos de la page "Live"**

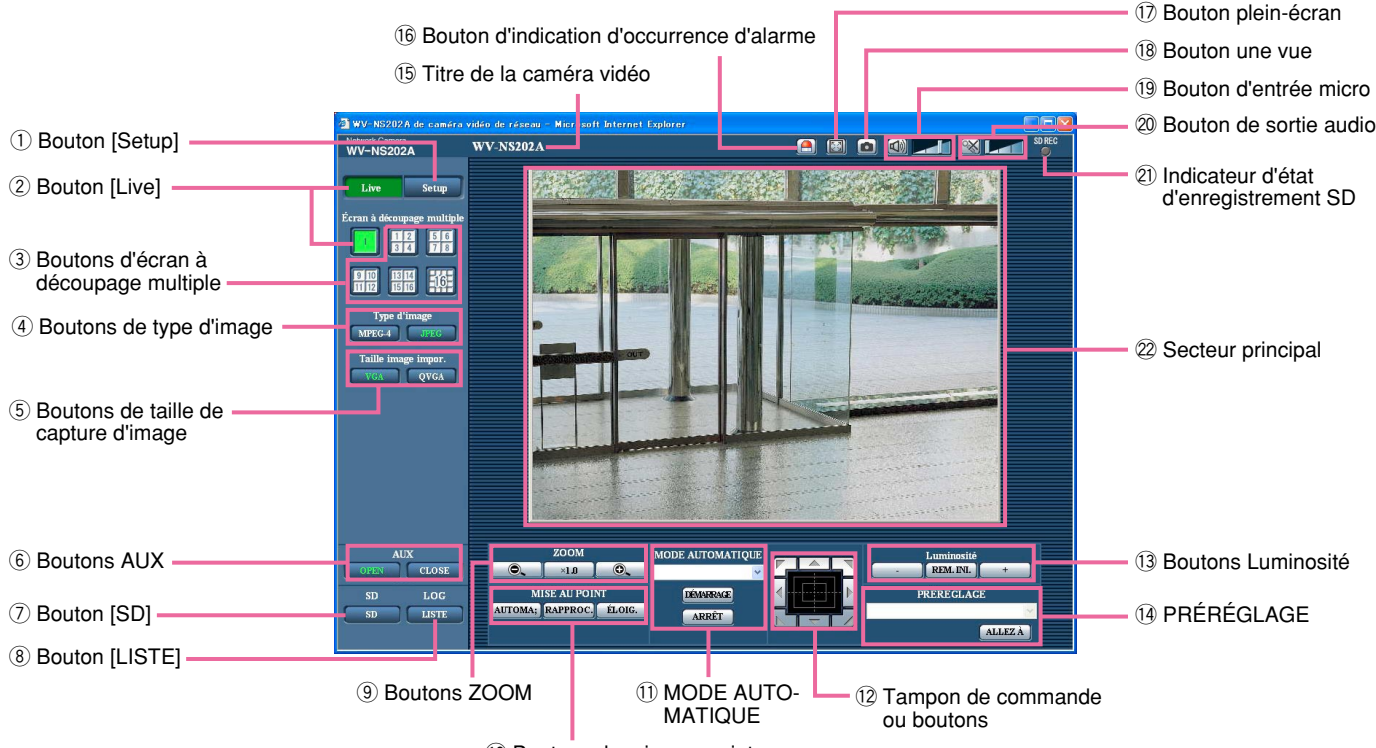

10 Boutons de mise au point

### q **Bouton [Setup] (\*1)**

Cliquer ce bouton pour afficher le menu de configuration. Le bouton virera au vert et le menu de configuration sera affiché.

### **2** Live **Live Bouton [Live]**

Cliquer ce bouton pour afficher la page "Live". Le bouton virera au vert et la page "Live" sera affichée.

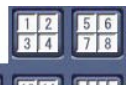

#### **3 Boutons d'écran à découpage multiple**

Les images provenant de plusieurs caméras vidéo peuvent être affichées sur un écran à découpage multiple en enregistrant les caméras vidéo dans le menu de configuration. (☞ page 9)

### r **Boutons de type d'image**

- **IFFEG-4** : Les lettres "MPEG-4" sur le bouton vireront au vert et une image MPEG-4 sera affichée. Lorsque "OFF" est sélectionné pour "Transmission MPEG-4" dans le menu de configuration, le bouton [MPEG-4] ne sera pas affiché. (☞ page 36)
- **JPEG :** Les lettres "JPEG" sur le bouton vireront au vert et une image JPEG sera affichée.

# **(5) Boutons de taille de capture d'image**

Ces boutons ne seront affichés que lorsqu'une image JPEG sera affichée.

- VGA<sup>-</sup>
- **:** Les lettres "VGA" du bouton vireront au vert et les images dans le secteur principal seront affichées en taille VGA.
- **QVGA :** Les lettres "QVGA" du bouton vireront au vert et les images dans le secteur principal seront affichées en taille QVGA.

### y **Boutons AUX (\*2)**

Ces boutons seront affichés uniquement lorsque "Alarme par borne 3" est sélectionné pour "Sortie AUX" dans le menu de configuration. (☞ page 52)

- **DPEN** : Les lettres "OPEN" sur le bouton vireront au vert et l'état du connecteur AUX sera ouvert.
- **CLOSE :** Les lettres "CLOSE" sur le bouton vireront au vert et l'état du connecteur AUX sera fermé.

### u **Bouton [SD] (bouton d'enregistrement SD manuel) (\*2)**

Le bouton sera affiché uniquement lorsque "Manuel" est sélectionné pour "Déclencheur de sauvegarde" dans le menu de configuration. (☞ page 27) Cliquer ce bouton pour enregistrer en mode manuel les images sur la carte mémoire SD. Se référer à la

page 10 en ce qui concerne les descriptions relatives à la façon d'enregistrer les images en mode manuel sur la carte de mémoire SD.

### **8** LISTE Bouton [LISTE] (\*1)

Ce bouton deviendra disponible uniquement lorsque "ON" sera sélectionné pour "Sauvegarde les journaux" dans le menu de configuration (☞ page 31). Lorsque ce bouton est cliqué, la liste des journaux sera affichée et les images sauvegardées sur la carte mémoire SD seront lues.

Se référer à la page 17 pour obtenir de plus amples informations à propos de la liste des journaux et sur la façon de lire les images de la carte de mémoire SD.

### o **Boutons ZOOM (\*2)**

 $\odot$ 

 $x1.0$ 

O.

**:** Cliquer ce bouton pour ajuster le pourcentage de zoom sur la position WIDE.

**:** Cliquer ce bouton pour régler le rapport de zoom sur x1.0.

**:** Cliquer ce bouton pour ajuster le pourcentage de zoom sur la position TELE.

### !0**Boutons de mise au point (\*2)**

**:** Cliquer ce bouton pour ajuster la mise au point automatiquement.

**:** Cliquer ce bouton pour ajuster la mise au point en position RAPPROC..

**:** Cliquer ce bouton pour ajuster la mise au point en position ÉLOIG..

### !1 **MODE AUTOMATIQUE (\*2)**

Sélectionner une opération à partir du menu déroulant et cliquer le bouton [DÉMARRAGE]. L'opération sélectionnée démarrera.

Cliquer le bouton [ARRÊT] pour interrompre l'opération en cours.

L'opération sélectionnée sera interrompue lorsque la caméra vidéo est commandée (balayage panoramique/réglage d'inclinaison/zooming/mise au point) ou lorsqu'une action qui doit être entreprise conformément aux paramétrages de "Retour automatique" (☞ page 38) ou pour "Activation d'alarme de mouvement de caméra vidéo" (☞ page 53) démarre.

**Plage automatique:** Poursuit automatiquement un sujet placé dans le secteur de prise de vues.

### **Remarques:**

- La fonction de poursuite automatique ne réagit que lorsque la taille du sujet observé est supérieure à 1/48e du secteur principal mais aussi si le pourcentage de contraste entre le sujet observé et l'arrière-plan est supérieur à 5 %.
- La fonction de poursuite automatique de cette caméra vidéo est une fonction simplifiée qui poursuit un sujet mobile situé dans le secteur de prise de vues. Il est parfois impossible de poursuivre un sujet mobile dans les cas suivants:
- Lorsque plusieurs sujets mobiles se trouvent dans le secteur de prise de vues
- Lorsque le pourcentage de contraste entre le sujet observé et l'arrière-plan est quasiment nul
- Quand un sujet se déplace rapidement
- Quand un sujet mobile est trop petit ou trop grand
- Quand le secteur de prise de vues est trop sombre
- Quand il existe un scintillement dans le secteur de prise de vues
- Lorsque le pourcentage de zoom est réglé sur la position TELE, il peut s'avérer difficile d'obtenir une précision avec la fonction de poursuite automatique. Il est conseillé d'utiliser la fonction de poursuite automatique lorsque le pourcentage de zoom est réglé sur la position WIDE.
- **Balayage panor. aut.:** Un balayage panoramique est automatiquement exécuté entre la position de départ et la position de fin de course paramétrée à l'avance (☞ page 47).

Même lorsque la caméra vidéo est actionnée pour un zooming ou une mise au point, elle continue à effectuer le balayage panoramique. (Cependant, le balayage panoramique cessera dès que le bouton de zoom (x1.0) sera cliqué.)

- **Séquence prérégl.:** Déplace automatiquement la caméra vidéo sur les positions préréglées (☞ page 45) dans l'ordre numérique (en commençant par le numéro de position préréglée le plus bas).
- **Vue carte 360:** Déplace de 45 ° horizontalement en une séquence et répète 7 fois l'opération pour filmer des images sur chaque position de 45 $\degree$  (45 $\degree$  x 8 = 360 °), puis affiche 8 images en vignette de chaque position de 45 $\degree$  (45 $\degree$  x 8 = 360 $\degree$ ) dans une nouvelle fenêtre ouverte. Lorsqu'une image en vignette est cliquée, la caméra vidéo va se placer sur la position respective de telle sorte que les images d'observation directe sera affichées dans la page "Live".
- **Vue carte prérégl.:** 8 images en vignette des positions préréglées 1-8 (☞ page 45) sera affichées dans l'ordre numérique dans une nouvelle fenêtre affichée. Lorsqu'une image en vignette est cliquée, la caméra vidéo va se placer sur la position respective de telle sorte que les images d'observation directe sera affichées dans la page "Live".

### **Remarques:**

- Ne pas commander le navigateur tant que toutes les images en vignette ne sont pas affichées et que la caméra vidéo retourne sur sa position d'origine (position sur laquelle la caméra vidéo se trouvait lorsque "Vue carte 360" ou "Vue carte prérégl." était exécuté).
- Lorsque "Vue carte 360" est exécuté alors que la caméra vidéo se déplace (balayage panoramique ou réglage d'inclinaison), les images capturées pendant le balayage panoramique ou le réglage d'inclinaison risquent d'apparaître sous la forme d'un affichage de

vignettes. Si le cas se produit, interrompre l'opération en cours et stop recommencer l'opération "Vue carte 360".

• Lorsque "Vue carte prérégl." est exécuté avec une position préréglée non enregistrée (parmi les positions préréglées 1-8), l'image en vignette de la position préréglée qui précède la position préréglée non enregistrée sera affichée.

Dans ce cas, la caméra vidéo ne se déplacera pas lorsque l'image en vignette sera cliquée. (Par exemple, lorsque la position préréglée 3 n'est pas enregistrée, l'image en vignette de la position préréglée 2 sera affichée comme image en vignette de la position préréglée 3. La caméra vidéo ne se déplacera pas lorsque l'image en vignette de la position préréglée 3 sera cliquée.)

- La caméra vidéo ne retournera pas toujours exactement sur la même position sur laquelle elle se trouvait avant que "Vue carte 360" ou "Vue carte prérégl." était exécuté. (Cela risque parfois d'être sensiblement différent.)
- La fenêtre sur laquelle les images en vignettes étaient affichées se fermera lorsque les boutons suivants qui permettent de commuter le canal de caméra vidéo ou de recharger les images seront cliqués.

Bouton [Live], boutons d'affichage d'écrans multiples, boutons de type d'image ([MPEG-4]/ [JPEG]), boutons de taille de capture d'image ([VGA]/[QVGA]), bouton d'affichage plein écran, bouton [Setup] (☞ pages 5 - 7)

Exécuter encore une fois "Vue carte 360" ou "Vue carte prérégl." pour afficher encore une fois les images en vignettes.

### !2**Tampon de commande ou boutons (\*2)**

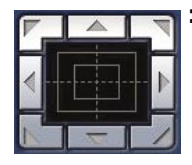

**:** Cliquer avec la touche gauche sur le tampon de commande pour faire les réglages de position horizontale ou verticale de la caméra vidéo (balayage panoramique, réglage d'inclinaison). La vitesse de balayage panoramique ou

de réglage d'inclinaison sera plus rapide si une position cliquée va plus loin que le point central du tampon de commande.

Il est également possible de commander le balayage panoramique ou le réglage d'inclinaison en tirant la souris.

Les réglages de zoom et de mise au point peuvent être faits en cliquant avec la touche droite. Quand une partie supérieure ou une partie inférieure du tampon de commande est cliquée avec la touche droite, l'image affichée sera agrandie ou réduite. Quand une partie située à gauche ou située à droite du tampon de commande est cliquée avec la touche droite, la mise au point sera ajustée du côté RAPPROC. ou ÉLOIG.. Le réglage de zoom peut également être fait en utilisant la molette de souris.

### !3**Boutons Luminosité (\*2)**

**:** L'immagine visualizzata verrà scurita.

**:** La luminosità regolata ritornerà alla luminosità predefinita.

**:** L'immagine verrà schiarita.

### **Remarque:**

Lorsque les boutons Luminosité sont cliqués alors que la caméra vidéo se trouve sur une position préréglée, la luminosité ajustée sera automatiquement enregistrée en tant que position préréglée actuelle.

### !4**PRÉRÉGLAGE (\*2)**

Sélectionner une position préréglée à partir du menu déroulant et cliquer le bouton [ALLEZ À]. La caméra vidéo ira se placer sur la position préréglée sélectionnée (☞ page 45). "H" placé près du numéro de position préréglée se rapporte à la position d'origine. Lorsque "Position d'origine" est sélectionné, la caméra vidéo ira se placer sur la position d'origine. Lorsque l'identification de préréglage est enregistrée pour une position préréglée, l'identification de préréglage enregistrée sera affichée près du numéro de position préréglée.

### !5**Titre de la caméra vidéo**

Le titre de caméra vidéo saisi pour "Titre de caméra vidéo" à l'onglet [Base] sera affiché. (☞ page 24)

### !6 **Bouton d'indication d'occurrence d'alarme (\*2)**

Ce bouton sera affiché et clignotera dès qu'une alarme se déclenchera. Lorsque ce bouton est cliqué, la borne de sortie d'alarme sera réinitialisée et le bouton disparaîtra. (☞ page 56)

### !7 **Bouton plein-écran**

Les images seront affichées sur un plein-écran. Pour retourner à la page "Live" page, appuyer sur la touche [Esc]. Lors de l'affichage des images en mode plein-écran, le bouton de transmission audio ne sera pas disponible.

### !8 **Bouton une vue**

Cliquer ce bouton pour prendre une vue (image fixe). L'image sera affichée dans nouvelle fenêtre ouverte. En cliquant le bouton droit sur l'image affichée, un menu déroulant sera affiché. L'image affichée peut être sauvegardée sur l'ordinateur personnel en sélectionnant "Sauv" dans le menu déroulant.

### !9 **Bouton d'entrée micro (\*3)**

Active ou désactive la réception du son (le son provenant de la caméra vidéo est entendu sur l'ordinateur personnel). Ce bouton sera affiché uniquement lorsque "Entrée micro" ou "Interactif" est sélectionné pour "Mode audio" dans le menu de configuration. (☞ page 49)

Lorsque ce bouton est cliqué, ce bouton se transformera en bouton  $\boxed{4}$  et le son provenant de la caméra vidéo sera coupé.

Le volume audio peut être ajusté (Faible/Moyenne/ Élevée) en déplaçant le curseur de réglage de volume  $\Box$ 

### @0 **Bouton de sortie audio (\*3)**

Active ou désactive la transmission du son (le son provenant de l'ordinateur personnel est entendu par le haut-parleur de la caméra vidéo). Ce bouton sera affiché uniquement lorsque "Sortie son" ou "Interactif" est sélectionné pour "Mode audio" dans le menu de configuration. (☞ page 49)

Ce bouton clignote pendant que la transmission du son est exécutée.

Lorsque ce bouton est cliqué, ce bouton se transformera en bouton  $\mathbb{R}$  et le son provenant de l'ordinateur personnel sera coupé.

Le volume audio peut être ajusté (Faible/Moyenne/ Élevée) en déplaçant le curseur de réglage de volume  $\blacksquare$ 

### **Remarques:**

- Lorsqu'un utilisateur se sert de la fonction de transmission du son, le bouton de récepteur et le bouton de transmission seront inopérants pour les autres utilisateurs.
- La durée possible de la transmission du son est au maximum de 5 minutes par transmission. Lorsque la durée de 5 minutes s'est écoulée, la fonction de transmission du son sera annulée et la fonction de réception du son sera automatiquement activée. Pour interrompre la fonction de transmission du son, cliquer encore une fois le bouton de transmission.
- Lorsque la caméra vidéo redémarre, le niveau du volume ajusté (autant pour la transmission du son que la réception) sera ramené sur le réglage paramétré à l'onglet [Son] du menu de configuration. (☞ page 49)
- Le niveau actuel du volume changera en trois paliers quand bien même le curseur de réglage de volume puisse être ajusté avec précision.

### **21 Indicateur d'état d'enregistrement SD**

L'état de l'enregistrement SD peut être vérifié avec cete indicateur.

Cet indicateur s'allume en rouge dès que l'enregistrement SD commence. Cet indicateur s'allume en rouge dès que l'enregistrement SD commence. Cet indicateur sera affiché uniquement lorsque "Manuel" est sélectionné pour "Déclencheur de sauvegarde" dans le menu de configuration. (☞ page 27)

### @2**Secteur principal (\*2)**

Les images provenant de la caméra vidéo seront affichées dans ce secteur.

L'heure et la date actuelles seront affichées à la position sélectionnée et dans le format d'affichage de l'heure et la date paramétré dans le menu de configuration. (☞ pages 24 et 25) Cliquer une position souhaitée dans le secteur principal de la page "Live" qui doit être placée au centre de l'angle de vue. La caméra vidéo se déplace pour ajuster la position de manière à ce que position cliquée soit placée au centre. Quand un secteur est sélectionné dans le secteur principal en étirant avec la souris, le secteur sélectionné sera placé au centre du secteur principal. Dans ce cas, le pourcentage de zoom sera ajusté automatiquement.

Le réglage de zoom peut être fait en utilisant la molette de souris.

#### **Remarques:**

- Lorsque l'image affichée est agrandie au zoom à plus de 22 fois, la position cliquée risque de ne pas toujours être placée au centre du secteur principal.
- En étirant avec la souris pour changer le sens de prise de vues de la caméra vidéo, cette fonction ne sera pas opérationnelle lorsque l'image affichée est agrandie au zoom à plus de 22 fois.
- En étirant avec la souris, l'image affichée sera automatiquement agrandie au zoom jusqu'à 22 fois.
- En étirant avec la souris pour déplacer la caméra vidéo au-delà des limites opérationnelles, la caméra vidéo se déplacera dans la direction demandée et s'arrêtera en fin de course des limites opérationnelles. Ensuite, le pourcentage de zoom de l'image affichée sera automatiquement ajusté.
- Quand une image MPEG-4 est en cours de lecture, un certain délai risque d'être exigé pour afficher la bordure de l'encadrement indiquant le secteur sélectionné en étirant avec la souris.

### **Important:**

Lorsque la position de la caméra vidéo est déplacée par inadvertance après avoir mis la caméra vidéo sous tension, rmdr la caméra vidéo (redémarrer) ou commander un rafraîchissement de la position de la caméra vidéo (rafraîchissement de position) à l'onglet [Initialisation] de la page "Maintenance" (☞ page 78).

- \*1 Ne peut être commandé que par les utilisateurs dont le niveau d'accès est "1. Administrateur".
- \*2 Ne peut être commandé que par les utilisateurs dont le niveau d'accès est "1. Administrateur" ou "2. Caméra contrôle" lorsque "ON" est sélectionné pour "Authentification d'utilisateur" (☞ page 63).
- \*3 L'opération peut être commandée par les utilisateurs qui sont associées au niveau d'accès pour "Authentification" à l'onglet [Son] de la page "Conf. caméra vid" (☞ page 50).

Se référer à la page 63 pour obtenir de plus amples renseignements sur le niveau d'accès.

#### **Remarque:**

Lorsque l'opération est commandée par un utilisateur à niveau d'accès inférieur, les images affichées sur l'écran risquent de changer provisoirement. Ceci n'affecte cependant pas le fonctionnement de la caméra vidéo.

# **Images de contrôle provenant de plusieurs caméras vidéo**

Les images provenant de plusieurs caméras vidéo peuvent être affichées sur un écran à découpage multiple. Les images provenant de 4 caméras vidéo (16 caméras vidéo au maximum) peuvent être affichées simultanément. Pour afficher des images sur un écran à découpage multiple, il est nécessaire d'enregistrer au préalable les caméras vidéo. 4 caméras vidéo peuvent être enregistrées en tant que groupe et jusqu'à 4 groupes (16 caméras vidéo) peuvent être enregistrés. (☞ page 51)

#### **Important:**

- Lorsque des images provenant de 16 caméras vidéo sont affichées simultanéments sur un écran à découpage multiple, les opérations de balayage panoramique, de réglage d'inclinaison et de zooming ne sont pas disponibles.
- Seules des images JPEG peuvent être affichées sur un écran à découpage multiple. Le son ne sera pas entendu.
- Lorsque l'alimentation est coupée ou si le câble LAN est débranché pendant l'affichage des images, l'affichage des images sur un écran à découpage multiple à partir de la page "Live" ne sera plus disponible.
- Lorsque des images sont affichées sur un écran à découpage multiple, les opérations de balayage panoramique, de réglage d'inclinaison et de zooming en tirant avec la souris ne sont pas disponibles.

#### **Étape 1**

Cliquer le bouton souhaité [Écran à découpage multiple].

- $\rightarrow$  Les images provenant des caméras vidéo enregistrées seront affichées sur un écran à découpage multiple (écran qui peut être divisé en 16 secteurs). Les descriptions suivantes se rapportent à l'affichage d'un écran à quatre divisions.
- $\circ$  Pour afficher les images sur un écran d'affichage unique, cliquer le bouton [Live].
- $\Omega$  Cliquer un titre de caméra vidéo. Les images d'observation directe provenant de la caméra vidéo correspondant au titre de caméra vidéo cliqué seront affichées dans la page "Live" de la nouvelle fenêtre ouverte.

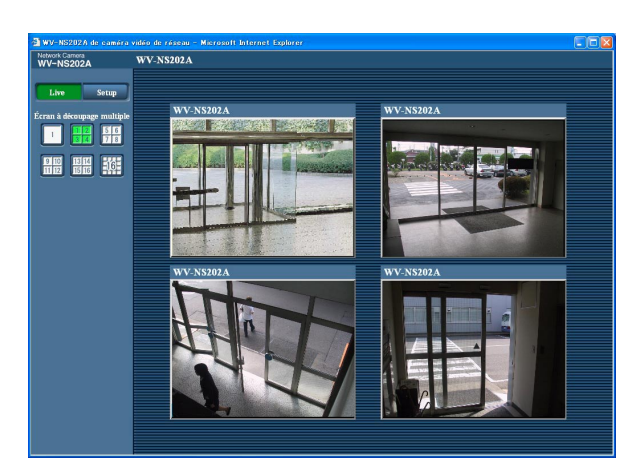

# **Enregistrement sur une carte mémoire SD commandé manuellement**

Les images enregistrées à la page "Live" peuvent être enregistrées sur la carte de mémoire SD par commande manuelle.

Ce bouton n'est opérationnel que lorsque "Manuel" est sélectionné pour "Déclencheur de sauvegarde" dans le menu de configuration. (☞ page 27)

Les images enregistrées sur la carte de mémoire SD peuvent être copiées sur l'ordinateur personnel. (☞ page 29)

### **Étape 1**

Afficher la page "Live". (☞ page 4)

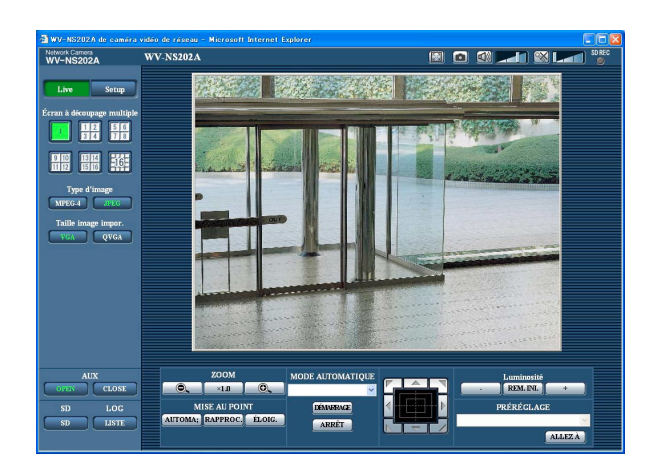

### **Étape 4**

Cliquer le bouton [ARRÊT] pour interrompre l'enregistrement des images sur la carte mémoire SD.

### **Étape 5**

Cliquer le bouton [Fermer] pour fermer la fenêtre.

### **Étape 2**

Cliquer le bouton [SD] dans la case "Carte de mémoire SD".

 $\rightarrow$  La fenêtre d'enregistrement SD s'ouvrira.

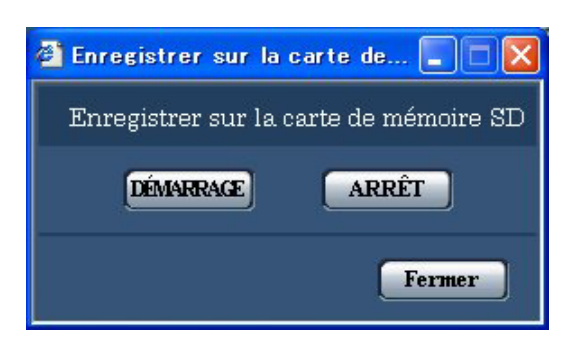

### **Étape 3**

Cliquer le bouton [DÉMARRAGE] pour commencer l'enregistrement des images sur la carte mémoire SD. Cet indicateur d'état SD s'allume en rouge pendant que les images sont enregistrées sur la carte mémoire SD. L'intervalle de sauvegarde (taux de trames) peut être configuré à l'onglet [Carte de mémoire SD] de la page "Config. base". (☞ page 29)

L'action d'alarme sera exécutée lorsque les type d'alarmes suivants se produiront.

### **Type d'alarme**

- **Alarme par borne:** Lors du raccordement d'un dispositif d'alarme tel qu'un capteur au connecteur EXT I/O 1-3 sur la face arrière de la caméra vidéo, l'action d'alarme (action de la caméra vidéo lors d'une occurrence d'alarme) sera exécutée lorsque le dispositif d'alarme est activé. L'action d'alarme qui doit être exécutée varie selon les paramétrages configurés dans la section "Activation d'alarme de mouvement de caméra vidéo" à l'onglet [Alarme]. (☞ page 52)
- **Alarme par VMD:** Lorsqu'un mouvement est détecté dans le secteur VMD paramétré, l'action d'alarme sera exécutée.
	- \* VMD est l'abréviation de "détecteur de mouvement dans l'image vidéo".
- **Instruction d'alarme:** Au moment de la réception d'un protocole d'alarme Panasonic (☞ page 52) à partir du périphérique connecté par l'intermédiaire d'un réseau, l'action d'alarme sera exécutée.

### **Action à effectuer lors d'une occurrence d'alarme**

**Affiche le bouton [D'indication d'occurrence d'alarme] dans la page "Live". (**☞ **page 7)** Le bouton d'indication d'occurrence d'alarme est affiché dans la page "Live" lors d'une occurrence d'alarme.

### **Important:**

Lorsque "Invit. ém.(30 s)" est sélectionné pour "Mode de mise à jour d'état d'alarme" (☞ page 25), le bouton d'indication d'occurrence d'alarme subira un rafraîchissement par intervalle de 30 secondes. C'est la raison pour laquelle il faut parfois un maximum de 30 secondes pour que le bouton d'indication d'occurrence d'alarme soit affiché dans la page "Live" lors d'une occurrence d'alarme.

### **Notifie les occurrences d'alarme du périphérique connecté au connecteur d'alarme**

Il est possible de délivrer des signaux du connecteur d'alarme implanté sur la face arrière de la caméra vidéo et de faire retentir la sonnerie quand une alarme se produit. Les paramétrages de sortie d'alarme peuvent être configurés dans la section "Borne de sortie d'alarme" à l'onglet [Alarme] de la page "Config. d'alarme". (☞ page 52)

### **Transmet une image sur le serveur automatiquement**

Une image d'alarme peut être transmise lors d'une occurrence d'alarme au serveur spécifié à l'avance. Les paramétrages exigés pour transmettre une image d'alarme à un serveur peuvent être configurés dans la section "Configuration d'image d'alarme" de l'onglet [Alarme] de la page "Config. d'alarme" (☞ page 55) et à l'onglet [FTP] de la page "Config. serveur" (☞ page 66).

### **Important:**

Sélectionner "Erreur FTP" pour "Déclencheur de sauvegarde" à l'onglet [Carte de mémoire SD] quand une carte mémoire SD en utilisée. Lorsque "Entrée d'alarme" ou "Manuel" est sélectionné pour "Déclencheur de sauvegarde", aucune image d'alarme ne sera transmise lors d'une occurrence d'alarme au serveur FTP.

### **Notifie des occurrences d'alarme par e-mail**

Un e-mail d'alarme (notification d'occurrence d'alarme) peut être envoyé lors d'une occurrence d'alarme à des adresses e-mail enregistrées à l'avance. Un nombre maximum de 4 adresses peuvent être enregistrées comme destinataire d'e-mail d'alarme. Une image d'alarme (image fixe) peut être envoyée avec un courrier d'alarme sous la forme d'un fichier joint. Les paramétrages d'e-mail d'alarme peuvent être configurés dans la section "Config. notific. courrier élect" de l'onglet [Notification] de la page "Config. d'alarme" (☞ page 61) et à l'onglet [Courrier élect.] de la page "Config. serveur" (☞ page 65).

### **Notifie les occurrences d'alarme aux adresses IP spécifiées (protocole d'alarme Panasonic)**

Cette fonction est uniquement disponible lorsqu'un dispositif Panasonic, tel qu'un enregistreur sur disque dur, est connecté au système. Lorsque "ON" est sélectionné pour "Protocole d'alarme Panasonic", le dispositif Panasonic connecté recevra une notification comme quoi la caméra vidéo est en état d'alarme. Les paramétrages de protocole d'alarme Panasonic peuvent être configurés dans section intitulée "Protocole d'alarme Panasonic" de l'onglet [Notification] de la page "Config. d'alarme". (☞ page 62)

# **Transmet des images sur le serveur FTP**

Les images peuvent être transmises à un serveur FTP. En configurant les paramétrages suivants, la transmission des images capturées lors d'une occurrence d'alarme ou capturées à intervalle spécifié sur un serveur FTP deviennent disponibles.

### **Important:**

- Lorsque cette fonction est utilisée, paramétrer le nom d'utilisateur et le mot de passe pour accéder au serveur FTP et limiter les utilisateurs qui peuvent avoir accès au serveur FTP.
- Pour pouvoir transmettre les images au serveur FTP, il est nécessaire de sélectionner "Non utilisé" pour "Carte de mémoire SD" ou bien sélectionner "Erreur FTP" pour "Déclencheur de sauvegarde" à l'onglet [Carte de mémoire SD] de la page "Config. base".

# **Transmet une image d'alarme lors d'une occurrence d'alarme (transmission d'image d'alarme)**

Une image d'alarme peut être transmise lors d'une occurrence d'alarme au serveur FTP. Pour transmettre des images d'alarme à un serveur FTP, il est nécessaire de configurer les paramétrages à l'avance. Les paramétrages de serveur FTP peuvent être configurés à l'onglet [FTP] de la page "Config. serveur". (☞ page 66)

La fonction de transmission d'image d'alarme peut être activée ou désactivée dans la section "Configuration d'image d'alarme" et à l'onglet [Alarme] de la page "Config. d'alarme". (☞ page 55)

### **Remarque:**

Suivant le trafic sur le réseau, le nombre d'images transmises risque de ne pas atteindre le nombre paramétré d'images à transmettre.

# **Transmet des images à intervalle ou période spécifiée (transmission périodique FTP)**

Les images peuvent être transmises à intervalle ou période spécifiée. Pour transmettre des images à un intervalle ou une période spécifiée, il est nécessaire de configurer les paramétrages à l'avance.

Les paramétrages de serveur FTP sur lequel les images peuvent être transmises peuvent être configurés à l'onglet [FTP] de la page "Config. serveur". (☞ page 66)

À l'onglet [FTP] tab de la page "Config. réseau" (☞ page 72), la fonction de transmission périodique FTP peut être activée ou désactivée et les paramétrages relatifs aux images à transmettre et les paramétrages relatifs aux planifications (périodes) peuvent être configurés.

### **Remarques:**

- Suivant la vitesse de transmission sur le réseau ou le trafic sur le réseau, les images risquent de ne pas être transmises suivant l'intervalle ou la période exacte spécifiée.
- Lorsque "ON" est sélectionné autant pour la fonction de transmission d'image d'alarme que pour la fonction de transmission périodique FTP, la fonction de transmission d'image d'alarme se verra attribuée la priorité sur la fonction de transmission périodique FTP. C'est la raison pour laquelle les images risquent de ne pas être transmises suivant l'intervalle ou la période exacte spécifiée si des cas d'alarme se produisent fréquemment.

# **Sauvegarder les images sur une carte de mémoire SD lorsque la transmission des images en utilisant la fonction de transmission périodique FTP échoue**

Les images qui n'ont pas pu être transmises en utilisant la transmission périodique FTP peuvent être sauvegardées automatiquement sur une carte de mémoire SD. Les images sauvegardées sur la carte mémoire SD peuvent être obtenus à partir de l'onglet [Carte de mémoire SD] de la page "Config. base". (☞ page 27)

Pour pouvoir utiliser la fonction d'enregistrement de mémoire SD qui est intégrée dans l'enregistreur de disque de réseau Panasonic, il est nécessaire de sélectionner "OFF" pour "Transmission périodique FTP" (☞ page 72) et "Erreur FTP" pour "Déclencheur de sauvegarde" (☞ page 27).

Aucune garantie ne peut être faite quant aux dommages pouvant se produire aux fichiers se trouvant sur la carte de mémoire SD à la suite d'une anomalie de fonctionnement ou d'une erreur ayant lieu dans les fichiers sauvegardés sur la carte de mémoire SD quelle qu'en soit la cause.

### **Sauvegarder les images sur une carte de mémoire SD**

En configurant les paramétrages suivants, la sauvegarde des images dont la transmission au serveur FTP a échouée en utilisant la fonction de transmission périodique FTP est alors disponible. **Carte de mémoire SD:** Usage (☞ page 27) **Déclencheur de sauvegarde:** Erreur FTP (☞ page 27)

# **Afficher la liste des journaux**

Les journaux suivants peuvent être affichés sous forme de liste.<br>• LOG Alarme: Les journaux des occurrences d'alar

- Les journaux des occurrences d'alarme tels que l'heure et la date des occurrences d'alarme et le type d'alarme seront affichés.
- LOG Manuel: Les journaux mis en fichier lorsque les images ont été enregistrées sur la carte de mémoire SD seront affichés.
- LOG Erreur FTP: Les journaux mis en fichier lorsque la fonction de transmission périodique FTP a échouée seront affichés.

Chaque liste de journaux sera affichée respectivement uniquement lorsque "ON" est sélectionné pour le paramètre "Sauvegarde les journaux" à l'onglet [LOG] de la page "Config. base" (☞ page 31).

### **Étape 1**

Afficher la page "Live". (☞ page 4)

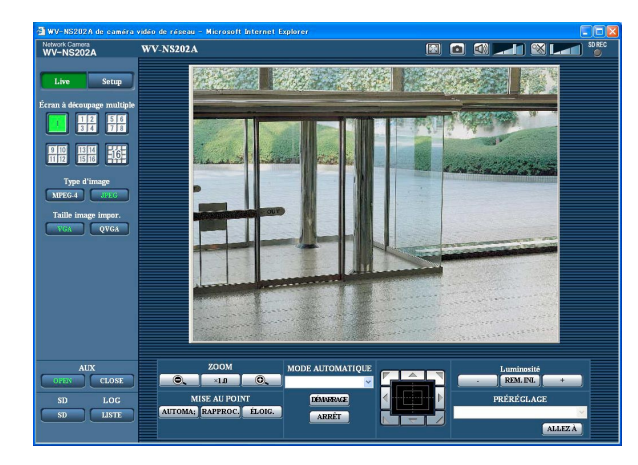

### **Étape 2**

Cliquer le bouton [LISTE].

 $\rightarrow$  La liste des journaux sera affichée dans une nouvelle fenêtre ouverte (fenêtre de liste des journaux).

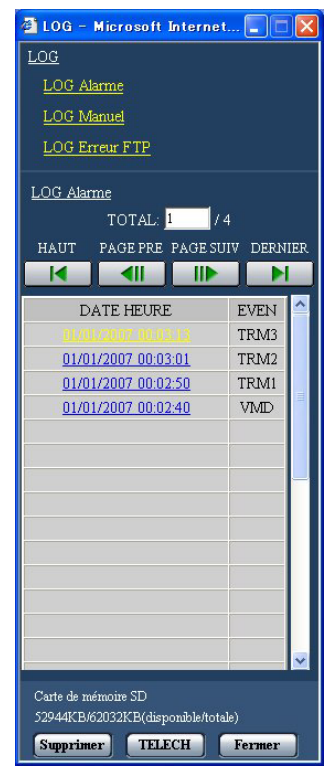

### **Important:**

Un seul utilisateur peut agir dans la fenêtre de liste des journaux. Les autres utilisateurs ne peuvent pas avoir accès à la fenêtre de liste des journaux.

### **Étape 3**

Cliquer le type de journal désiré dans la liste "LOG" pour afficher la liste des journaux.

 $\rightarrow$  La liste des journaux du type de journal sera affichée.

### **Remarque:**

Lorsque les images sauvegardées sont sur la carte de mémoire SD, le fait de cliquer l'heure et la date de l'occurrence d'alarme affichera les images respectives. (☞ page 17)

# **Liste des journaux affichée dans la fenêtre de liste des journaux**

### **[Nombre de journaux en liste]**

Le nombre total de journaux du type de journal sélectionné et un numéro de journal affichés en haut de la liste des journaux seront affichés.

### **Remarque:**

Saisir le numéro de journal souhaité et appuyer sur la touche [Enter] du clavier. Le journal du numéro spécifié sera affiché en haut de la liste des journaux.

### **Bouton [HAUT]**

Cliquer ce bouton pour afficher la liste des journaux en haut de la liste des journaux qui est actuellement affichée.

### **Bouton [PAGE PRE]**

Cliquer ce bouton pour afficher la page précédente de la liste des journaux.

### **Remarque:**

Lorsque le bouton de souris est maintenu pressé tout en plaçant le pointeur de souris sur le bouton [PAGE PRE], le numéro de journal affiché diminuera.

Lorsque le bouton de souris est relâché, la régression du numéro de journal cessera et le numéro de journal affiché au moment où le bouton de souris sera relâché sera en haut de la page actuellement affichée.

### **Bouton [[PAGE SUIV]**

Cliquer ce bouton pour afficher la page suivante de la liste des journaux.

### **Remarque:**

Lorsque le bouton de souris est maintenu pressé tout en plaçant le pointeur de souris sur le bouton [PAGE SUIV], le numéro de journal affiché augmentera.

Lorsque le bouton de souris est relâché, la progression du numéro de journal cessera et le numéro de journal affiché au moment où le bouton de souris sera relâché sera en haut de la page actuellement affichée.

### **Bouton [DERNIER]**

Cliquer ce bouton pour afficher le dernier journal de la liste des journaux qui est actuellement affichée.

### **[DATE HEURE]**

L'heure et la date lorsque chaque journal a été conservé en fichier seront affichées.

#### **Remarques:**

- Lorsque "OFF" est sélectionné pour "Affichage de l'heure" à l'onglet (☞ page 24), l'heure et la date de l'occurrence d'alarme seront affichés dans le format d'affichage de 24 heures.
- **LOG Alarme:** L'heure et la date d'occurrence d'alarme seront conservées en fichier comme un journal.

**LOG Manuel:** L'heure et la date au moment où l'enregistrement des images commence sur la carte de mémoire SD seront mises en fichier en tant que journal. Lorsque des enregistrements sont exécutés séquentiellement, les journaux seront mis en fichier toutes les heures.

**LOG Erreur FTP:** Les journaux seront mis en fichier toutes les heures.

### **[EVEN]**

Le type d'événement sera affiché.

Les types d'événement seront affichés uniquement lorsque la liste des journaux d'alarme est affichée.

- **TRM1:** Alarme par alarme sur borne 1
- **TRM2:** Alarme par alarme sur borne 2
- **TRM3:** Alarme par alarme sur borne 3
- **VMD:** Alarme par alarme VMD
- **COM:** Alarme par alarme sur instruction

### **[Carte de mémoire SD]**

La capacité totale et l'espace disponible de la carte de mémoire SD seront affichés.

Il n'y a aucune différence entre cette rubrique et le paramètre "Carte de mémoire SD" de l'onglet [Carte de mémoire SD]. (Le même contenu sera affiché.) (☞ page 28)

### **Bouton [Supprimer]**

Cliquer ce bouton pour supprimer la liste des journaux qui est actuellement affichée.

Quand une carte de mémoire SD est utilisée, les images associées à la liste des journaux seront également supprimées.

### **Important:**

- Quand de nombreuses images sont sauvegardées sur la carte mémoire SD, un certain délai sera nécessaire pour que la suppression soit exécutée.
- Au cours du processus de suppression, seuls les journaux seront sauvegardés et il est alors impossible de sauvegarder de nouvelles images.

• Ne pas couper l'alimentation de la caméra vidéo tant que la suppression n'est pas terminée. Certaines images risquent de subsister sur la carte de mémoire SD lorsque l'alimentation de la caméra vidéo est coupée pendant le déroulement du processus de suppression. Dans ce cas, cliquer le bouton [Supprimer] de la

même fenêtre de liste des journaux pour supprimer les journaux.

### **Bouton [TELECH]**

Cliquer ce bouton pour télécharger tous les journaux de la liste des journaux sélectionnée en qualité de fichier sur un ordinateur personnel.

### **Bouton [Fermer]**

Cliquer ce bouton pour fermer la fenêtre de liste des journaux.

Au moment de cliquer l'heure et la date en liste de la fenêtre de liste des journaux, la page "Observation directe d'image" se commutera en page "lecture".

Lorsque les images associées à l'heure et la date cliquées sont sur la carte de mémoire SD, la première image de cette série sera affichée.

### **Important:**

- L'intervalle de rafraîchissement des images risque d'être plus long pendant la lecture ou le téléchargement.
- Quand de nombreuses images sont sauvegardées sur la carte mémoire SD, un certain délai risque d'être nécessaire pour afficher les images de la page "lecture".
- Même lorsque la taille des images sauvegardées sur la carte mémoire SD est la taille QVGA, les images seront affichées en taille VGA dans la page "lecture".
- Par conséquent, les images risquent d'apparaître avec un grain grossier dans la fenêtre "lecture". • Lorsque les images sont lues en sélectionnant un journal d'erreur FTP dans la liste des journaux, les images risquent de ne pas être lues dans l'ordre des images enregistrées sur la carte mémoire SD si elles ont été enregistrées sur la carte mémoire SD avec comme valeur sélectionnée par le paramétrage "Intervalle" à l'onglet [FTP] (☞ page 73) fait sur "1 min" ou une valeur inférieure.
- Avant de retirer la carte de mémoire SD, il est nécessaire de sélectionner d'abord "Non utilisé" pour "Carte de mémoire SD" (☞ page 27).
- La lecture ou lecture en sens inverse sera exécutée sans être affectée par les paramétrages de "Fréquence de trame" des images enregistrées sur la carte mémoire SD.

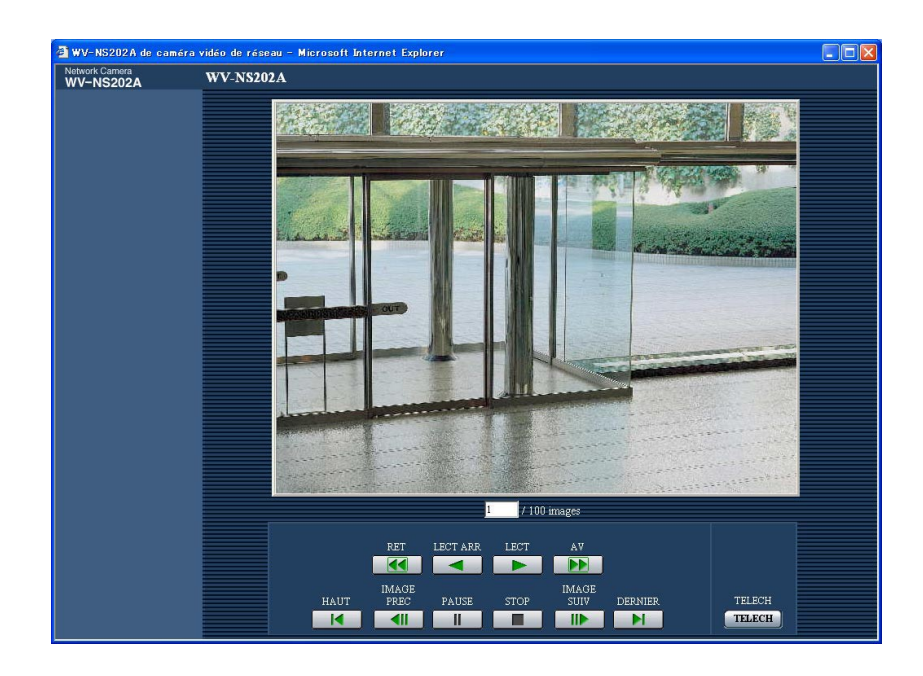

# **À propos de la page "lecture"**

### **[Nombre d'images en liste]**

Lorsque l'heure et la date en liste dans la fenêtre de liste des journaux, le nombre total d'images associées à l'heure et la date cliquées et le numéro de l'image actuellement affichée seront affichés.

### **Remarque:**

Saisir le numéro de l'image souhaitée et appuyer sur la touche [Enter] du clavier. L'image dont le numéro est spécifié sera affichée.

### **Bouton [LECT]**

Lorsque ce bouton est cliqué, les images seront affichées dans l'ordre séquentiel.

### **Bouton [LECT ARR]**

Les images seront lues dans l'ordre séquentiel inverse.

### **Bouton [PAUSE]**

La lecture est interrompue lorsque ce bouton est cliqué pendant la lecture. La lecture reprendra lorsque ce bouton sera cliqué pendant la pause.

### **Bouton [STOP]**

La lecture cessera et la fenêtre "lecture" changera en page "Observation directe d'image".

### **Bouton [IMAGE SUIV]**

L'image suivante sera affichée et la pause sera exécutée lorsque ce bouton sera cliqué pendant la lecture.

L'image suivante à l'image actuellement affichée sera affichée à chaque fois que ce bouton sera cliqué à partir de la pause.

### **Remarque:**

Lorsque le bouton de souris est maintenu pressé tout en plaçant le pointeur de souris sur ce bouton, le numéro de l'image affichée augmentera. Lorsque le bouton de souris est relâché, la progression du numéro d'image cessera et le numéro de l'image affichée au moment où le bouton de souris sera affiché.

### **Bouton [IMAGE PREC]**

L'image précédente sera affichée et la pause sera exécutée lorsque ce bouton sera cliqué pendant la lecture.

L'image précédente à l'image actuellement affichée sera affichée à chaque fois que ce bouton sera cliqué à partir de la pause.

### **Remarque:**

Lorsque le bouton de souris est maintenu pressé tout en plaçant le pointeur de souris sur ce bouton, le numéro de l'image affichée diminuera. Lorsque le bouton de souris est relâché, la régression du numéro d'image cessera et le numéro de l'image affichée au moment où le bouton de souris est relâché sera affiché.

### **Bouton [AV]/[RET]**

La lecture rapide/la lecture rapide en sens inverse sera exécutée. La vitesse de lecture changera à chaque fois que le bouton sera cliqué.

Lorsque le bouton [LECT] ou le bouton [LECT ARR] est cliqué pendant la lecture en vitesse rapide ou la lecture en vitesse rapide inverse, la vitesse de lecture deviendra égale à x1.

### **Bouton [HAUT]**

La première image sera affichée.

### **Bouton [DERNIER]**

La dernière image sera affichée.

### **Bouton [TELECH]**

L'image sélectionnée sera téléchargée sur l'ordinateur personnel.

Avant d'opérer le téléchargement des images, spécifier à l'avance le répertoire de destination. (☞ page 31) La fenêtre suivante sera affichée lorsque le bouton [TELECH] sera cliqué.

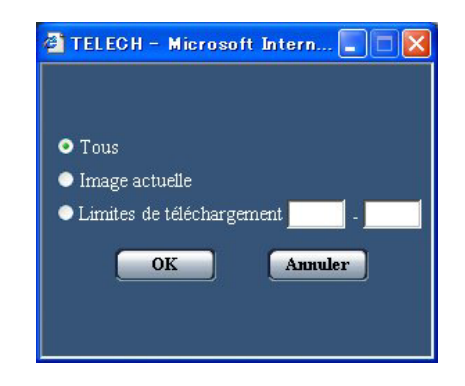

**Tous:** Toutes les images sauvegardées à l'heure et la date sélectionnées seront téléchargées.

**Image actuelle:** Seule l'image actuellement affichée sera téléchargée.

**Limites de téléchargement:** Les images dans les limites spécifiées di nombre d'images seront téléchargées.

#### **Remarques:**

- Lorsque le bouton [Annuler] est cliqué pendant le déroulement du téléchargement, le téléchargement sera interrompu.
- Dans ce cas, les images qui sont déjà téléchargées avant d'avoir cliqué le bouton [Annuler] seront sauvegardées dans le répertoire de destination.
- Lorsque des lettres minuscules sont utilisées pour spécifier "Nom du fichier" (☞ page 27) qui est utilisé comme nom de l'image à sauvegarder sur la carte mémoire SD en procédé manuel ou à la suite de l'apparition d'un cas d'alarme, le nom de fichier des images téléchargées sera mis en majuscules si elles sont téléchargées sur l'ordinateur personnel.

# **Fonctions de sécurité équipées**

Les fonctions de sécurité suivantes sont intégrées dans cette caméra vidéo.

q **Restrictions d'accès par authentification d'hôte et authentification d'utilisateur** Il est possible d'imposer des restrictions à des utilisateurs en termes d'accès à la caméra vidéo en paramétrant l'authentification d'hôte et/ou l'authentification d'utilisateur sur "ON". (☞ pages 63 et 64)

### w **Restrictions d'accès en modifiant le port HTTP**

Il est possible d'empêcher un accès illégal tel qu'un scannage de ports, etc. en modifiant le numéro de port HTTP. (☞ page 68)

#### **Remarque:**

En cas d'échec d'authentification d'utilisateur (erreur d'authentification) 8 fois consécutives en moins de 30 secondes en utilisant la même adresse IP (ordinateur personnel), l'accès à la caméra vidéo sera refusé pendant un moment.

### **Important:**

La conception et les contre-mesures de sécurité renforcée empêchant toute fuite d'information telles que les données d'image, les informations d'authentification (le nom d'utilisateur et le mot de passe), les informations d'e-mail d'alarme, les informations de serveur FTP, les informations de serveur DDNS, etc.

# **Afficher le menu de configuration et configurer les paramétrages de la caméra vidéo en utilisant un ordinateur personnel**

Les paramétrages de la caméra vidéo peuvent être configurés dans le menu de configuration. Des opérations ne peuvent être effectuées dans le menu de configuration que par les utilisateurs dont le niveau d'accès est "1. Administrateur".

# **Comment afficher le menu de configuration**

### **Étape 1**

Afficher la page "Live". (☞ page 4)

### **Étape 2**

Cliquer le bouton [Setup] de la page "Live".

 $\rightarrow$  La fenêtre avec les champs de saisie de nom d'utilisateur et de mot de passe sera affichée.

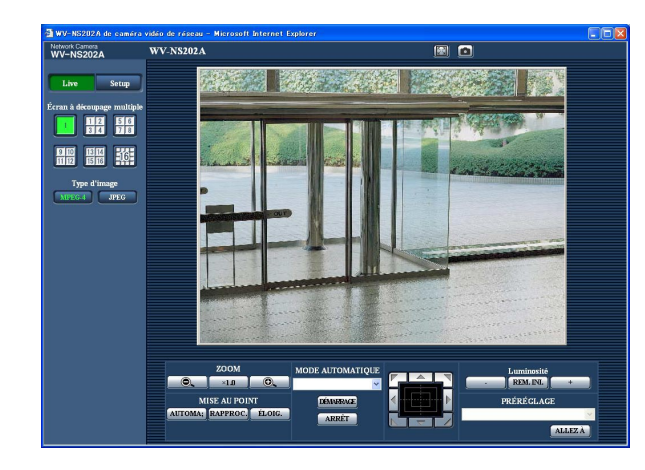

### **Étape 3**

Cliquer le bouton [OK] après avoir saisi le nom d'utilisateur et le mot de passe.

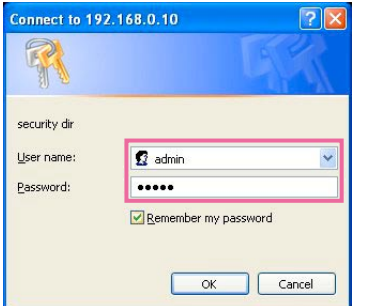

 $\rightarrow$  Le menu de configuration sera affiché. Se référer à la page suivante pour obtenir de plus amples informations à propos de ce menu.

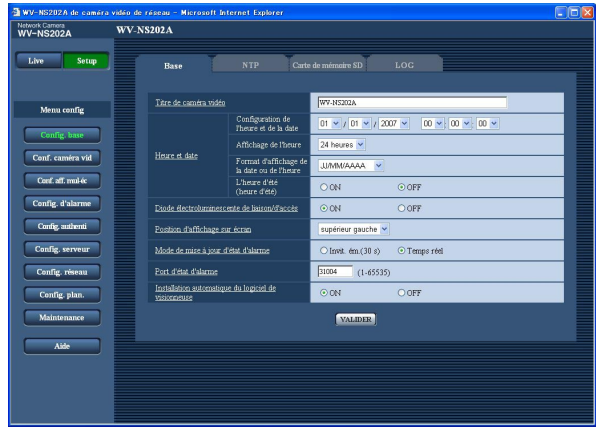

# **Comment effectuer des opérations dans le menu de configuration**

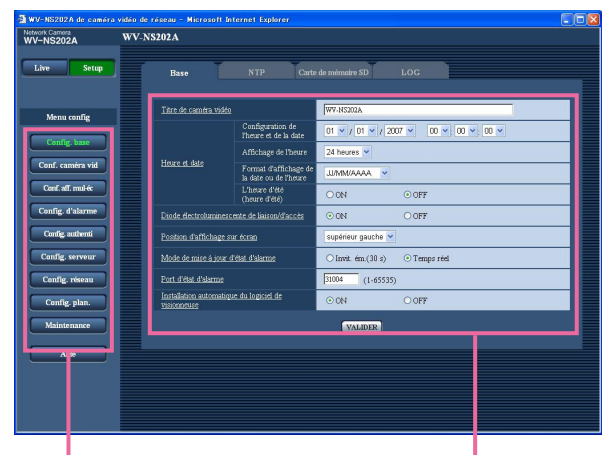

Boutons de menu **Page de configuration** 

### **Étape 1**

Cliquer le bouton souhaité dans l'encadrement à gauche de la fenêtre pour afficher le menu de configuration respectif.

S'il apparaît des onglets en haut de la page de configuration affichée dans l'encadrement à droite de la fenêtre, cliquer l'onglet souhaité pour afficher et configurer les rubriques de paramétrage relatives au nom de l'onglet.

### **Étape 2**

Compléter chaque rubrique de paramétrage affichée dans l'encadrement à droite de la fenêtre.

### **Étape 3**

Après avoir complété chaque rubrique de paramétrage, cliquer le bouton [VALIDER] pour les valider.

#### **Important:**

Quand il y a deux boutons [VALIDER] ou davantage sur la page, cliquer le bouton respectif de la rubrique de paramétrage éditée.

<Exemple>

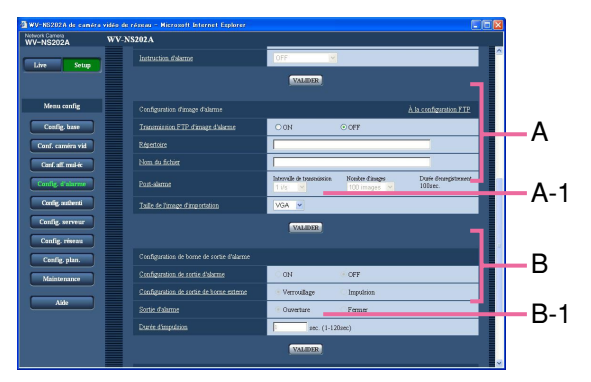

Après avoir complété les rubriques de paramétrage dans le champ A, cliquer le bouton [VALIDER] placé sous le champ A (A-1). Les rubriques de paramétrage du champ A ne seront pas validées tant que le bouton [VALIDER] placé sous le champ A (A-1) ne sera cliqué.

En procédant de la même manière que celle indiquée ci-dessus, cliquer le bouton [VALIDER] placé sous le champ B (B-1) au moment de compléter les rubriques de paramétrage dans le champ B.

# **À propos de la fenêtre de menu de configuration**

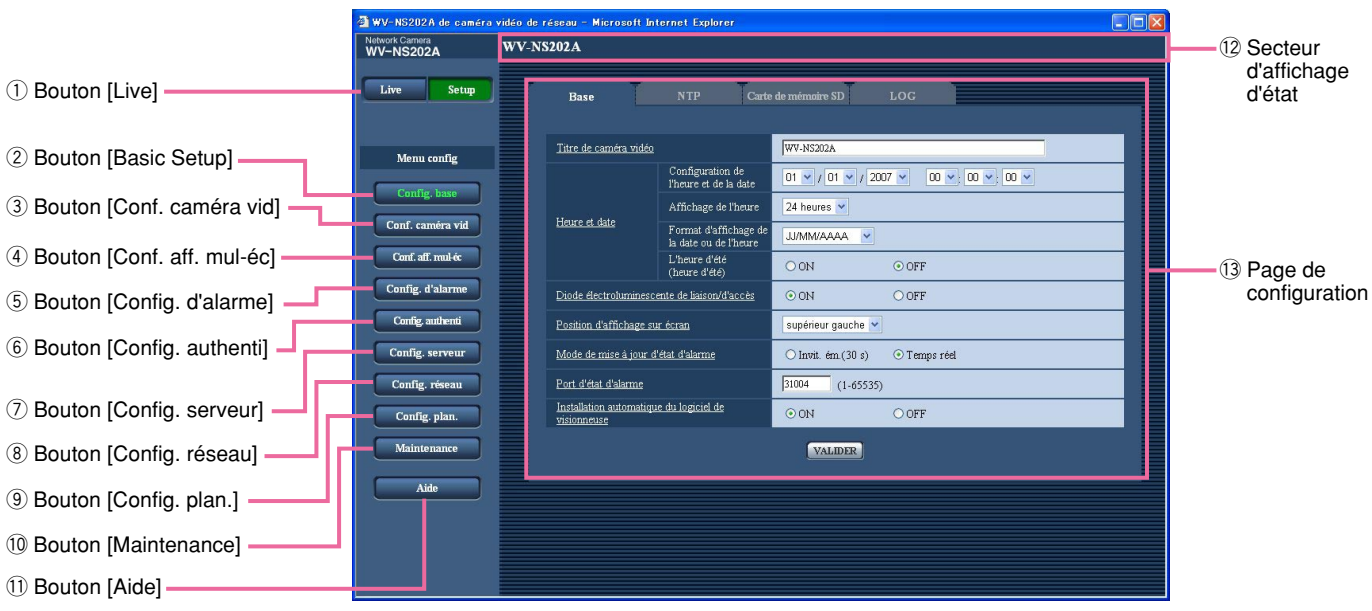

### q **Bouton [Live]**

Cliquer ce bouton pour afficher la page "Live".

### 2 Config. base **Bouton [Config. base]**

Cliquer ce bouton pour afficher la page "Config. base". Les fonctions de base tels que l'heure et la date et le titre de caméra vidéo ainsi que les paramétrages relatifs au serveur NTP et à la carte de mémoire SD peuvent être configurées dans la page "Config. base". Se référer à la page 24 pour obtenir de plus amples informations.

- **a** Conf. caméra vid **Bouton [Conf. caméra vid]** Cliquer ce bouton pour afficher la page "Conf. caméra vid". Les paramétrages relatifs aux images JPEG/MPEG-4 et au fonctionnement de la caméra vidéo peuvent être configurés dans la page "Conf. caméra vid". Se référer à la page 35 pour obtenir de plus amples informations.
- **4** Conf. aff. mul-éc Bouton [Conf. aff. mul-éc] Cliquer ce bouton pour afficher la page "Conf. aff. mul-éc". Les caméras vidéo à utiliser pour un affichage à découpage multiple d'écran peuvent être enregistrées à la page "Conf. aff. mul-éc". Se référer à la page 51 pour obtenir de plus amples informations.

**5** Config. d'alarme Bouton [Config. d'alarme] Cliquer ce bouton pour afficher la page "Config. d'alarme". Les paramétrages relatifs aux occurrences d'alarme tels que les paramétrages d'action d'alarme lors d'une occurrence d'alarme, la notification d'occurrence d'alarme et les paramétrages de secteur VMD peuvent être configurés à la page "Config. d'alarme". Se référer à la page 52 pour obtenir de plus amples informations.

### **6** Config. authenti Bouton [Config. authenti]

Cliquer ce bouton pour afficher la page "Config. authenti". Les paramétrages relatifs à l'authentification telles que les restrictions d'utilisateur et d'ordinateurs personnels pour accéder à la caméra vidéo peuvent être configurés dans la page "Config. authenti". Se référer à la page 63 pour obtenir de plus amples informations.

### u **Bouton [Config. serveur]** Cliquer ce bouton pour afficher la page "Config.

serveur". Les paramétrages relatifs au serveur de courrier électronique et au serveur FTP auxquels la caméra vidéo accède peuvent être configurés dans la page "Config. serveur". Se référer à la page 65 pour obtenir de plus amples informations.

### **8 Config. réseau Bouton [Config. réseau]**

Cliquer ce bouton pour afficher la page "Config. réseau". Les paramétrages de réseau et les paramétrages relatifs aux serveurs DDNS (Dynamic DNS - DNS Dynamique), SNMP (Simple Network Management Protocol - Protocole d'administration de réseau) et de la fonction de transmission périodique FTP (File Transfer Protocol - Protocole de transfert de fichiers) peuvent être configurés à la page "Config. réseau". Se référer à la page 67 pour obtenir de plus amples informations.

### **9** Config. plan. Bouton [Config. plan.]

La page "Planification" sera affichée. À la page "Planification", il est possible de spécifier des fuseaux horaires pour autoriser la réception d'entrée d'alarme ou autoriser l'activation de la fonction de détection de mouvement vidéo (VMD). Se référer à la page 75 pour obtenir de plus amples informations.

### !0 **Bouton [Maintenance]**

Cliquer ce bouton pour afficher la page "Maintenance". La vérification d'accès au système, la mise à niveau de la microprogrammation et l'initialisation du menu de configuration peuvent être exécutés à la page "Maintenance". Se référer à la page 76 pour obtenir de plus amples informations.

### 11 **Bouton [Aide]**

Cliquer ce bouton pour afficher la page "Aide".

### !2**Secteur d'affichage d'état**

Le titre de caméra vidéo dont les paramétrages sont actuellement configurés sera affiché.

### !3**Page de configuration**

Les pages de chaque menu de configuration seront affichées. Il existe des onglets pour certains menus de configuration. Quand une rubrique soulignée est cliquée, la page d'aide correspondante sera affichée.

# **Configurer les paramétrages de base de la caméra vidéo [Config. base]**

Les paramétrages de base tels que l'heure et la date, le nom de caméra vidéo et les paramétrages relatifs au serveur NTP et à la carte de mémoire SD peuvent être configurées dans la page "Config. base". La page "Config. base" a 4 onglets qui sont l'onglet [Base], l'onglet [NTP], l'onglet [Carte de mémoire SD] et l'onglet [LOG].

# **Configurer les paramétrages de base [Base]**

Cliquer l'onglet [Base] de la page "Config. base". (☞ pages 20 et 21: Comment afficher/naviguer dans le menu de configuration)

Les paramétrages tels que le nom de caméra vidéo, l'heure et la date, etc. peuvent être configurés dans cette page.

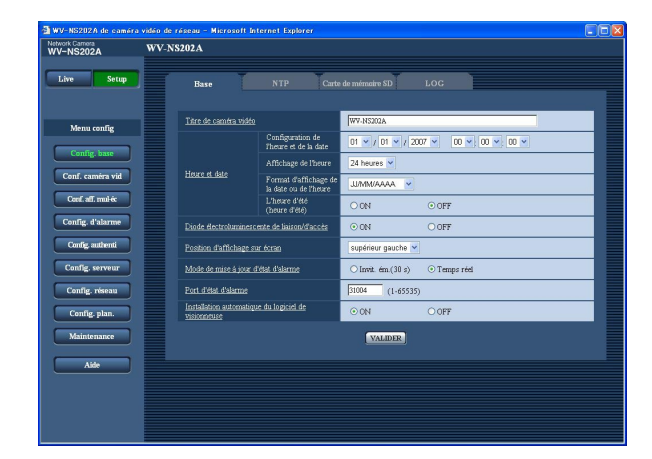

### **[Titre de caméra vidéo]**

Saisir le titre de la caméra vidéo. Cliquer le bouton [VALIDER] après avoir saisi le titre de la caméra vidéo. Le titre saisi sera affiché dans le secteur d'affichage d'état.

#### **Nombre de caractères pour saisir le titre de caméra vidéo:** 0 - 20 caractères **Réglage implicite:** WV-NS202A

### **[Configuration de l'heure et de la date]**

Saisir l'heure et la date actuelles. Lorsque "12 heures" est sélectionné pour "Affichage de l'heure", "AM" ou "PM" peuvent être sélectionnés.

**Gamme disponible:** 01/01/2007 0:00:00 – 12/31/2035 23:59:59

### **[Affichage de l'heure]**

Sélectionner le format d'affichage horaire parmi les options "12 heures", "24 heures" et "OFF". Saisir l'heure actuelle reflétant ce paramétrage au moment de saisir l'heure et la date actuelles pour "Configuration de l'heure et de la date". Pour masquer l'heure et la date, sélectionner "OFF".

**Réglage implicite:** "24 heures"

### **[Format d'affichage de la date ou de l'heure]**

Sélectionner un format d'affichage pour l'heure et la date.

Lorsque "2007/04/01 13:10:00" est paramétré pour "Configuration de l'heure et de la date" après la sélection "24 heures" pour "Affichage de l'heure", l'heure et la date seront affichées respectivement comme suit.

**JJ/MM/AAAA:** 01/04/2007 13:10 **MM/JJ/AAAA:** 04/01/2007 13:10 **JJ/Mmm/AAAA:** 01/Apr/2007 13:10 **AAAA/MM/JJ:** 2007/04/01 13:10 **Mmm/JJ/AAAA:** Apr/01/2007 13:10 **Réglage implicite:** "JJ/MM/AAAA"

### **[L'heure d'été (heure d'été)]**

Sélectionner "ON" ou "OFF" pour déterminer si l'heure d'été doit être appliquée oui ou non.

**ON:** Applique l'heure d'été. Un astérisque (\*) sera affiché à gauche de l'affichage de l'heure et la date. **OFF:** Ne s'applique pas à l'heure d'été. **Réglage implicite:** "OFF"

### **[Diode électroluminescente de liaison/d'accès]**

Sélectionner "ON" ou "OFF" pour déterminer s'il faut allumer ou non la diode électroluminescente de liaison, la diode électroluminescente d'accès, la diode électroluminescente d'erreur de carte de mémoire SD et diode électroluminescente d'alimentation. Sélectionner "ON" pour vérifier l'état fonctionnel en allumant les diodes électroluminescentes. Sélectionner "OFF" pour éteindre toutes les diodes électroluminescentes en même temps. **Réglage implicite:** "ON"

### **Remarques:**

- **Diode électroluminescente de liaison:** Cette diode électroluminescente s'allume lorsque la communication avec le dispositif connecté est disponible.
- **Diode électroluminescente d'accès:** Cette diode électroluminescente s'allume au moment de l'accès au réseau.
- **Diode électroluminescente d'erreur de carte de mémoire SD:** Cette diode électroluminescente s'allume quand il est impossible de sauvegarder les images sur la carte de mémoire SD.
- **Diode électroluminescente d'alimentation:** Cette diode électroluminescente s'allume au moment de la mise sous tension.

### **[Position d'affichage sur écran]**

Sélectionner une position où l'heure et la date, le titre de caméra vidéo, l'identification de préréglage, le balayage panoramique ou le réglage d'inclinaison, le rapport de zoom doivent être affichés dans la page "Live".

- **supérieur gauche:** Les informations mentionnées cidessus seront affichées dans le coin supérieur gauche du secteur d'affichage principal de la page "Live".
- **inférieur gauche:** Les informations mentionnées cidessus seront affichées dans le coin inférieur gauche du secteur d'affichage principal de la page "Live".
- **supérieur droit:** Les informations mentionnées cidessus seront affichées dans le coin supérieur droit du secteur d'affichage principal de la page "Live".
- **inférieur droit:** Les informations mentionnées cidessus seront affichées dans le coin inférieur droit du secteur d'affichage principal de la page "Live".

**Réglage implicite:** "supérieur gauche"

### **[Mode de mise à jour d'état d'alarme]**

Sélectionner un intervalle de notification d'état de caméra vidéo parmi les options suivantes. Lorsque l'état de la caméra vidéo change, le bouton d'indication d'occurrence d'alarme, le bouton de récepteur, le bouton de transmission, le bouton AUX ou le bouton d'indication d'état de sauvegarde SD seront affichés pour notifier l'état de la caméra vidéo.

- **Invit. ém.(30 s):** Effectue la mise à jour de l'état toutes les 30 secondes et assure une notification de l'état de la caméra vidéo.
- **Temps réel:** Fourni une notification de l'état de la caméra vidéo lorsque celui-ci a changé. **Réglage implicite:** "Temps réel"

### **Important:**

Lorsque Windows® 2000 Professionnel SP4 est utilisé, même si "Temps réel" est sélectionné, l'intervalle actuel sera de 30 secondes. Ceci est une opération normale.

### **Remarque:**

Suivant l'environnement du réseau, la notification risque de ne pas faite en temps réel.

### **[Port d'état d'alarme]**

Lorsque "Temps réel" est sélectionné pour "Mode de mise à jour d'état d'alarme", spécifier un nom de port auquel la notification de changement d'état doit être envoyée.

**Numéro de port disponible:** 1 - 65535 **Réglage implicite:** 31004

**[Installation automatique du logiciel de visionneuse]** Déterminer s'il faut installer ou non le logiciel de visionneuse à partir de cette caméra vidéo.

- **ON:** Installe automatiquement le logiciel de visionneuse à partir de cette caméra vidéo.
- **OFF:** Le logiciel de visionneuse ne peut pas être installé à partir de cette caméra vidéo.

**Réglage implicite:** "ON"

### **Important:**

- Il est impossible d'afficher les images et de recevoir ou de transmettre le son entre la caméra vidéo et l'ordinateur personnel lorsque le logiciel de visionneuse "Network Camera View3" n'est pas installé sur l'ordinateur personnel.
- Le nombre d'installations du logiciel de visionneuse peut être vérifié à l'onglet [Mise à niveau] de la page "Maintenance".

## **Configurer les paramétrages relatifs au serveur NTP [NTP]**

Cliquer l'onglet [NTP] de la page "Config. base". (☞ pages 20 et 21: Comment afficher/naviguer dans le menu de configuration)

Les paramétrages relatifs au serveur NTP tels que l'adresse de serveur NTP, le nom de port, etc. peuvent être configurés dans cette page.

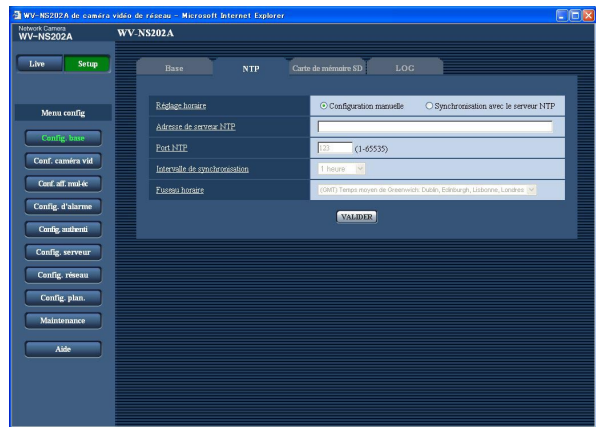

### **[Réglage horaire]**

Sélectionner la méthode de réglage de l'heure parmi les options suivantes. L'heure ajustée en sélectionnant la méthode sera utilisée comme heure standard de la caméra vidéo.

- **Configuration manuelle:** L'heure ajustée à l'onglet [Base] de la page "Config. base" sera utilisée comme heure standard de la caméra vidéo.
- **Synchronisation avec le serveur NTP:** L'heure ajustée automatiquement en synchronisation au serveur NTP sera utilisée comme heure standard de la caméra vidéo.

**Réglage implicite:** "Configuration manuelle"

### **[Adresse de serveur NTP]**

Saisir l'adresse IP ou le nom d'hôte du serveur NTP. **Nombre de caractères pour saisir l'adresse de serveur NTP:** 1 - 128 caractères **Réglage implicite:** "Aucun (blanc)"

### **Important:**

Au moment de saisir le nom d'hôte pour "Adresse de serveur NTP", il est nécessaire de configurer les paramétrages DNS à l'onglet [Réseau] de la page "Config. réseau". (☞ page 68)

### **[Port NTP]**

Saisir le numéro de port à utiliser pour le serveur NTP. **Numéro de port disponible:** 1 - 65535 **Réglage implicite:** 123

### **[Intervalle de synchronisation]**

Sélectionner un intervalle (1 - 24 heures: par intervalles de 1 heure) de synchronisation avec le serveur NTP. **Réglage implicite:** "1 heure"

### **[Fuseau horaire]**

Sélectionner un fuseau horaire correspondant à l'emplacement où la caméra vidéo est utilisée. **Réglage implicite:** "(GMT) Temps moyen de Greenwich: Dublin, Edinburgh, Lisbonne, Londres"

## **Configurer les paramétrages relatifs à la carte de mémoire SD [Carte de mémoire SD]**

Cliquer l'onglet [Carte de mémoire SD] de la page "Config. base". (☞ pages 20 et 21: Comment afficher/naviguer dans le menu de configuration)

Les paramétrages relatifs à la carte de mémoire SD peuvent être configurés dans cette page.

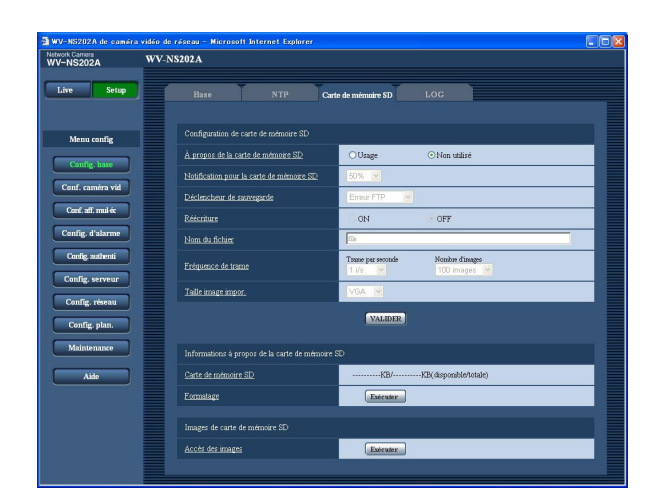

### ■ **Configuration de carte de mémoire SD**

### **[À propos de la carte de mémoire SD]**

Sélectionner "Usage" ou "Non utilisé" pour déterminer s'il faut utiliser ou non la carte de mémoire SD. **Réglage implicite:** "Non utilisé"

### **Important:**

- Avant de retirer la carte de mémoire SD de la caméra vidéo, il est nécessaire de sélectionner d'abord "Non utilisé".
- Après avoir introduit la carte de mémoire SD, il est nécessaire de sélectionner "Usage" pour pouvoir utiliser la carte de mémoire SD.
- Lors d'une lecture ou du téléchargement des images sauvegardées sur la carte mémoire SD, il est nécessaire de sélectionner à l'avance "ON" pour "Sauvegarder les journaux" à l'onglet [LOG] (☞ page 31).

### **[Notification pour la carte de mémoire SD]**

Lorsque la fonction "Notification de courrier électronique" ou la fonction "Protocole d'alarme Panasonic" est utilisée pour notifier l'espace disponible sur la carte de mémoire SD, sélectionner un niveau de notification parmi les options suivantes. 50%/20%/10%/5%/2%

**Réglage implicite:** "50%"

### **Remarque:**

La notification sera faite à chaque fois que l'espace disponible sur la carte de mémoire SD atteint les valeurs mentionnées ci-dessus.

Par exemple, la notification sera faite à chaque fois que l'espace disponible atteint 50%, 20%, 10%, 5% et 2% lorsque "50%" est sélectionné. Il est possible que la notification ne soit pas toujours faite juste au moment où l'espace disponible sur la carte de mémoire SD atteint chacune des valeurs.

### **[Déclencheur de sauvegarde]**

Sélectionner un déclencheur pour sauvegarder les images sur carte mémoire SD parmi les options suivantes.

- **Erreur FTP:** Sauvegarder les images lors d'un échec de transmission au serveur FTP en utilisant la fonction de transmission périodique FTP.
- **Entrée d'alarme:** Sauvegarde les images lors d'une occurrence d'alarme.
- **Manuel:** Sauvegarde les images manuellement.  $(m)$  page 10)

**Réglage implicite:** "Erreur FTP"

### **Remarques:**

- Sélectionner "Erreur FTP" lorsque les images doivent être transmises au serveur FTP lors d'une occurrence d'alarme.
- Quand la fonction DHCP est utilisée (☞ page 67), les images ne seront pas sauvegardés sur la carte mémoire SD tant qu'une adresse IP ne sera pas affectée à la caméra vidéo quel que soit le paramétrage fait à "Déclencheur de sauvegarde".

### **[Réécriture]**

Détermine si la réécriture peut être faite ou non lorsque la carte de mémoire SD est sur le point d'être pleine. Ce paramétrages n'est disponible que lorsque "Manuel" est sélectionné pour "Déclencheur de sauvegarde".

- **ON:** Opère la réécriture lorsque la carte de mémoire SD est sur le point d'être pleine. (La plus ancienne image subit la réécriture.)
- **OFF:** Interrompt la sauvegarde des images sur la carte mémoire SD lorsque la carte mémoire SD est sur le point d'être pleine.

**Réglage implicite:** "OFF"

### **Remarque:**

Le paramétrage de réécriture sera comme suit en fonction du paramétrage de "Déclencheur de sauvegarde". **Erreur FTP:** Ne subira pas la réécriture **Entrée d'alarme:** Subira la réécriture

Manuel: Peut être déterminé en sélectionnant "ON" ou "OFF" pour "Réécriture"

### **[Nom du fichier]**

Saisir le nom de fichier utilisé pour que l'image soit sauvegardée sur carte mémoire SD. Le nom de fichier sera comme suit.

- **Nom du fichier:** ["Nom de fichier saisi" + "Heure et date (année/mois/jour/ heure/minute/seconde)"] + "Numéro de série"
- **Nombre de caractères qu'il est possible de saisir pour spécifier un nom de fichier:** 1 - 8 caractères

### **Remarque:**

Lorsque "Erreur FTP" est sélectionné pour "Déclencheur de sauvegarde", le nom de fichier saisi pour "Nom du fichier" à l'onglet [FTP] de la page "Config. réseau" sera utilisé come nom de fichier de l'image sauvegardée sur la carte mémoire SD.

### **[Fréquence de trame]**

### **• Trame par seconde**

Sélectionner un intervalle de sauvegarde d'image parmi les options suivantes. 0,1 i/s/0,2 i/s/0,33 i/s/0,5 i/s/1 i/s

**Réglage implicite:** "1 i/s"

### **• Nombre d'images**

Sélectionner le nombre d'images à sauvegarder sur la carte mémoire SD parmi les options suivantes. 10 images/20 images/30 images/50 images/ 100 images/200 images/300 images/500 images/ 1000 images/2000 images/3000 images/5000 images **Réglage implicite:** "100 images"

### **Remarque:**

"Fréquence de trame" peut être configuré uniquement si "Entrée d'alarme" est sélectionné pour "Déclencheur de sauvegarde".

### **[Taille image impor.]**

Sélectionner "QVGA" ou "VGA" pour la tailles des images à sauvegarder sur carte mémoire SD. **Réglage implicite:** "VGA"

### **Remarques:**

- Lorsque "Erreur FTP" est sélectionné pour "Déclencheur de sauvegarde", les images seront sauvegardées avec la taille de capture d'image sélectionnée à l'onglet [FTP] de la page "Config. réseau".
- Lorsque "Entrée d'alarme" est sélectionné pour "Déclencheur de sauvegarde", les images seront sauvegardées avec la taille de capture d'image sélectionnée à l'onglet [Alarme] de la page "Config. d'alarme".

### ■ Informations à propos de la carte de mémoire **SD**

### **[Carte de mémoire SD]**

L'espace disponible et la taille totale de la carte de mémoire SD peuvent être affichés.

Suivant l'état de carte de mémoire SD, les indications de taille varieront parmi les suivantes.

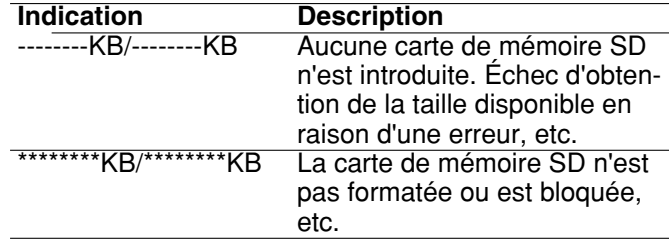

### **Remarque:**

Lorsque "OFF" est sélectionné pour "Réécriture" (☞ page 27) et que la taille de la carte mémoire SD a atteint "0 KO", les images ne seront pas sauvegardées sur la carte mémoire SD. Lorsque la fonction de notification est activée, une notification email sera envoyée aux adresses enregistrées lorsque la carte de mémoire SD sera pleine. (☞ pages 61 et 62)

### **[Formatage]**

Pour formater la carte de mémoire SD, cliquer le bouton [Exécuter].

### **Important:**

- Avant de formater une carte de mémoire SD, il est nécessaire de sélectionner "Usage" pour "Carte de mémoire SD" à l'onglet [Carte de mémoire SD] de la page "Config. base" (☞ page 27) et "OFF" pour "Transmission périodique FTP" à l'onglet [FTP] de la page "Config. réseau" (☞ page 72).
- Formater la carte de mémoire SD uniquement en cliquant le bouton [Exécuter] du menu de configuration. Sinon les fonctions suivantes utilisant la carte de mémoire SD risquent de ne pas fonctionner correctement avec cette caméra vidéo.
	- Sauvegarder ou obtenir les images lors d'un échec de transmission au serveur FTP en utilisant la fonction de transmission périodique FTP
	- Sauvegarder ou obtenir les images d'alarme
	- Sauvegarder ou obtenir les images manuellement
	- Sauvegarde/obtention des journaux d'alarme, des journaux manuels, des journaux d'erreur FTP et des journaux de système
	- Sauvegarder ou obtenir les images enregistrées en utilisant la fonction d'enregistrement de mémoire SD de l'enregistreur sur disque dur Panasonic.
	- Lecture/téléchargement des images sur la carte de mémoire SD
- Il est impossible d'accéder à la carte de mémoire SD pendant le processus de formatage.
- Toutes les données sauvegardées sur la carte de mémoire SD seront supprimées au moment du formatage de la carte de mémoire SD.
- Ne pas couper l'alimentation de la caméra vidéo pendant le déroulement du formatage.
- Une fois que le formatage de la carte de mémoire SD est terminé, la taille disponible risque d'être plus faible que la taille totale étant donné que le répertoire par réglage implicite est automatiquement créé dans la carte de mémoire SD.
- Les cartes de mémoire SD compatibles sont les suivantes.

Carte mémoire SD fabriquée par Panasonic (64 Mo, 128 Mo, 256 Mo, 512 Mo, 1 Go, 2 Go)

• Se servir de la carte mémoire SD sans modification des conditions à réglage implicite s'en servir après le formatage en conformité aux caractéristiques SD.

### **Copier les images enregistrées sur la carte de mémoire SD sur l'ordinateur personnel [Images de carte de mémoire SD]**

Cliquer l'onglet [Carte de mémoire SD] de la page "Config. base". (☞ pages 20 et 21: Comment afficher/naviguer dans le menu de configuration)

Les descriptions suivantes sont consacrées à la façon de copier les images sauvegardées sur la carte mémoire SD sur un ordinateur personnel.

Il est nécessaire de sélectionner à l'avance "Autoriser" pour "Accès FTP" à l'onglet [Réseau] de la page "Config. réseau" (☞ page 68).

#### **Important:**

- Il est impossible de copier les images sauvegardées sur la carte mémoire SD quand un autre utilisateur obtient simultanément les images à partir de la carte mémoire SD.
- En fonction des paramétrages d'un serveur proxy ou d'un pare-feu, les images risquent de ne pas pouvoir être obtenues par l'intermédiaire d'un réseau. Dans ce cas, se référer à l'administrateur de réseau.

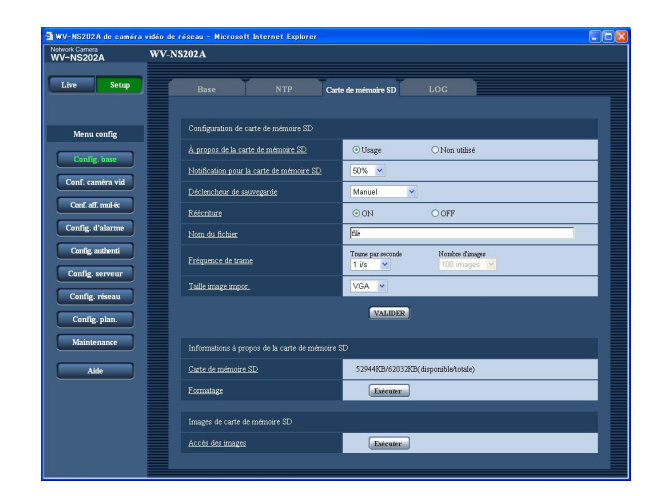

### **Étape 1**

Cliquer le bouton [Exécuter] de "Accès des images".

 $\rightarrow$  La fenêtre d'authentification d'utilisateur sera affichée.

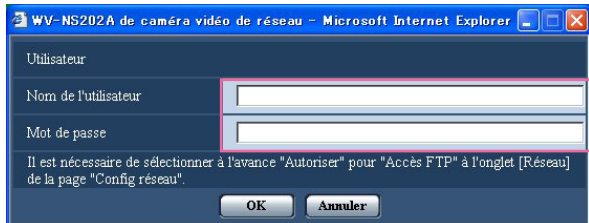

### **Étape 2**

Cliquer le bouton [OK] après avoir saisi le nom d'utilisateur et le mot de passe.

 $\rightarrow$  Le dossier dans lequel se trouvent les images doivent être sauvegardées sera affiché.

### **Étape 3**

Copier les images souhaitées ou le dossier sur l'ordinateur personnel.

Il est impossible d'afficher l'image à sauvegarder dans cette fenêtre. Afficher l'image après l'avoir sauvegardée sur l'ordinateur personnel.

#### **Remarque:**

Lorsqu'un accès à la caméra vidéo est effectué dans l'intention d'obtenir les images, le lecture B sera affiché en premier.

Les images sont sauvegardées dans des répertoires différents en fonction du paramétrage de "Déclencheur de sauvegarde" ("Déclencheur de

sauvegarde" - "Config. base" - "Carte de mémoire SD".).

Déplacer le répertoire correspondant aux images souhaitées et les obtenir.

Se référer à la page 88 pour obtenir de plus amples renseignements sur la structure du répertoire.

### **Nombre d'images qu'il est possible de sauvegarder sur une carte de mémoire SD (en qualité d'indication)**

### **Important:**

Les numéros indiqués dans le tableau suivant sont uniquement des indications. Il n'existe aucun nombre d'images actuel pouvant être sauvegardées sur une carte de mémoire SD. Le nombre d'images variera selon le sujet photographique, les paramétrages relatifs à la carte de mémoire SD, etc.

### **Taille image impor.: VGA**

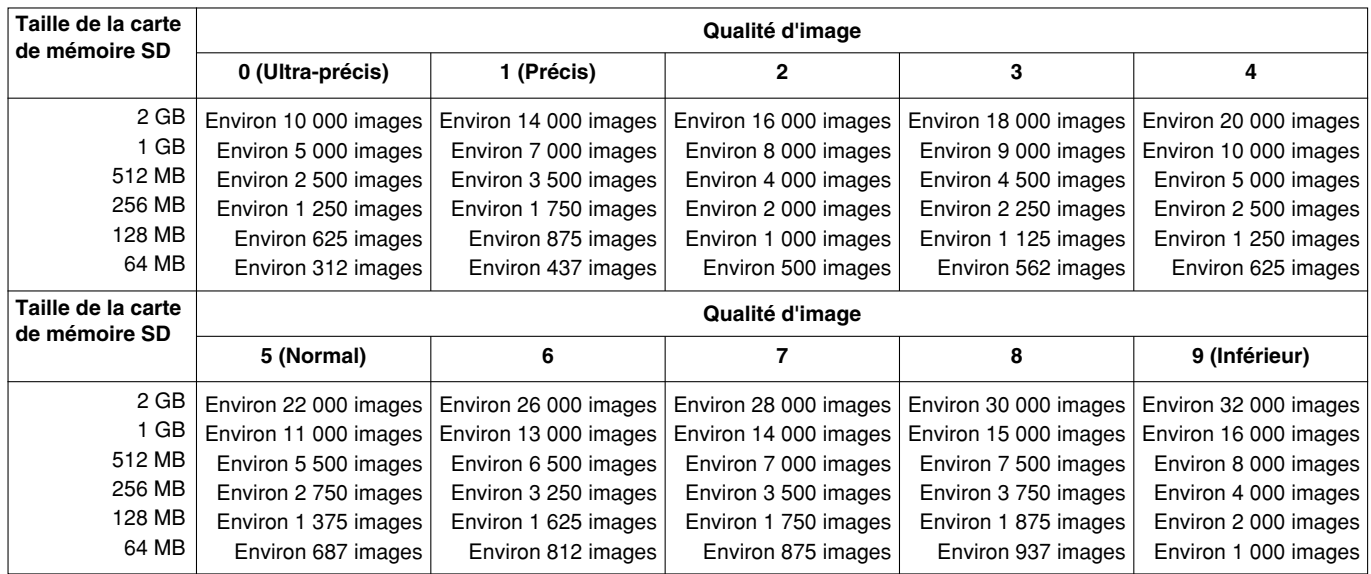

Se référer aux indications suivantes en ce qui concerne le nombre possible d'images dont la taille de capture d'image est QVGA.

### **Taille image impor.: QVGA**

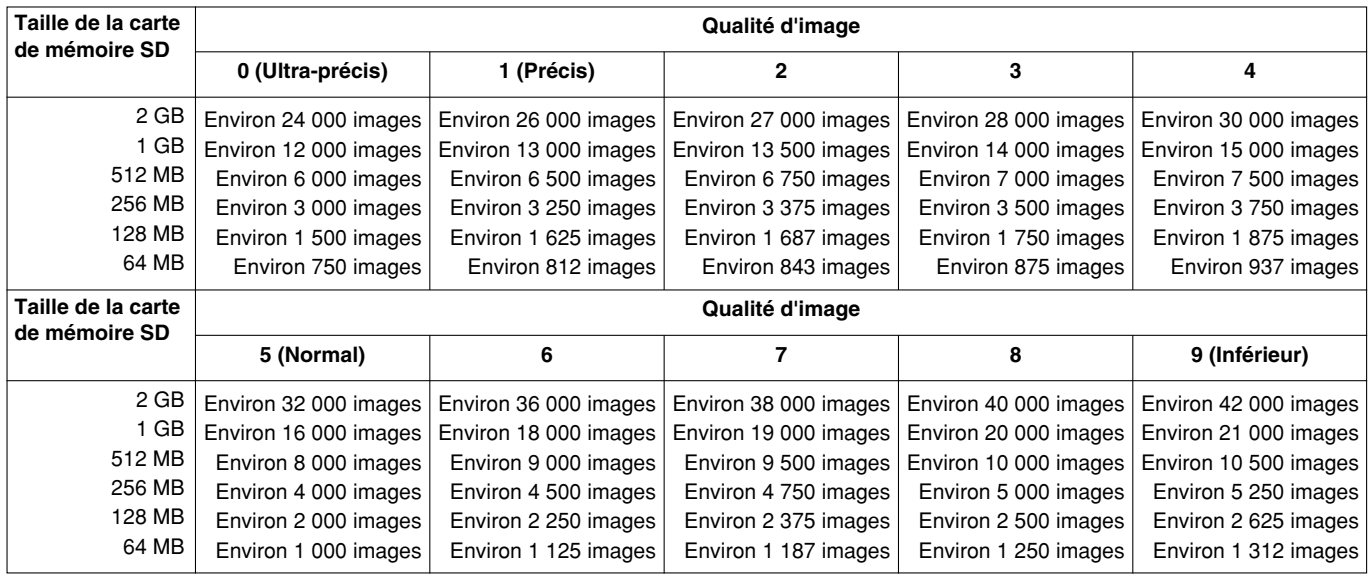

## **Configurer les paramétrages relatifs aux journaux [LOG]**

Cliquer l'onglet [LOG] de la page "Config. base". (☞ pages 20 et 21: Comment afficher/naviguer dans le menu de configuration)

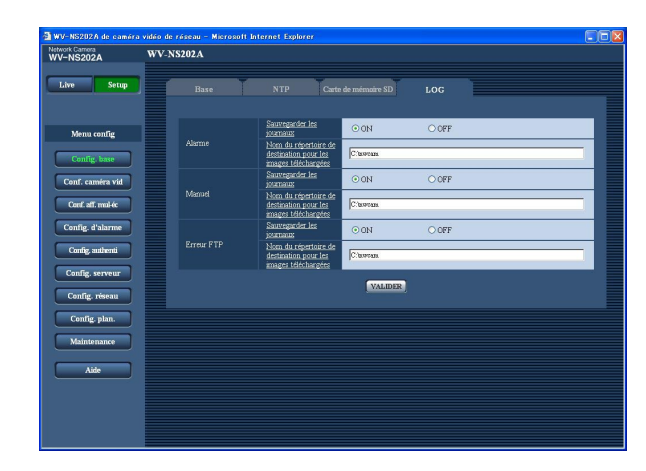

### ■ **Alarme**

### **[Sauvegarder les journaux]**

Sélectionner "ON" ou "OFF" pour déterminer s'il faut sauvegarder ou non les journaux d'alarme. **ON:** Sauvegarde les journaux d'alarme **OFF:** Ne sauvegarde pas les journaux d'alarme **Réglage implicite:** "ON"

#### **[Nom du répertoire de destination pour les images téléchargées]**

Saisir le nom du répertoire de destination dans lequel les images associées aux journaux doivent être téléchargées.

Par exemple, saisir "C:\alarm" pour spécifier le dossier "alarm" sous le lecteur C.

Saisir entre 3 et 128 caractères.

Saisir les caractères alphanumériques à l'exception des caractères suivants: \ : / \_

### ■ **Manuel**

Sélectionner "ON" ou "OFF" et spécifier le dossier de destination de la même manière que pour "Alarme".

### ■ **Erreur FTP**

Sélectionner "ON" ou "OFF" et spécifier le dossier de destination de la même manière que pour "Alarme".

### **Important:**

Lorsque "Sans l'heure et la date" est sélectionné pour "Nom du fichier" à l'onglet [FTP] de la page "Config. réseau" (☞ page 72), le journal d'erreur FTP et les images associées ne seront pas sauvegardés.

Pour les sauvegarder, sélectionner "Avec l'heure et la date".

## **Comment les journaux et les images sont sauvegardés en fonction des paramétrages de "Alarme"**

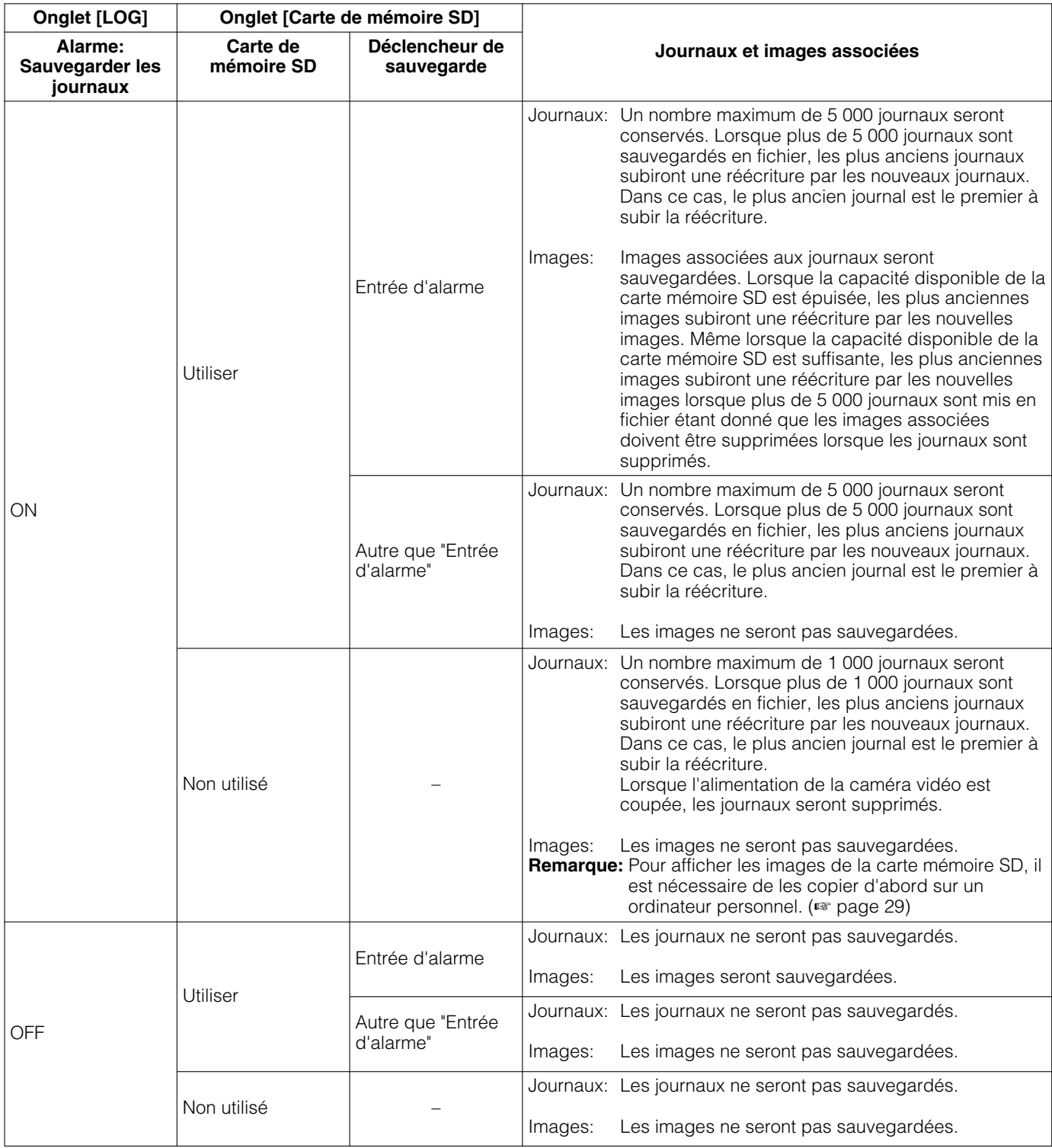

## **Comment les journaux et les images sont sauvegardés en fonction des paramétrages de "Manuel"**

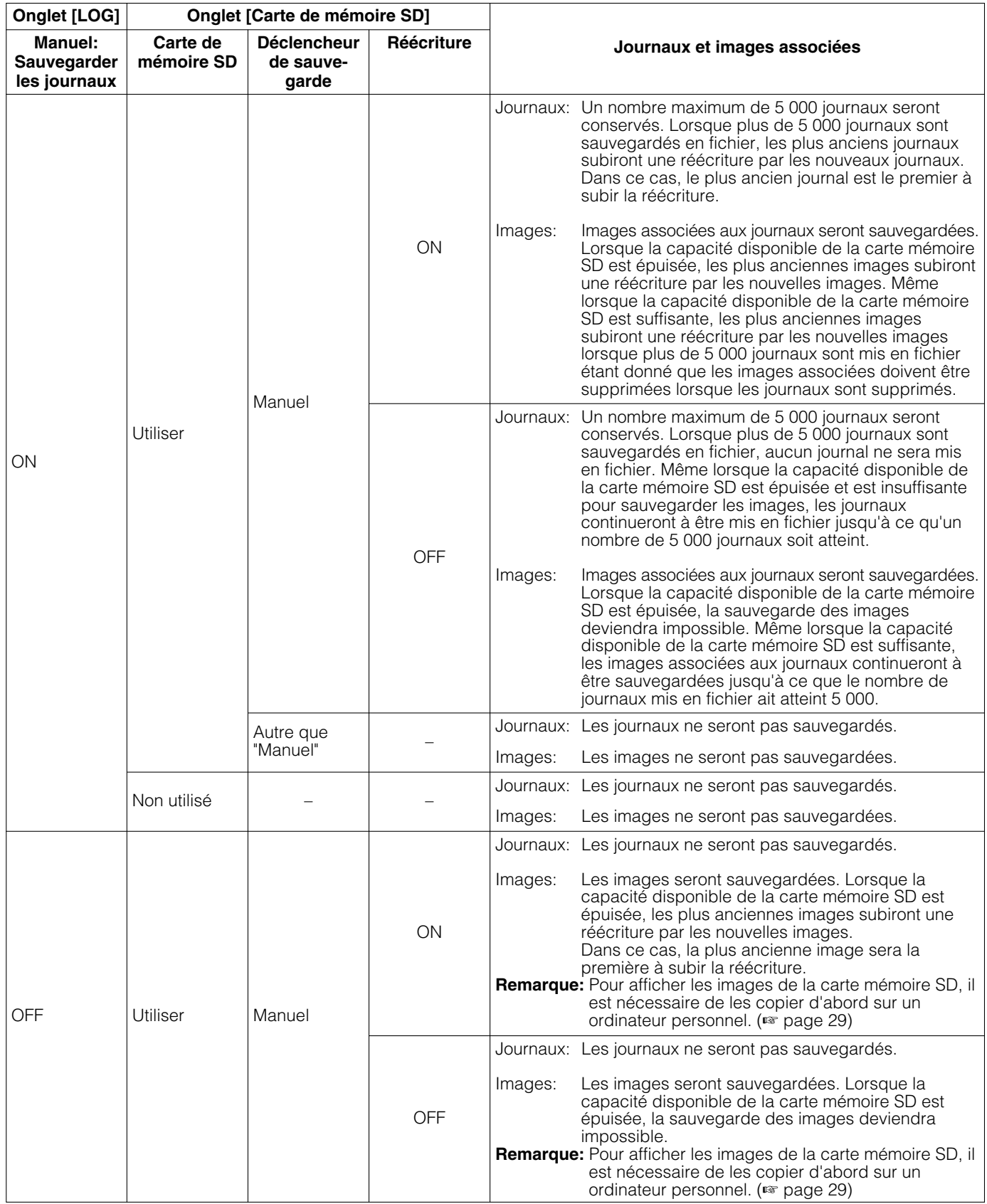

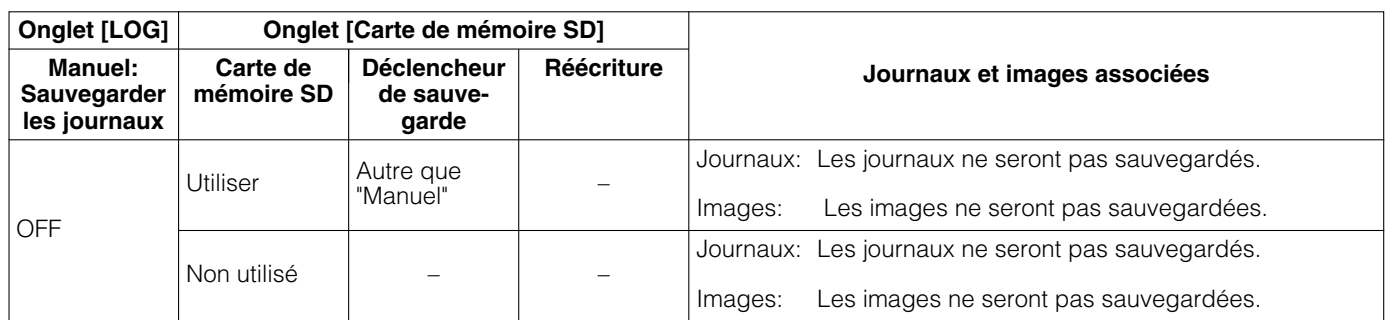

## **Comment les journaux et les images sont sauvegardés en fonction des paramétrages de "Erreur FTP"**

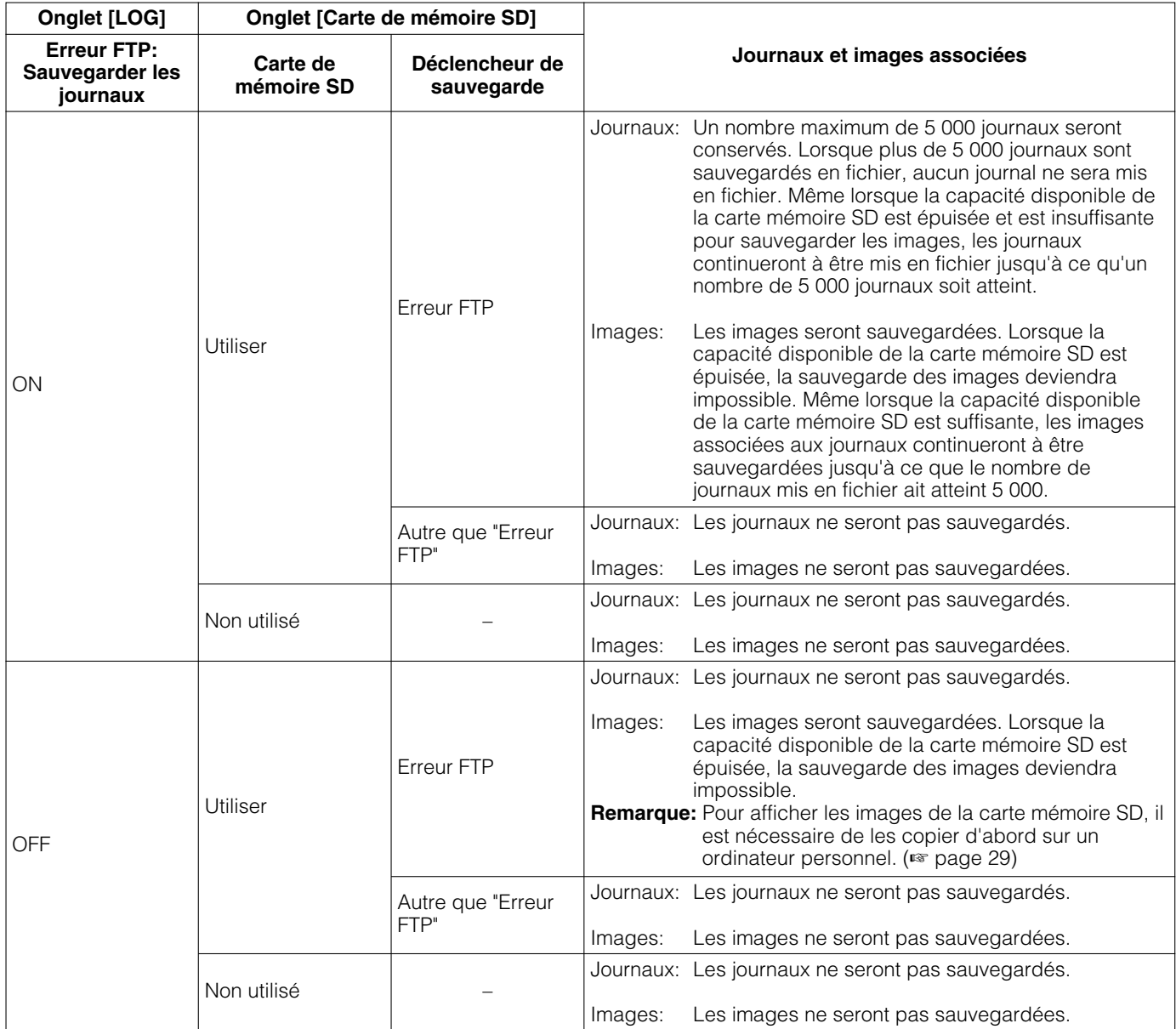

# **Configurer les paramétrages relatifs aux images et au son [Conf. caméra vid]**

Les paramétrages relatifs aux images au format JPEG/MPEG-4 et aux opérations de caméra vidéo telles que les paramétrages de la qualité d'image, les positions préréglées, le son, etc. peuvent être configurés dans cette page. La page "Conf. caméra vid" possède 4 onglets; l'onglet [JPEG/MPEG-4], l'onglet [Caméra vidéo], l'onglet [Image/ Position] et l'onglet [Son].

## **Configurer les paramétrages relatifs aux images JPEG/MPEG-4 [JPEG/MPEG-4]**

Cliquer l'onglet [JPEG/MPEG-4] de la page "Conf. caméra vid". (☞ pages 20 et 21: Comment afficher/naviguer dans le menu de configuration)

### ■ **Configuration JPEG**

Configurer les paramétrages tels que "Intervalle de rafraîchissement (JPEG) \*", "Taille de l'image d'importation" et "Qualité d'image" dans cette section. Se référer à la page 36 pour obtenir de plus amples informations sur les paramétrages relatifs aux images MPEG-4.

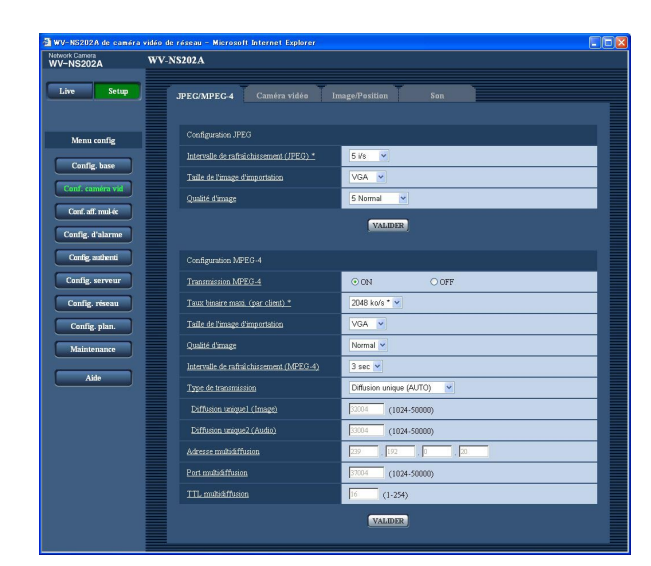

### **[Intervalle de rafraîchissement (JPEG) \*]**

Sélectionner un intervalle de rafraîchissement pour opérer le rafraîchissement des images JPEG comme suit.

0,1 i/s/0,2 i/s/0,33 i/s/0,5 i/s/1 i/s/2 i/s/3 i/s/5 i/s/6 i/s \*/ 10 i/s \*/15 i/s \*/30 i/s \* **Réglage implicite:** "5 i/s"

### **Remarque:**

Lorsque "ON" est sélectionné pour "Transmission MPEG-4", les intervalles de rafraîchissement risquent d'être plus longs que la valeur de paramétrage lorsque toute valeur de paramétrage accompagnée d'un astérisque (\*) placé à droite est sélectionnée.

### **[Taille de l'image d'importation]**

Sélectionner "QVGA" ou "VGA" comme taille de capture d'image des images JPEG. **Réglage implicite:** "VGA"

### **[Qualité d'image]**

Sélectionner la qualité d'image pour les images JPEG comme suit.

0 Ultra-précis/1 Précis/2/3/4/5 Normal/6/7/8/9 Faible **Réglage implicite:** "5 Normal"

### ■ **Configuration MPEG-4**

Cliquer l'onglet [JPEG/MPEG-4] de la page "Conf. caméra vid". (☞ pages 20 et 21: Comment afficher/naviguer dans le menu de configuration)

Configurer les paramétrages relatifs aux images MPEG-4 tels que "Taux binaire maxi. (par client) \*", "Taille de l'image d'importation" et "Qualité d'image", etc. dans cette section. Se référer à la page 35 pour obtenir de plus amples informations sur les paramétrages relatifs aux images JPEG.

Se référer à la page 89 pour savoir comment configurer les paramétrages pour transmettre des images MPEG-4 par l'intermédiaire de l'Internet.

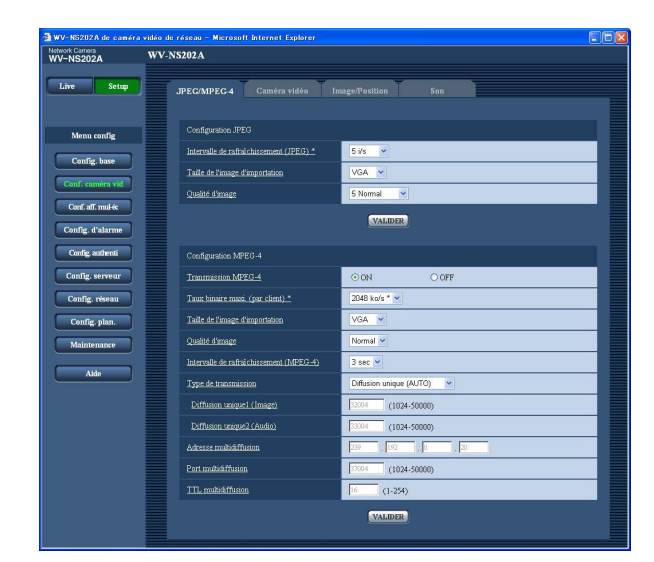

### **[Transmission MPEG-4]**

Sélectionner "ON" ou "OFF" pour déterminer s'il faut transmettre ou non les images MPEG-4. **ON:** Transmet les images MPEG-4. **OFF:** Ne transmet pas les images MPEG-4. **Réglage implicite:** "ON"

### **Remarque:**

Lorsque "ON" est sélectionné pour "Transmission MPEG-4", l'affichage d'images MPEG-4 ou d'images JPEG sera disponible. Cependant, l'intervalle de rafraîchissement (JPEG) risque d'être plus long que la valeur paramétrée lors de l'affichage d'images JPEG.

### **[Taux binaire maxi. (par client) \*]**

Sélectionner un débit binaire MPEG-4 par client parmi les options suivantes.

64 ko/s/128 ko/s \*/256 ko/s \*/512 ko/s \*/1024 ko/s \*/ 1536 ko/s \*/2048 ko/s \*/3072 ko/s \*/4096 ko/s \* **Réglage implicite:** "2048 ko/s \*"

### **Remarque:**

Le débit binaire MPEG-4 est synchronisé à "Débit binaire total" à l'onglet [Réseau] de la page "Config. réseau" page (☞ page 68). C'est la raison pour laquelle, le débit binaire risque d'être inférieur à la valeur lorsque la valeur de paramétrage accompagnée d'un astérisque (\*) placé à droite est sélectionnée.

### **[Taille de l'image d'importation]**

Sélectionner "QVGA" ou "VGA" comme taille de capture d'image des images MPEG-4. **Réglage implicite:** "VGA"

### **[Qualité d'image]**

Sélectionner la qualité d'image pour les images MPEG-4 comme suit. Précis/Normal/Faible **Réglage implicite:** "Normal"

### **[Intervalle de rafraîchissement (MPEG-4)]**

Sélectionner un intervalle (intervalle d'une image; 1 - 5 secondes) pour le rafraîchissement des images MPEG-4 affichées.

Si un environnement réseau comportant de fréquentes occurrences d'erreur est utilisé, réduire l'intervalle de rafraîchissement de MPEG-4 afin de réduire les déformations d'image. Cependant, l'intervalle de rafraîchissement risque d'être plus long que la valeur paramétrée.

**Réglage implicite:** "3 sec"

### **[Type de transmission]**

Sélectionner le type de transmission MPEG-4 parmi les options suivantes.

- **Diffusion unique (AUTO):** Un nombre maximum de 8 utilisateurs peuvent accéder en parallèle à la même caméra vidéo. "Diffusion unique1 (Image)" et "Diffusion unique2 (Audio)" seront automatiquement sélectionnés au moment de la transmission des images et du son à partir de la caméra vidéo. Lorsqu'il n'est pas nécessaire de déterminer le numéro de port pour la transmission des images MPEG-4 comme dans le cas de l'utilisation d'un environnement LAN en particulier, il est recommandé sélecteur "Diffusion unique (AUTO)".
- **Diffusion unique (MANUEL):** Un nombre maximum de 8 utilisateurs peuvent accéder en parallèle à la même caméra vidéo. Il est nécessaire de sélectionner "Diffusion unique1 (Image)" et "Diffusion unique2 (Audio)" en mode manuel pour la transmission des images et du son à partir de la caméra vidéo.

Il est possible de déterminer le numéro de port du routeur utilisé pour la transmission des images MPEG-4 par l'intermédiaire de l'Internet en paramétrant "Diffusion unique (MANUEL)". (☞ page 89) Se référer aux instructions d'utilisation du routeur utilisé.
**Multidiffusion:** Aucune limitation d'accès en parallèle à la caméra vidéo n'est imposée.

Pour obtenir de plus amples informations sur le nombre d'accès en parallèle maximum, se référer à la page 4. **Réglage implicite:** "Diffusion unique (AUTO)"

# **[Diffusion unique1 (Image)]**

Saisir le numéro de port Unicast (utilisé pour transmettre les images à partir de la caméra vidéo). **Numéro de port disponible:** 1024 - 50000 (unique-

ment les nombres pairs sont disponibles.)

**Réglage implicite:** 32004

#### **[Diffusion unique2 (Audio)]**

Saisir le numéro de port Unicast (utilisé pour transmettre le son à partir de la caméra vidéo).

**Numéro de port disponible:** 1024 - 50000 (uniquement les nombres pairs sont disponibles.)

**Réglage implicite:** 33004

#### **[Adresse multidiffusion]**

Saisir l'adresse IP de multidiffusion. Les images et le son seront transmis à l'adresse IP spécifiée.

**Adresse IP disponible:** 224.0.0.0 - 239.255.255.255 **Réglage implicite:** 239.192.0.20

#### **[Port multidiffusion]**

Saisir le numéro de port de multidiffusion (utilisé pour transmettre les images à partir d'une caméra vidéo). **Numéro de port disponible:** 1024 - 50000 (unique-

ment les nombres pairs sont disponibles.) **Réglage implicite:** 37004

#### **[TTL multidiffusion]**

Saisir la valeur TTL de multidiffusion. **Valeur disponible:** 1 - 254 **Réglage implicite:** 16

#### **Important:**

- Suivant l'ordinateur personnel utilisé pour le contrôle, le numéro de port multidiffusion risque d'être déjà utilisé. Dans ce cas, il risque d'être impossible de contrôler les imagess. Changer de numéro de port multidiffusion.
- Lorsque des images MPEG-4 sont transmises par l'intermédiaire du réseau, l'image transmise risque parfois de ne pas être affichée. Dans ce cas, se référer à l'administrateur de réseau.
- Lorsque deux ou davantage de cartes d'interface réseau sont installées dans l'ordinateur personnel utilisé, la ou les cartes d'interface réseau qui ne sont pas utilisées pour la réception des images doivent être invalidées lors de l'affichage des images en utilisant le port multidiffusion.

# **Configurer les paramétrages relatifs au titre de caméra vidéo et aux opérations de caméra vidéo [Caméra vidéo]**

Cliquer l'onglet [Caméra vidéo] de la page "Conf. caméra vid". (☞ pages 20 et 21: Comment afficher/naviguer dans le menu de configuration)

Configurer les paramétrages relatifs au titre de caméra vidéo et aux opérations de caméra vidéo de cette page.

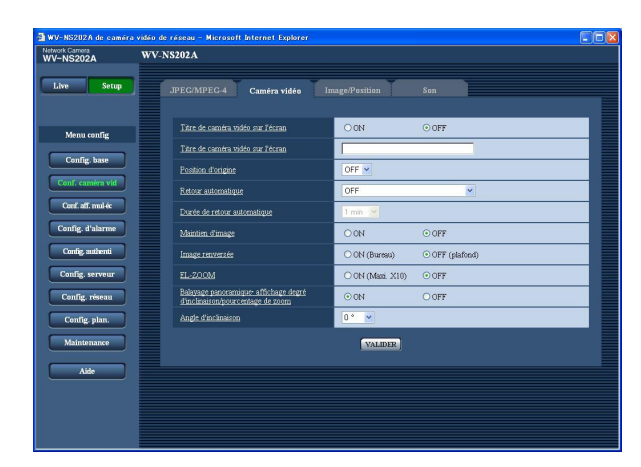

# **[Titre de caméra vidéo sur l'écran]**

Sélectionner "ON" ou "OFF" pour déterminer s'il faut permettre ou interdire l'affichage du titre de caméra vidéo sur les images.

**Réglage implicite:** "OFF"

#### **[Titre de caméra vidéo sur l'écran]**

Saisir le titre de caméra vidéo à afficher sur les images. **Nombre de caractères pour saisir le titre de caméra vidéo:** 0 - 16 caractères

**Caractères disponibles:** 0-9, A-Z et les symboles suivants.

 $1"#\$$ %&'()\*+,-./:; =? **Réglage implicite:** Aucun (blanc)

#### **Remarque:**

Lorsque "ON" est sélectionné, le titre de caméra vidéo saisi sera affiché à la position sélectionnée pour "Position d'affichage sur écran" à l'onglet [Base] de la page "Config. base". (☞ page 25)

#### **[Position d'origine]**

Une position préréglée (☞ page 45) peut être paramétrée comme position d'origine.

Lorsqu'une position préréglée est paramétrée comme position d'origine, "H" sera affiché près du numéro de position préréglée.

### **[Retour automatique]**

Lorsque la durée paramétrée pour "Retour automatique" s'est écoulée après que des opérations de commande manuelle de la caméra vidéo ont été effectuées, la caméra vidéo sera automatiquement commutée dans le mode sélectionné. Cette fonction est également utile pour paramétrer automatiquement la caméra vidéo dans un mode spécifique lorsque l'alimentation de la caméra vidéo est appliquée.

- **OFF:** La caméra vidéo ne sera commutée en aucun mode.
- **Position d'origine:** Lorsque la durée paramétrée s'est écoulée, la caméra vidéo ira se placer automatiquement sur la position d'origine.
- **Plage automatique:** Lorsque la durée paramétrée s'est écoulée, la caméra vidéo ira se placer sur la position d'origine et démarrera la fonction de poursuite automatique. La caméra vidéo répétera ensuite cette action (déplacement jusqu'à la position d'origine et démarrage de la fonction de poursuite automatique).
- **Balayage panor. aut.:** Lorsque la durée paramétrée s'est écoulée, la caméra vidéo démarrera la fonction de balayage panoramique automatique.
- **Séquence prérégl.:** Lorsque la durée paramétrée s'est écoulée, la caméra vidéo démarrera la fonction en séquence.

**Réglage implicite:** "OFF"

#### **Remarque:**

La fonction de retour automatique est opérationnelle lorsque le menu de configuration est affiché.

#### **[Durée de retour automatique]**

Sélectionner une durée d'attente (valeur de durée jusqu'à ce que la caméra vidéo démarre l'opération sélectionnée à la fin des opérations commandées manuellement.

10 sec/20 sec/30 sec/1 min/ 2 min/3 min/5 min/10 min/ 20 min/30 min/60 min

**Réglage implicite:** "1 min"

### **[Maintien d'image]**

Sélectionner "ON" ou "OFF"pour déterminer s'il faut conserver ou non l'image fixe sur l'écran (l'image qui est affichée le dernier moment qui précède le démarrage du mouvement de la caméra vidéo jusqu'à une position préréglée) jusqu'à ce que la caméra vidéo se soit déplacée jusqu'à la position préréglée.

**ON:** L'image fixe sera conservée sur l'écran jusqu'à ce que la caméra vidéo se soit déplacée jusqu'à la position préréglée.

**OFF:** Les images provenant de la caméra vidéo seront affichées même lorsque la caméra vidéo opère son déplacement jusqu'à la position préréglée.

### **Réglage implicite:** "OFF"

### **[Image renversée]**

Sélectionner "ON (Bureau)" ou "OFF (plafond)" pour déterminer la manière dont la caméra vidéo doit être installée.

- **ON (Bureau):** Choisir cette option lorsque la caméra vidéo doit être installée dôme dirigé vers le haut.
- **OFF (plafond):** Choisir cette option lorsque la caméra vidéo doit être installée dôme dirigé vers le bas.

**Réglage implicite:** "OFF (plafond)"

# **[EL-ZOOM]**

Sélectionner "ON (Maxi. X10)" ou "OFF" pour déterminer s'il faut utiliser ou non le zoom électronique.

**ON (Maxi. X10):** Les images peuvent être agrandies avec un zoom optique (1 fois - 22 fois) et le zoom électronique (23 fois – 220 fois).

**OFF:** N'utilise pas le zoom électronique. **Réglage implicite:** "OFF"

#### **Remarques:**

- Lorsque "ON (Maxi. X10)" est sélectionné, le zooming s'arrête lorsque le facteur de zoom atteint 22 fois.
- Lorsque le facteur de zoom a augmenté jusqu'à 22 fois (EL-zoom) ou davantage, la résolution d'image sera inférieure.
- Lorsque le facteur de zoom est de 22 fois ou davantage, le paramétrage des positions préréglées ne sera pas disponible.

#### **[Balayage panoramique·affichage degré d'inclinaison/pourcentage de zoom]**

Sélectionner "ON" or "OFF" pour déterminer s'il faut ou non afficher l'actuel degré de balayage panoramique ou réglage d'inclinaison et le facteur de zoom sur les images lorsque la caméra vidéo est commandée en mode manuel.

- **ON:** Affiche l'actuel degré de balayage panoramique ou de réglage d'inclinaison et le facteur de zoom.
- **OFF:** Affiche pas l'actuel degré de balayage panoramique ou de réglage d'inclinaison ni le facteur de zoom.

#### **Réglage implicite:** "ON"

#### **Remarque:**

Lorsque "ON" est sélectionné, l'actuel degré de balayage panoramique ou de réglage d'inclinaison et le facteur de zoom seront affichés à la position sélectionnée pour "Position d'affichage sur écran" à l'onglet [Base] de la page "Config. base". (☞ page 25)

### **[Angle d'inclinaison]**

Sélectionner le degré maximum pour l'inclinaison parmi les options suivantes. (Niveau =  $0^{\circ}$ ) 0 °/–5 °/–10 °/–15 °/–20 °/–25 °/–30 ° **Réglage implicite:** "0 °"

#### **Remarque:**

Lorsque le couvercle interne optionnel WV-Q153 est utilisé, la partie supérieure des images est cachée (devient noire) lorsque l'angle d'inclinaison de la caméra vidéo est presque à l'horizontal. (Lorsque "–5<sup>o</sup>" est sélectionné pour le paramètre "Angle d'inclinaison" dans le menu de configuration, la demi-partie supérieure des images sera cachée.) Dans ce cas, les images risquent également d'être balayées en fonction du sujet lorsque "ON" est sélectionné pour le paramètre "AGC" dans le menu de configuration.

Pour obtenir de plus amples informations sur le menu de configuration, se référer au manuel d'utilisation de réseau (PDF).

# **Configurer les paramétrages relatifs aux images et aux positions préréglées [Image/Position]**

Cliquer l'onglet [Image/Position] de la page "Conf. caméra vid". (☞ pages 20 et 21: Comment afficher/naviguer dans le menu de configuration)

Lorsque le bouton [VALIDER>>] est cliqué pour chacune des rubriques, les paramétrages détaillés seront affichés dans une nouvelle fenêtre. Les paramétrages détaillés peuvent être configurés tout en contrôlant les images à l'onglet [Image/Position].

Les descriptions suivantes sont consacrées à la façon de la configuration des paramétrages relatifs à la qualité d'image, les positions préréglées, la fonction de balayage panoramique automatique, la zone de confidentialité, etc.

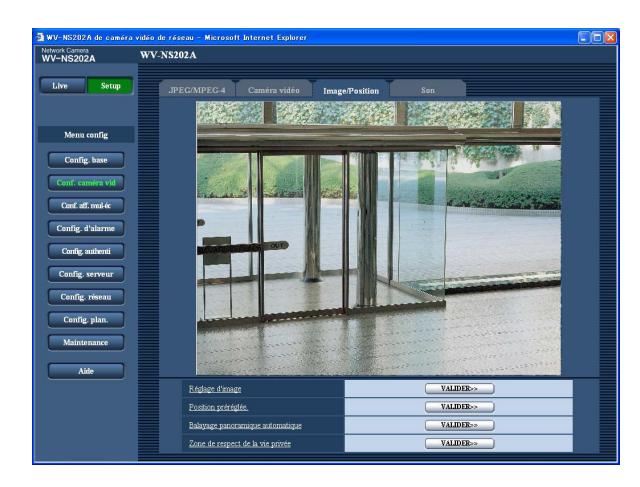

#### **[Réglage d'image]**

Cliquer le bouton [VALIDER>>] pour afficher le menu de configuration qui permet de configurer les paramétrages relatifs à la qualité d'image. Le menu de configuration sera affiché dans une nouvelle fenêtre ouverte. (☞ page 41)

# **[Position préréglée.]**

Cliquer le bouton [VALIDER>>] pour afficher le menu de configuration qui permet de configurer les paramétrages relatifs aux positions préréglées. Le menu de configuration sera affiché dans une nouvelle fenêtre ouverte.  $(m)$  page 45)

### **[Balayage panoramique automatique]**

Cliquer le bouton [VALIDER>>] pour afficher le menu de configuration qui permet de configurer les paramétrages relatifs à la fonction de balayage panoramique automatique. Le menu de configuration sera affiché dans une nouvelle fenêtre ouverte. (☞ page 47)

#### **[Zone de respect de la vie privée]**

Cliquer le bouton [VALIDER>>] pour afficher le menu de configuration qui permet de configurer les paramétrages relatifs à la zone de confidentialité. Le menu de configuration sera affiché dans une nouvelle fenêtre ouverte. (☞ page 48)

# **Configurer les paramétrages relatifs à la qualité d'image (menu de configuration "Réglage d'image")**

Cliquer le bouton [VALIDER>>] de "Réglage d'image" à l'onglet [Image/Position] de la page "Conf. caméra vid".  $(m)$  page 40)

Les paramétrages relatifs à la qualité d'image peuvent être configurés avec le menu de configuration affiché dans une nouvelle fenêtre affichée. Lorsque les valeurs ont changé, les valeurs changées seront immédiatement mises en vigueur et appliquées à l'image actuellement affichée à l'onglet [Image/Position].

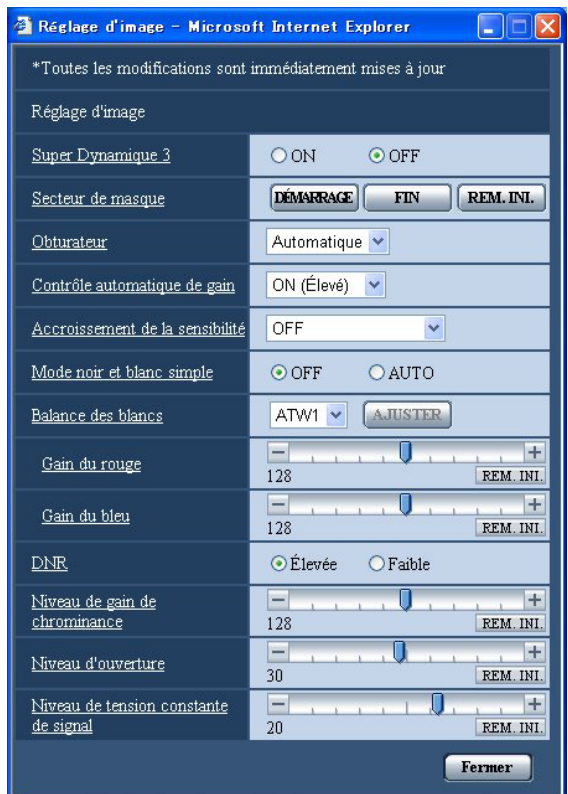

#### **[Super Dynamique 3]**

Sélectionner "ON" ou "OFF" pour déterminer s'il faut activer ou désactiver Super dynamic 3 (SUPER-D 3). **ON:** Active SUPER-D 3 **OFF:** Désactive SUPER-D 3 **Réglage implicite:** "OFF"

#### **Remarque:**

Désactive SUPER-D 3 dans les cas suivants.

- Quand un scintillement se produit ou qu'un changement de couleur a lieu sur l'écran
- Quand du bruit apparaît dans le secteur le plus lumineux sur l'écran

# **À propos de la fonction SUPER-D 3 (Fonction super dynamique)**

Quand il se produit d'importantes variations de luminosité entre les secteurs clairs et sombres de l'emplacement d'observation, la caméra vidéo règle l'objectif en fonction des secteurs les plus lumineux. Ceci provoque une perte de détails dans les zones sombres. À l'inverse, un réglage de luminosité de l'objectif pour les zones sombres fait que les zones claires sont délavées. SUPER-D 3 réalise une combinaison numérique d'une image qui est configurée pour obtenir une vue nette des zones claires avec une image qui est configurée pour une vue nette des zones sombres, ce qui crée une image finale préservant les détails dans son ensemble.

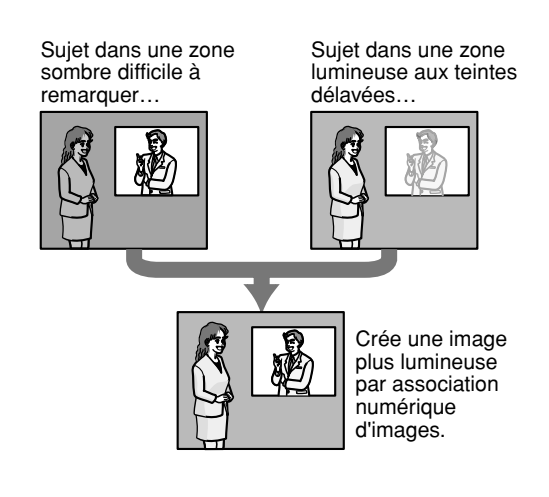

# **[Secteur de masque]**

Quand "OFF" est sélectionné pour le paramètre "Super Dynamique 3", il est possible de compenser l'éclairage de contre-jour en masquant la zone lumineuse. Se référer à la page 44 en ce qui concerne les descriptions relatives à la façon de masquer.

# **[Obturateur]**

Sélectionner la vitesse d'obturation parmi les options suivantes.

**Automatique:** Procure les images les plus claires de sujets lumineux à l'extérieur étant donné que la vitesse d'obturation est réglée automatiquement. Il est également possible de compenser le scintillement provoqué par les éclairages fluorescents.

**OFF:** Fixé sur 1/60e de sec.

**1/100e:** Recommandé lorsque le scintillement provoqué par les éclairages fluorescents apparaît fréquemment.

### **Réglage implicite:** "Automatique"

En fonction de l'environnement du réseau, le scintillement peut être compensé même lorsque "Automatique" est sélectionné. Régler la vitesse d'obturation sur "1/100e" lorsque le scintillement se produit fréquemment.

# **[Contrôle automatique de gain]**

Sélectionner la méthode de réglage de gain parmi les options suivantes.

- **ON (Élevé)/ON (Moyen)/ON (Réduit):** Lorsque la luminosité du sujet est plus sombre, une incrémentation du gain se produira automatiquement et l'écran sera plus lumineux. "Élevé", "Moyen" et "Réduit" sont les indications de niveau du gain.
- **OFF:** Les images seront capturées avec un niveau de gain fixe.

**Réglage implicite:** "ON (Élevé)"

# **[Accroissement de la sensibilité]**

Le rehaussement de la sensibilité électronique (accroissement de la sensibilité) peut être exécuté en ajustant la durée de stockage de dispositif analyseur CCD. Ce qui suit sont disponibles pour l'accroissement de la sensibilité.

OFF/x2AUTOMATIQUE/x4AUTOMATIQUE/x6AUTO-MATIQUE/x10AUTOMATIQUE/x16AUTOMATIQUE/ x32AUTOMATIQUE **Réglage implicite:** "OFF"

# **Remarque:**

Par exemple, lorsque "x32AUTOMATIQUE " est sélectionné, la sensibilité sera automatiquement augmentée jusqu'à 32 fois.

### **Important:**

Lorsque la fonction d'accroissement de la sensibilité est activée, le taux de trames risque d'être inférieur. Du bruit ou des points blancs (tacheture) risquent d'apparaître.

# **[Mode noir et blanc simple]**

Sélectionner "AUTO" ou "OFF" pour le mode simple monochromatique.

**OFF:** La caméra vidéo sera toujours commutée en mode couleur.

**AUTO:** La caméra vidéo se commutera automatiquement en mode couleur ou en mode monochromatique en fonction de la luminosité (intensité de l'éclairage).

Lorsque des images sont filmées sous un éclairage extrêmement faible, la caméra vidéo se commutera automatiquement en mode monochromatique. Lorsque des images sont filmées sous un éclairage intense, la caméra vidéo se commutera automatiquement en mode couleur.

### **Réglage implicite:** "OFF"

- Indication approximative de la luminosité (intensité de l'éclairage) qui fait que la caméra vidéo se commute du mode couleur au mode noir et blanc: Approx. 3 lx (lorsque "ON" est sélectionné pour "AGC")
- Délai nécessaire à la commutation du mode couleur au mode noir et blanc: Approx. 5 secondes

# **[Balance des blancs]**

Sélectionner la méthode de réglage de balance des blancs parmi les options suivantes.

Le blanc peut être ajusté avec "Gain du rouge" et "Gain du bleu".

**ATW1:** Mode de réglage d'analyse automatique de balance des blancs

La caméra vidéo vérifiera constamment la température de couleur de la source d'éclairage et ajustera automatiquement la balance des blancs. La gamme de température de couleur ajustable est approxim. de 2 700 K – 6 000 K.

**ATW2:** Analyse automatique de balance des blancs sous lampe au sodium. La caméra vidéo ajustera automatiquement la balance des blancs sous un éclairage à lampe au sodium. La gamme de température de couleur ajustable est

approxim. de 2 000 K – 6 000 K. **AWC:** Mode de contrôle d'analyse automatique de

balance des blancs Approprié pour filmer quand la une source d'éclairage est fixe et que l'intensité lumineuse est constante. La gamme de température de couleur

ajustable est approxim. de 2 000 K  $-$  10 000 K.

**Default:** "ATW1"

### **Remarque:**

- La couleur risque de ne pas être reproduite fidèlement dans les conditions suivantes. Sélectionner "AWC" dans ces divers cas.
	- Quand le sujet filmé est principalement constitué d'une couleur foncée
	- Quand le ciel bleu ou le coucher du soleil est filmé
	- Quand le sujet filmé possède une luminance trop faible
	- Après avoir sélectionné "AWC", cliquer le bouton [AJUSTER]. Il faudra approximativement 7 secondes pour que le calage de la balance des blancs soit exécuté.

# **[Gain du rouge]**

Permet d'ajuster la couleur rouge des images. Lorsque le curseur est déplacé dans la direction "+", la couleur rouge deviendra plus intense. Lorsque le curseur est déplacé dans la direction "–", la couleur rouge sera moins intense. Cliquer le bouton [REM. INI.] pour réinitialiser la couleur sur sa valeur de réglage implicite.

# **[Gain du bleu]**

Permet d'ajuster la couleur bleu des images. Lorsque le curseur est déplacé dans la direction "+", la couleur bleue deviendra plus intense. Lorsque le curseur est déplacé dans la direction "–", la couleur bleue sera moins intense. Cliquer le bouton [REM. INI.] pour réinitialiser la couleur sur sa valeur de réglage implicite.

#### **[DNR (Digital Noise Reduction - Réduction de bruit numérique)]**

Lorsque cette fonction est activée (réduction de bruit numérique), le bruit peut éventuellement être atténué automatiquement sous faible éclairement. Sélectionner un niveau d'effet "Faible" ou "Élevée" pour exécuter la réduction numérique de bruit.

**Élevée:** DNR élevé, une rémanence d'image se produit **Faible:** DNR faible, réduit la rémanence d'image **Réglage implicite:** "Élevée"

#### **[Niveau de gain de chrominance]**

Ajuste le niveau de chrominance (la densité de la couleur).

Lorsque le curseur est déplacé dans la direction "+", les couleurs deviendront plus intenses. Lorsque le curseur est déplacé dans la direction "–", les couleurs seront moins intenses.

Cliquer le bouton [REM. INI.] pour réinitialiser la couleur sur sa valeur de réglage implicite.

# **[Niveau d'ouverture]**

Ajuste le niveau d'ouverture (compensation de synopsis).

Les images seront plus nettes lorsque le curseur sera déplacé dans la direction "+" et seront plus enveloppées lorsque le curseur sera déplacé dans la direction "–". Cliquer le bouton [REM. INI.] pour réinitialiser le niveau sur sa valeur de réglage implicite.

### **[Niveau de tension constante de signal]**

Ajuster le niveau du noir des images en déplaçant le curseur.

Lorsque le curseur est déplacé dans la direction "+", les images sont plus lumineuses. Lorsque le curseur est déplacé dans la direction "–", les images seront plus sombres.

Cliquer le bouton [REM. INI.] pour réinitialiser le niveau sur sa valeur de réglage implicite.

### **Bouton [Fermer]**

Cliquer ce bouton pour fermer le menu de configuration "Réglage d'image".

# **Paramètre les secteurs de masquage**

Quand "OFF" est sélectionné pour le paramètre "Super Dynamique 3", il est possible de compenser l'éclairage de contre-jour en masquant les zones lumineuses.

# **Étape 1**

Faire apparaître le menu de configuration "Réglage d'image". (☞ page 41)

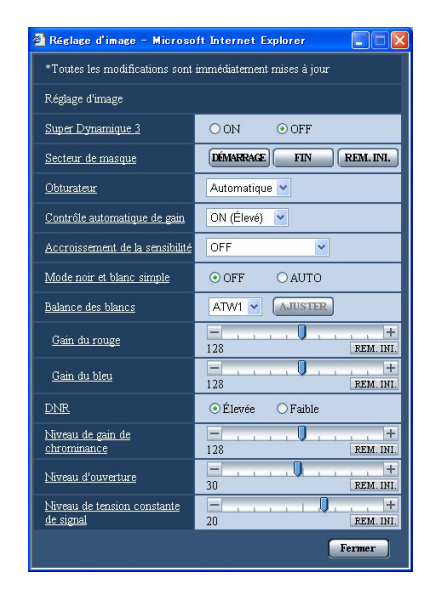

# **Étape 2**

Cliquer le bouton [DÉMARRAGE] de "Secteur de masque".

 $\rightarrow$  Les bordures apparaîtront et l'image affichée à l'onglet [Image/Position] sera divisée en 48 parties  $(6x\bar{8})$ .

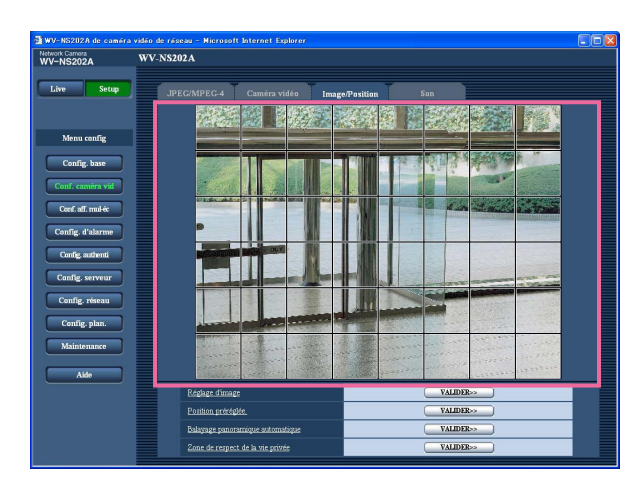

# **Étape 3**

Cliquer les zones divisées à masquer.

→ Les zones qui clignotent seront masquées et deviendront blanches. Cliquer la zone encore une fois pour annuler le masquage.

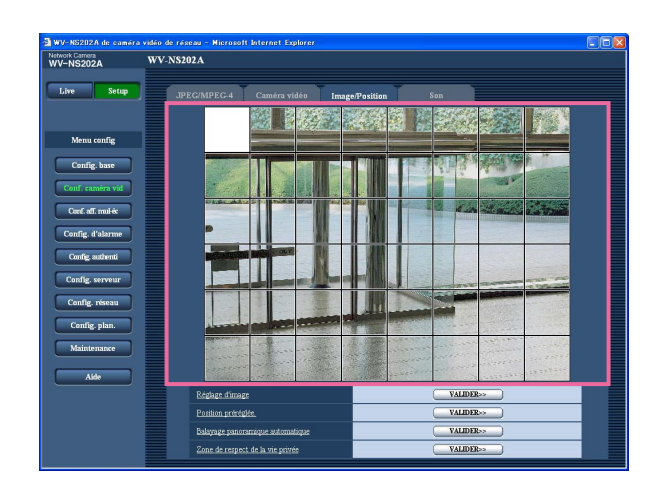

# **Étape 4**

Cliquer le bouton [FIN] après avoir complété les zones de masquage.

 $\rightarrow$  Les bordures de l'image affichée à l'onglet [Image/ Position] disparaîtront.

### **Remarque:**

Lorsque le bouton [REM. INI.] est cliqué, le masquage de toutes les zones masquées sera annulé.

# **Configurer les paramétrages relatifs aux positions préréglées ("No. de préréglage" setup menu)**

Cliquer le bouton [VALIDER>>] de "Position préréglée." à l'onglet [Image/Position] de la page "Conf. caméra vid".  $(m)$  page 40)

Il est possible d'enregistrer, éditer et supprimer les positions préréglées dans cette page.

Lorsque la mise au point, la luminosité, le facteur de zoom sont ajustés, le réglage sera immédiatement mis en vigueur et appliquées à l'image actuellement affichée à l'onglet [Image/Position].

#### **Important:**

Lorsque le facteur de zoom est de 22 fois ou davantage, le paramétrage des positions préréglées ne sera pas disponible.

Suivant l'environnement (comme par exemple lorsque la température est inférieur à 5 °C), la vitesse de déplacement de la caméra vidéo jusqu'à la position préréglée risque d'être plus lente.

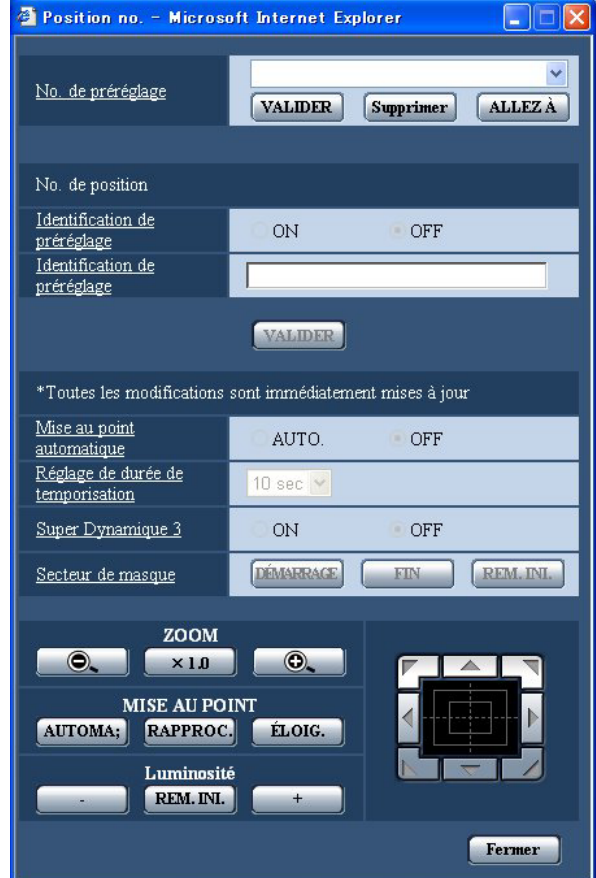

# **Enregistrement d'une position préréglée**

#### **Étape 1**

Commander le déplacement de la caméra vidéo sur la position à enregistrer comme position préréglée puis sélectionner le numéro de position préréglée souhaité.

# **Étape 2**

Cliquer le bouton [VALIDER].

 $\rightarrow$  Le numéro de position préréglée sélectionné est affiché à côté de "Position no.".

# **Étape 3**

Pour afficher l'identification de préréglage dans la page "Live", sélectionner "ON" pour "Identification de préréglage" et saisir l'identification de préréglage que l'on souhaite afficher. Ensuite, cliquer le bouton [VALIDER] pour valider les paramétrages.

# **Étape 4**

Les paramétrages de "Mise au point automatique", "Réglage de durée de temporisation", "Super Dynamique 3" et "Secteur de masque" peuvent être configurés indépendamment pour chaque position.

# **Éditer les paramétrages de la position préréglée enregistrée**

#### **Étape 1**

Sélectionner le numéro de position préréglée dont les paramétrages doivent être édités.

#### **Étape 2**

Cliquer le bouton [ALLEZ À].

# **Étape 3**

Lorsque la caméra vidéo parvient à la position préréglée, exécuter les étapes 3-4 de "Enregistrement d'une position préréglée".

# **[No. de préréglage]**

**Bouton [VALIDER]:** Lorsque la position de la caméra vidéo est déterminée en utilisant les boutons [ZOOM], les boutons [MISE AU POINT], les boutons [Luminosité] et la tampon de commande ou les boutons, cliquer ce bouton après avoir sélectionné le numéro de position préréglée souhaité (1 - 64) à partir du menu déroulant.

La position déterminée sera à nouveau enregistrée en tant que position préréglée.

- **Bouton [Supprimer]:** Lorsque ce bouton est cliqué après avoir sélectionné le numéro de position préréglée à supprimer à partir du menu déroulant, la position préréglée sera supprimée.
- **Bouton [ALLEZ A]:** Lorsque ce bouton est cliqué après avoir sélectionné le numéro de position préréglée à partir du menu déroulant, la caméra vidéo ira se placer sur la position préréglée sélectionnée et les renseignements d'enregistrement seront affichés dans le menu de configuration "No. de préréglage". Les images provenant de la caméra vidéo seront affichées à l'onglet [Image/Position].

#### **Remarque:**

Au moment de l'enregistrement de la position préréglée, la caméra vidéo risque de se déplacer légèrement dans la direction où la caméra vidéo se déplace rapidement. Ceci est une opération normale.

# ■ **No.** de position

#### **[Identification de préréglage]**

Sélectionner "ON" ou "OFF" pour déterminer s'il faut permettre ou interdire l'affichage de l'identification de préréglage. L'identification de préréglage peut être appliquée à chacune des positions préréglées. **ON:** Affiche l'identification de préréglage. **OFF:** N'affiche pas l'identification de préréglage. **Réglage implicite:** "OFF"

#### **Remarque:**

Lorsque "ON" est sélectionné, l'identification de préréglage saisie sera affichée à la position sélectionnée pour "Position d'affichage sur écran" à l'onglet [Base] de la page "Config. base". (☞ page 25)

#### **Important:**

Lorsque "Identification de préréglage (0-9, A-Z)" ou "Identification de préréglage" est édité, il est nécessaire de cliquer le bouton [VALIDER] pour appliquer les paramétrages.

#### **[Identification de préréglage (0-9, A-Z)]**

Saisir l'identification de préréglage à afficher sur les images. Les identifications de préréglage peuvent être appliquées à chacune des positions préréglées.

**Caractères disponibles:** 0-9, A-Z et les symboles suivants.

 $1"#\$$ %&'()\*+,-./:; =?

**Nombre de caractères pour saisir l'identification de préréglage:** 0 - 16 caractères **Réglage implicite:** Aucun (blanc)

#### **Remarque:**

L'identification de préréglage sera affichée à côté du numéro de position préréglée dans le menu déroulant. Lorsque "ON" est sélectionné pour "Identification de préréglage", l'identification de préréglage sera affichée sur les images.

#### **[Mise au point automatique]**

Sélectionner "AUTO." ou "OFF" pour déterminer s'il faut ou non exécuter la fonction de mise au point automatique après que la caméra vidéo est atteinte la position préréglée. Cette fonction peut être appliquée à chacune des positions préréglées.

- **AUTO.:** La fonction de mise au point automatique sera activée après un déplacement de la caméra vidéo jusqu'à une position préréglée.
- **OFF:** N'active pas la fonction de mise au point automatique après un déplacement de la caméra vidéo jusqu'à une position préréglée.

**Réglage implicite:** "OFF"

#### **Remarque:**

Lorsque la position préréglée est paramétrée pour filmer les sujets suivants, il est recommandé de sélectionner "OFF" étant donné que la caméra vidéo peut faire rapidement la mise au point dessus.

- Un sujet dont la profondeur ne change jamais
- Un sujet dont le contraste est faible
- Un sujet à haute luminance tel qu'un projecteur d'éclairage

#### **[Réglage de durée de temporisation]**

Sélectionner une durée de temporisation (durée pendant laquelle la caméra vidéo s'arrête à chaque position préréglée) lors d'une opération de séquence préréglée. La durée de temporisation sélectionnée sera appliquée à toutes les positions préréglées.

5 sec/10 sec/20 sec/30 sec

**Réglage implicite:** "10 sec"

#### **[Super Dynamique 3]**

Sélectionner "ON" ou "OFF" pour déterminer s'il faut activer ou désactiver Super dynamic 3 (SUPER-D 3). Cette fonction peut être appliquée à chacune des positions préréglées.

**ON:** Active SUPER-D 3 **OFF:** Désactive SUPER-D 3 **Réglage implicite:** "OFF"

#### **[Secteur de masque]**

Quand "OFF" est sélectionné pour le paramètre "Super Dynamique 3", il est possible de compenser l'éclairage de contre-jour en masquant les zones lumineuses.

Se référer à la page 44 en ce qui concerne les descriptions relatives à la façon de masquer.

#### **Boutons ZOOM Boutons MISE AU POINT Boutons Luminosité Tampon de commande ou boutons**

Se référer aux page 6 et 7 en ce qui concerne les descriptions sur la façon d'utiliser ces boutons ou ce tampon de commande.

Les opérations de balayage panoramique, de réglage d'inclinaison et de zooming peuvent également être exécutées à l'onglet [Image/Position].

### **Bouton [Fermer]**

Cliquer ce bouton pour fermer le menu de configuration "No. de préréglage".

# **Configurer les paramétrages relatifs à la fonction de balayage panoramique automatique (menu de configuration "Réglage de balayage panoramique automatique")**

Cliquer le bouton [VALIDER>>] de "Balayage panoramique automatique" à l'onglet [Image/Position] de la page "Conf. caméra vid". (☞ page 40)

Les paramétrages relatifs à la fonction de balayage panoramique automatique peuvent être configurés avec le menu de configuration affiché dans une nouvelle fenêtre affichée.

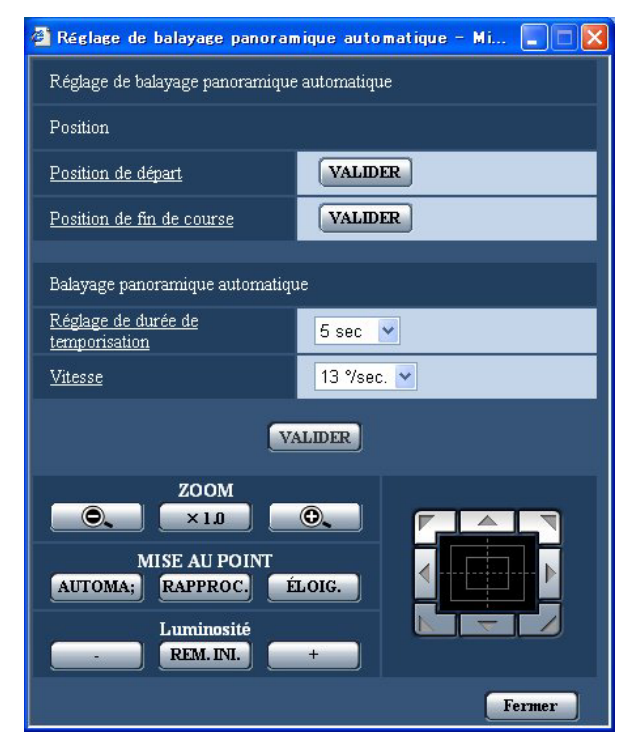

# ■ **Position**

# **[Position de départ]**

Amener la caméra vidéo jusqu'à la position souhaitée en tant que point de départ du balayage panoramique automatique en utilisant le tampon de commande ou les boutons et régler l'image en utilisant les boutons [ZOOM] et les boutons [MISE AU POINT]. Ensuite, cliquer le bouton [VALIDER] pour enregistrer la

position en tant que point de départ.

# **[Position de fin de course]**

Amener la caméra vidéo jusqu'à la position souhaitée en tant que point d'arrivée du balayage panoramique automatique en utilisant le tampon de commande ou les boutons puis cliquer le bouton [VALIDER] pour enregistrer la position en tant que point d'arrivée.

#### **Remarques:**

- Les opérations de balayage panoramique, de réglage d'inclinaison et de zooming peuvent également être exécutées à l'onglet [Image/Position].
- Le zoom réglé et la position de mise au point de la fonction de balayage panoramique automatique seront appliqués lorsque le bouton [VALIDER] de "Position de départ" sera cliqué. Ces réglages ne seront pas appliqués en cliquant le bouton [VALIDER] de "Position de fin de course".

# ■ **Balayage panoramique automatique**

# **[Réglage de durée de temporisation]**

Sélectionner une durée de temporisation au point de départ et au point d'arrivée parmi les options suivantes. 5 sec/10 sec/20 sec/30 sec **Réglage implicite:** "5 sec"

#### **[Vitesse]**

Sélectionner une vitesse de balayage panoramique automatique parmi les options suivantes. 3 °/sec., 4 °/sec., 5 °/sec., 7 °/sec., 10 °/sec., 13 °/sec., 18 °/sec., 24 °/sec. **Réglage implicite:** "13 °/sec."

**Remarque:**

Même lorsque le facteur de zoom sélectionné est supérieur à 22 fois, la caméra vidéo entamera son balayage panoramique avec un facteur de zoom de 22 fois.

#### **Important:**

Lorsque "Réglage de durée de temporisation" ou "Vitesse " est édité, il est nécessaire de cliquer le bouton [VALIDER] pour appliquer les paramétrages.

**Boutons ZOOM Boutons MISE AU POINT**

# **Boutons Luminosité**

### **Tampon de commande ou boutons**

Se référer aux page 6 et 7 en ce qui concerne les descriptions sur la façon d'utiliser ces boutons ou ce tampon de commande.

Les opérations de balayage panoramique, de réglage d'inclinaison et de zooming peuvent également être exécutées à l'onglet [Image/Position].

# **Bouton [Fermer]**

Cliquer ce bouton pour fermer le menu de configuration "Balayage panoramique automatique".

# **Configurer les paramétrages relatifs à la zone de confidentialité (menu de configuration "Zone de respect de la vie privée")**

Cliquer le bouton [VALIDER>>] de "Zone de respect de la vie privée" à l'onglet [Image/Position] de la page "Conf. caméra vid". (☞ page 40)

Quand une zone ne doit pas être affichée, paramétrer la zone comme de zone de confidentialité pour ne pas afficher. Il est possible de paramétrer jusqu'à 8 zones de confidentialité.

**Remarques:**

- En fonction du sens de balayage panoramique ou de réglage d'inclinaison (notamment lorsque le degré d'inclinaison est de 45 ° - 90 °) et du facteur de zoom, le secteur paramétré comme zone de confidentialité risque d'être visible. S'assurer que chaque zone de confidentialité paramétrée n'est pas visible une fois le paramétrage terminé.
- La fonction de zone confidentialité est inopérante lorsque la caméra vidéo se trouve en phase de mise à la température juste après sa mise sous tension ou en cours de rafraîchissement de position.

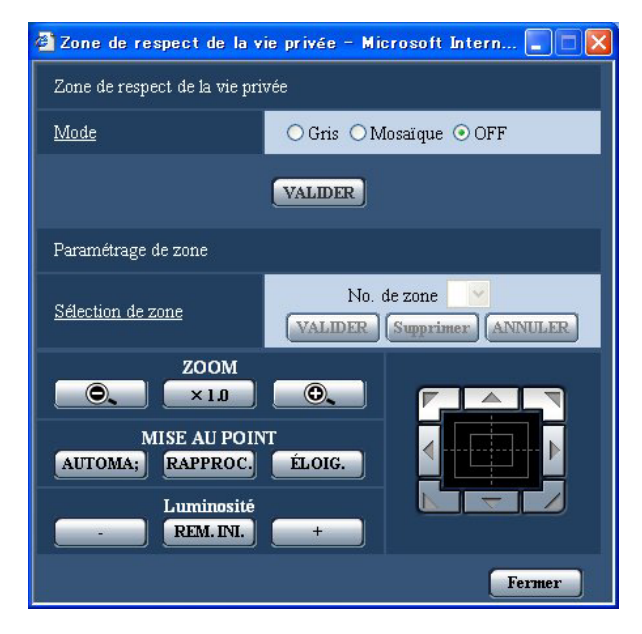

# ■ Zone de respect de la vie privée

# **[Mode]**

Sélectionner un mode d'affichage de la zone de confidentialité parmi les options suivantes.

**Gris:** Les zones de confidentialité seront affichées en gris.

**Mosaïque:** Les zones de confidentialité seront affichées avec un effet mosaïque.

**OFF:** N'affiche pas les zones de confidentialité. **Réglage implicite:** "OFF"

# ■ Paramétrage de zone

# **[Sélection de zone]**

Cliquer [V] de "No. de zone" et sélectionner un numéro de zone (1-8) à partir du menu déroulant.

Un astérisque (\*) placé à côté d'un numéro de zone indique que la zone de confidentialité est déjà enregistrée à ce numéro.

Un masque clignotant sera affiché au centre de l'image affichée à l'onglet [Image/Position].

Commander la caméra vidéo avec les opérations de commande de balayage panoramique ou de zooming afin de couvrir le secteur qui doit être recouvert d'un masque clignotant.

Cliquer le bouton [VALIDER] après avoir déterminé la position de la caméra vidéo.

Pour supprimer une zone enregistrée, cliquer le bouton [Supprimer] après avoir spécifié le numéro de zone que l'on souhaite supprimer.

Cliquer le bouton [ANNULER] pour annuler l'application ou supprimer le paramétrage.

#### **Remarques:**

- Paramétrer la zone de confidentialité dans une taille supérieure à celle du sujet à cacher. Pour accroître la précision du positionnement de la zone de confidentialité, notamment lorsque le zoom est réglé sur WIDE, il est recommandé paramétrer la zone de confidentialité avec des limites de réglage de zoom entre 1 fois and 3 fois.
- Les opérations de balayage panoramique, de réglage d'inclinaison et de zooming peuvent également être exécutées à l'onglet [Image/Position].
- Au moment de sélectionner "No. de zone" après avoir sélectionné "Gris" pour "Mode", un masque sera affiché au centre du secteur d'affichage d'image et commencera à clignoter tout en changeant de couleur de la façon suivante. Gris foncé  $\rightarrow$  Gris clair  $\rightarrow$  Effacé Lorsqu'un autre masque qui a déjà été paramétré est amené sur la même zone déjà masquée, le masque qui a été antérieurement paramétré clignotera comme suit. Gris foncé  $\rightarrow$  Gris clair
- Au moment de sélectionner "No. de zone" après avoir sélectionné "Mosaïque" pour "Mode", un masque sera affiché au centre du secteur d'affichage d'image avec un effet mosaïque. Lorsqu'un autre masque qui a déjà été paramétré est amené sur la même zone déjà masquée, le masque qui a été antérieurement paramétré sera affiché en gris foncé.

#### **Boutons ZOOM Boutons MISE AU POINT Boutons Luminosité Tampon de commande ou boutons**

Se référer aux page 6 et 7 en ce qui concerne les descriptions sur la façon d'utiliser ces boutons ou ce tampon de commande.

### **Bouton [Fermer]**

Cliquer ce bouton pour fermer le menu de configuration "Zone de respect de la vie privée".

# **Configurer les paramétrages relatifs au son [Son]**

Cliquer l'onglet [Son] de la page "Conf. caméra vid". (☞ pages 20 et 21: Comment afficher/naviguer dans le menu de configuration)

Les paramétrages relatifs au son peuvent être configurés dans cette page.

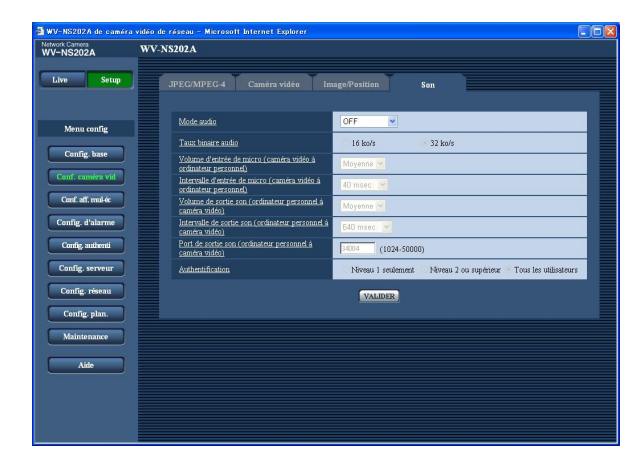

# **[Mode audio]**

Sélectionner le mode de communication utilisé pour la transmission ou la réception des données audio entre la caméra vidéo et l'ordinateur personnel parmi les options suivantes.

- **OFF:** Ne reçoit pas ni ne transmet les données audio entre la caméra vidéo et l'ordinateur personnel. Par conséquent, aucun des paramétrages et aucune des commandes relatives au son ne seront invalidés.
- **Entrée micro:** L'ordinateur personnel reçoit les données audio provenant de la caméra vidéo. Le son peut être entendu avec les images sur l'ordinateur personnel. Les images et le son ne seront pas synchronisés.
- **Sortie son:** Les données audio provenant de l'ordinateur personnel seront transmises à la caméra vidéo. Le son peut être entendu par le haut-parleur connecté à la caméra vidéo.
- **Interactif:** L'ordinateur personnel reçoit les données audio provenant de la caméra vidéo. Le son peut être entendu avec les images sur l'ordinateur personnel. Le son transmis à partir de l'ordinateur personnel à la caméra vidéo peut également être entendu par le haut-parleur connecté à la caméra vidéo (type émetteur-récepteur). Cependant, les données audio ne peuvent pas être transmises et reçues simultanément.

**Réglage implicite:** "OFF"

### **Remarque:**

Lorsque "Multidiffusion" est sélectionné pour "Type de transmission" de "Configuration MPEG-4" dans la section "Configuration MPEG-4" de l'onglet [JPEG/ MPEG-4] de la page "Conf. caméra vid" page (☞ page 36), il est impossible de d'exécuter l'opération "Sortie son" tout en contrôlant l'image MPEG-4. Pour exécuter l'opération "Sortie son", cliquer le bouton [JPEG].

#### **[Taux binaire audio]**

Sélectionner "16 ko/s" ou "32 ko/s" comme débit binaire audio utilisé pour la transmission ou la réception des données audio.

**Réglage implicite:** "32 ko/s"

### **Remarque:**

Au moment de sélectionner une valeur inférieure pour "Débit binaire total" (☞ page 68) tout en accordant une priorité à la transmission des images JPEG/MPEG-4, sélectionner "16 ko/s" pour "Taux binaire audio".

### **[Volume d'entrée de micro (caméra vidéo à ordinateur personnel)]**

Sélectionner un niveau de volume sur l'ordinateur personnel pour écouter le son transmis à partir de la caméra vidéo. Faible/Moyenne/Élevée

**Réglage implicite:** "Moyenne"

#### **[Intervalle d'entrée de micro (caméra vidéo à ordinateur personnel)]**

Sélectionner un intervalle de réception audio parmi les options suivantes.

20 msec/40 msec/80 msec/160 msec **Réglage implicite:** "40 msec"

#### **Remarque:**

Quand un intervalle plus court est sélectionné, le délai d'attente sera plus court. Quand un intervalle plus long est sélectionné, une coupure du son risque de se produire même si le délai d'attente est plus long.

Sélectionner un intervalle en fonction de l'environnement réseau.

#### **[Volume de sortie son (ordinateur personnel à caméra vidéo)]**

Sélectionner un niveau de volume sur la caméra vidéo pour écouter le son transmis à partir de l'ordinateur personnel.

Faible/Moyenne/Élevée

**Réglage implicite:** "Moyenne"

#### **[Intervalle de sortie son (ordinateur personnel à caméra vidéo)]**

Sélectionner un intervalle de transmission audio parmi les options suivantes.

160msec/320msec/640msec/1280 msec **Réglage implicite:** "640 msec"

#### **Remarques:**

• Quand un intervalle plus court est sélectionné, le délai d'attente sera plus court. Quand un intervalle plus long est sélectionné, une coupure du son risque de se produire même si le délai d'attente est plus long.

Sélectionner un intervalle en fonction de l'environnement réseau.

• Le son risque se subir provisoirement une coupure ou des parasites peuvent être entendus pendant l'exécution du balayage panoramique, du réglage d'inclinaison ou du zooming par la caméra vidéo ou lorsque plusieurs utilisateurs y accèdent en même temps. Il est possible de réduire la coupure du son ou des parasites en paramétrant sur un plus long intervalle à "Intervalle de sortie son (ordinateur personnel à caméra vidéo)".

#### **[Port de sortie son (ordinateur personnel à caméra vidéo)]**

Spécifier le numéro de port de transmission (le numéro de port de la caméra vidéo utilisée pour recevoir les données audio transmises à partir de l'ordinateur personnel.

**Numéro de port disponible:** 1024 - 50000 (uniquement les nombres pairs sont disponibles.) **Réglage implicite:** 34004

#### **Remarque:**

Le numéro de port de transmission spécifié pour "Port de sortie son (ordinateur personnel à caméra vidéo)" sera utilisé uniquement lorsque "Diffusion unique (MANUEL)" est sélectionné pour "Type de transmission" (☞ page 36).

Lorsque "OFF" est sélectionné pour "Transmission MPEG-4" (☞ page 36) ou lorsque "Diffusion unique (AUTO)" ou "Multidiffusion" est sélectionné pour "Type de transmission", il n'est pas nécessaire de spécifier le numéro de port de transmission.

# **[Authentification]**

Sélectionner un niveau d'accès de transmission ou de réception audio parmi les options suivantes. Se référer à la page 63 pour obtenir de plus amples renseignements sur le niveau d'accès.

Niveau 1 seulement/Niveau 2 ou supérieur/Tous les utilisateurs

**Réglage implicite:** "Tous les utilisateurs"

#### **Remarques:**

- Les images et le son ne seront pas synchronisés. Par conséquent, les images et le son risquent parfois de ne pas être synchronés.
- Une coupure du son risque de se produire en fonction de l'environnement réseau.

# **Configure les paramétrages d'écran à découpage multiple [Conf. aff. mul-éc]**

Les caméras vidéo à utiliser pour un affichage à découpage multiple d'écran peuvent être enregistrées dans cette page.

Se référer à la page 9 en ce qui concerne les descriptions relatives à l'affichage des images sur un écran à découpage multiple.

Les caméras vidéo suivantes sont applicables pour un affichage à découpage multiple d'écran. (en date du mois de mai 2007)

Modèles des séries WV-NF284, modèles des séries WV-NS202, modèles des séries WV-NP240, modèles des séries WV-NP1000, modèles des séries WV-NW470S, WV-NP472, modèles des séries WV-NS320, modèles des séries WV-NW484S, modèles des séries WV-NS202A

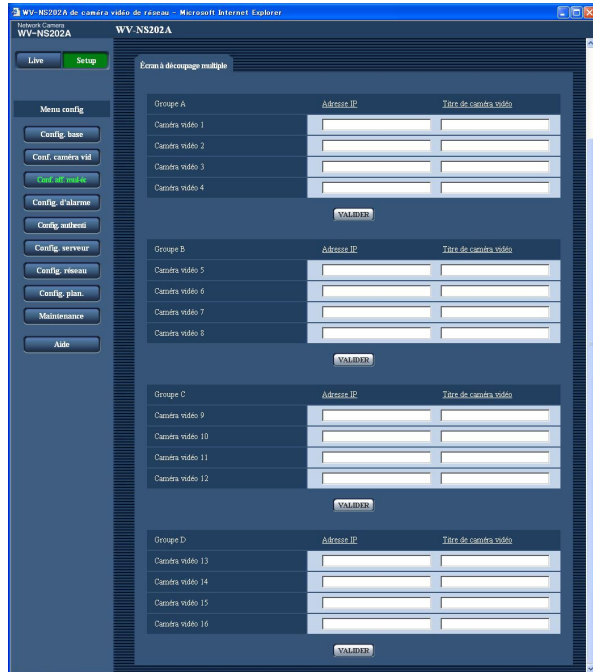

# **[Adresse IP]**

Saisir l'adresse IP ou le nom d'hôte de la caméra vidéo à utiliser pour écran à découpage multiple. 4 caméras vidéo peuvent être enregistrées en tant que groupe et jusqu'à 4 groupes (16 caméras vidéo) peuvent être enregistrés.

**Lorsque le numéro de port HTTP de la caméra vidéo a été changé, saisir comme suit:** "adresse IP de caméra vidéo: numéro de port", par exemple "192.168.0.10: 8080".

### **Nombre de caractères pour saisir l'adresse IP:**

1 - 128 caractères

#### **Remarque:**

Quand un nom d'hôte est utilisé, il est nécessaire de configurer les paramétrages DNS de l'ordinateur personnel utilisé sur un affichage à découpage multiple d'écran. (☞ page 68)

#### **[Titre de caméra vidéo]**

Saisir le titre de la caméra vidéo. Le titre de caméra vidéo saisi sera affiché sur un écran à découpage multiple.

**Nombre de caractères pour saisir le titre de caméra vidéo:** 0 - 20 caractères

#### **Remarque:**

Au moment de sélectionner un écran à 16 divisions, certains caractères du titre de caméra vidéo à afficher risquent de ne pas être affichés.

# **Configurer les paramétrages d'alarme [Config. d'alarme]**

Les paramétrages relatifs aux occurrences d'alarme tels que les paramétrages d'action d'alarme lors d'une occurrence d'alarme, la notification d'occurrence d'alarme et les paramétrages de secteur VMD peuvent être configurés dans cette page.

La page "Config. d'alarme" a 3 onglets qui sont l'onglet [Alarme], l'onglet [Secteur VMD] et l'onglet [Notification].

# **Configurer les paramétrages relatifs à l'alarme [Alarme]**

Cliquer l'onglet [Alarme] de la page "Config. d'alarme". (☞ pages 20 et 21: Comment afficher/naviguer dans le menu de configuration)

# ■ **Configuration d'alarme**

Les paramétrages relatifs à l'alarme peuvent être configurés dans cette section. Se référer aux pages 53, 55 et 56 pour obtenir de plus amples renseignements à propos des paramétrages relatifs à l'action de caméra vidéo lors d'une occurrence d'alarme, de l'image d'alarme et de la borne de sortie d'alarme.

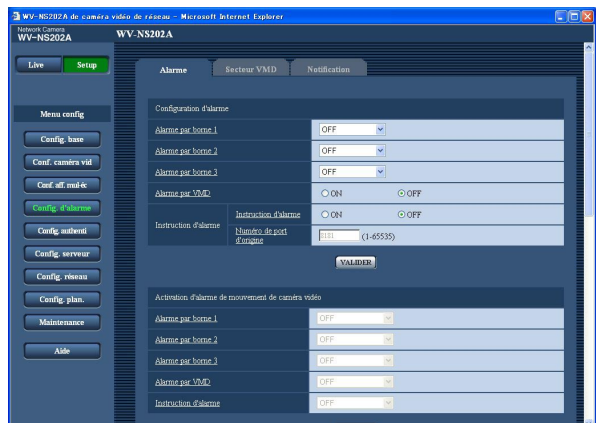

#### **[Alarme par borne 1]**

Sélectionner "OFF" ou "Entrée d'alarme" pour déterminer s'il faut recevoir ou non une alarme la borne 1. **OFF:** Ne reçoit pas d'alarmes. **Entrée d'alarme:** Reçoit des alarmes. **Réglage implicite:** "OFF"

#### **[Alarme par borne 2]**

Détermine s'il faut recevoir ou non une alarme sur borne 2 en sélectionnant "OFF", "Entrée d'alarme" ou "Sortie d'alarme".

**OFF:** Ne reçoit pas d'alarmes.

**Entrée d'alarme:** Reçoit des alarmes.

**Sortie d'alarme:** La sortie d'alarme sera exécutée en fonction des paramétrages pour "Configuration de borne de sortie d'alarme" (☞ page 56).

**Réglage implicite:** "OFF"

### **[Alarme par borne 3]**

Détermine s'il faut recevoir ou non une alarme sur borne 3 en sélectionnant "OFF", "Entrée d'alarme" ou "Sortie AUX".

**OFF:** Ne reçoit pas d'alarmes.

**Entrée d'alarme:** Reçoit des alarmes.

**Sortie AUX:** Les boutons AUX sera affichés dans la page "Live".

**Réglage implicite:** "OFF"

#### **[Alarme par VMD]**

Sélectionner "ON" ou "OFF" pour déterminer s'il faut exécuter ou non une action d'alarme en utilisant la fonction VMD. Se référer à la page 57 en ce qui concerne les descriptions relatives à la façon de paramétrer les secteurs VMD.

**Réglage implicite:** "OFF"

#### **[Instruction d'alarme]**

Sélectionner "ON" ou "OFF" pour déterminer s'il faut recevoir ou non une alarme par instruction. L'alarme d'instruction est une fonction qui notifie l'alarme à protocole Panasonic provenant d'autres caméras vidéo. Lorsque "ON" est sélectionné, les actions d'alarme seront exécutées entre plusieurs caméras vidéo.

**Réglage implicite:** "OFF"

#### **[Numéro de port d'origine]**

Sélectionner un numéro de port à utiliser pour recevoir une alarme par instruction. **Numéro de port disponible:** 1 - 65535 **Réglage implicite:** 8181

# **Configurer les paramétrages relatifs à l'action de caméra vidéo lors d'une occurrence d'alarme**

Cliquer l'onglet [Alarme] de la page "Config. d'alarme". (☞ pages 20 et 21: Comment afficher/naviguer dans le menu de configuration)

# ■ Activation d'alarme de mouvement de caméra vidéo

Les paramétrages relatifs à l'action de caméra vidéo lors d'une occurrence d'alarme peuvent être configurés dans cette section. Se référer aux pages 52, 55 et 56 pour obtenir de plus amples renseignements à propos des paramétrages à l'alarme, l'image d'alarme et la borne de sortie d'alarme.

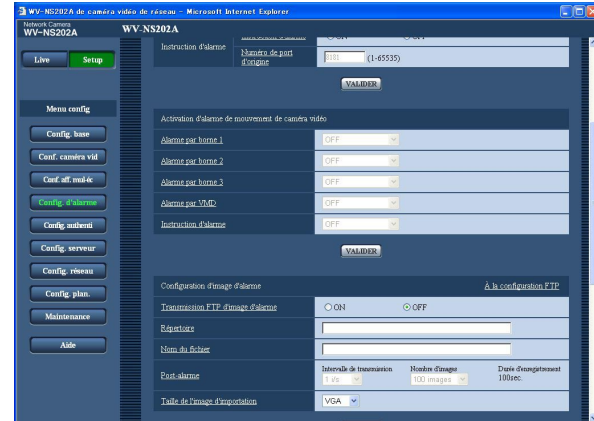

# **[Alarme par borne 1]**

Sélectionner une action à prendre lorsqu'une alarme sur borne 1 est détectée parmi les options suivantes.

- **OFF:** N'entreprend aucune action même lorsqu'une alarme sur borne 1 est détectée.
- **1-64:** Quand une position préréglée enregistrée est sélectionnée, la caméra vidéo ira se placer sur la position préréglée sélectionnée quand une alarme sur la borne 1 est détectée.
- **Plage automatique:** Quand une alarme sur borne 1 est détectée, la caméra vidéo démarrera la poursuite automatique.

Lorsque la position d'origine est paramétrée, la caméra vidéo démarrera la poursuite automatique après s'être tout d'abord placée sur la position d'origine.

# **Réglage implicite:** "OFF"

# **[Alarme par borne 2]**

Sélectionner une action à prendre lorsqu'une alarme sur borne 2 est détectée parmi les options suivantes.

- **OFF:** N'entreprend aucune action même lorsqu'une alarme sur borne 2 est détectée.
- **1-64:** Quand une position préréglée enregistrée est sélectionnée, la caméra vidéo ira se placer sur la position préréglée sélectionnée quand une alarme sur la borne 2 est détectée.

**Plage automatique:** Quand une alarme sur borne 2 est détectée, la caméra vidéo démarrera la poursuite automatique.

Lorsque la position d'origine est paramétrée, la caméra vidéo démarrera la poursuite automatique après s'être tout d'abord placée sur la position d'origine.

#### **Réglage implicite:** "OFF"

### **[Alarme par borne 3]**

Sélectionner une action à prendre lorsqu'une alarme sur borne 3 est détectée parmi les options suivantes.

- **OFF:** N'entreprend aucune action même lorsqu'une alarme sur borne 3 est détectée.
- **1-64:** Quand une position préréglée enregistrée est sélectionnée, la caméra vidéo ira se placer sur la position préréglée sélectionnée quand une alarme sur la borne 3 est détectée.
- **Plage automatique:** Quand une alarme sur borne 3 est détectée, la caméra vidéo démarrera la poursuite automatique.

Lorsque la position d'origine est paramétrée, la caméra vidéo démarrera la poursuite automatique après s'être tout d'abord placée sur la position d'origine.

#### **Réglage implicite:** "OFF"

"AUX" est la borne qui peut être commutée entre "OUVERTURE" et "FERMER" à partir de la page "Live". Ceci est pratique pour contrôler le périphérique externe connecté. Par exemple, quand il est nécessaire de contrôler l'éclairage de l'emplacement d'une caméra vidéo, raccorder le dispositif de commande d'éclairage à la borne (AUX OUT) de la caméra vidéo afin de contrôler à distance l'éclairage de l'emplacement de la caméra vidéo.

# **[Alarme par VMD]**

Sélectionner une action à prendre lorsqu'une alarme VMD est détectée parmi les options suivantes.

- **OFF:** N'entreprend aucune action même lorsqu'une alarme VMD est détectée.
- **1-64:** Quand une position préréglée enregistrée est sélectionnée, la caméra vidéo ira se placer sur la position préréglée sélectionnée quand une alarme VMD est détectée.

**Plage automatique:** Quand une alarme VMD est détectée, la caméra vidéo démarrera la poursuite automatique.

Lorsque la position d'origine est paramétrée, la caméra vidéo démarrera la poursuite automatique après s'être tout d'abord placée sur la position d'origine.

**Réglage implicite:** "OFF"

### **[Instruction d'alarme]**

Sélectionner une action à prendre lorsqu'une alarme d'instruction est détectée parmi les options suivantes.

- **OFF:** N'entreprend aucune action même lorsqu'une alarme d'instruction est détectée.
- **1-64:** Quand une position préréglée enregistrée est sélectionnée, la caméra vidéo ira se placer sur la position préréglée sélectionnée quand une alarme d'instruction est détectée.

**Plage automatique:** Quand une alarme d'instruction est détectée, la caméra vidéo démarrera la poursuite automatique.

Lorsque la position d'origine est paramétrée, la caméra vidéo démarrera la poursuite automatique après s'être tout d'abord placée sur la position d'origine.

**Réglage implicite:** "OFF"

# **Configurer les paramétrages relatifs aux images d'alarme**

Cliquer l'onglet [Alarme] de la page "Config. d'alarme". (☞ pages 20 et 21: Comment afficher/naviguer dans le menu de configuration)

# ■ **Configuration d'image d'alarme**

Les paramétrages relatifs à l'image d'alarme à transmettre au serveur FTP peuvent être configurés dans cette section. L'image d'alarme peut être transmise au serveur FTP. Pour transmettre des images d'alarme à un serveur FTP, il est nécessaire de configurer les paramétrages à l'avance. (☞ page 66)

Se référer aux pages 52, 53 et 56 pour obtenir de plus amples renseignements à propos des paramétrages relatifs à l'alarme, l'action de caméra vidéo lors d'une occurrence d'alarme et la borne de sortie d'alarme.

#### **Important:**

- Suivant la vitesse de transmission sur le réseau ou le trafic sur le réseau, les images risquent de ne pas être transmises suivant l'intervalle ou la période exacte spécifiée.
- Lorsque "Entrée d'alarme" ou "Manuel" est sélectionné pour "Déclencheur de sauvegarde" à l'onglet [Carte de mémoire SD], les images ne seront pas transmises au serveur FTP même si une alarmes est détectée. (☞ page 27)

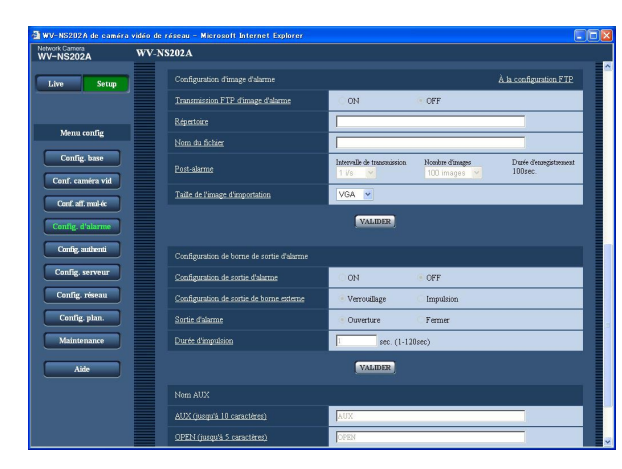

# **[À la configuration FTP]**

Lorsque "À la configuration FTP" est cliqué, l'onglet [FTP] de la page "Config. serveur" sera affiché. (☞ page 66)

# **[Transmission FTP d'image d'alarme]**

Sélectionner "ON" ou "OFF" pour déterminer s'il faut transmettre ou non une image d'alarme au serveur FTP. **Réglage implicite:** "OFF"

# **[Répertoire]**

Saisir le nom du répertoire où les images d'alarme doivent être sauvegardées.

Par exemple, saisir "/ALARM" pour spécifier le répertoire "ALARM" sous le répertoire racine du serveur FTP.

#### **Nombre de caractères pour saisir le nom de répertoire:** 1 - 256 caractères

# **[Nom du fichier]**

Saisir le nom de fichier utilisé pour l'image d'alarme à transmettre à un serveur FTP. Le nom de fichier sera comme suit.

- **Nom du fichier:** ["Nom de fichier saisi" + "Heure et date (année/mois/jour/ heure/minute/seconde)"] + "Numéro de série"
- **Nombre de caractères pour saisir le nom de fichier:** 1 - 32 caractères

### **[Post-alarme]**

**• "Intervalle de transmission"**

Sélectionner l'intervalle de transmission pour une transmission d'image d'alarme au serveur FTP parmi les options suivantes.

0,1 i/s/0,2 i/s/0,33 i/s/0,5 i/s/1 i/s

### **Réglage implicite:** "1 i/s"

# **• "Nombre d'images"**

Sélectionner le nombre d'images à transmettre parmi les options suivantes. 1 images/2 images/3 images/4 images/5 images/ 6 images/7 images/8 images/9 images/10 images/ 20 images/30 images/50 images/100 images/ 200 images/300 images/500 images/1000 images/ 2000 images/3000 images/5000 images

**Réglage implicite:** "100 images"

# **• "Durée d'enregistrement"**

La durée approximative nécessaire pour sauvegarder "Nombre d'images" avec le paramètre "Intervalle de transmission" sera affichée

# **[Taille de l'image d'importation]**

Sélectionner "QVGA" ou "VGA" comme taille de capture d'image des images à transmettre au serveur FTP ou pour une image à joindre à un e-mail d'alarme. **Réglage implicite:** "VGA"

# **Configurer les paramétrages relatifs à la borne de sortie d'alarme**

Cliquer l'onglet [Alarme] de la page "Config. d'alarme". (☞ pages 20 et 21: Comment afficher/naviguer dans le menu de configuration)

# ■ Configuration de borne de sortie d'alarme

Les paramétrages relatifs au connecteur de sortie d'alarme peuvent être configurés dans cette section. Les paramétrages de sortie d'alarme ne peuvent être configurés que lorsque "Sortie d'alarme" est sélectionné pour "Alarme par borne 2" de "Config. d'alarme". Se référer aux pages 52, 53 et 55 pour obtenir de plus amples renseignements à propos des paramétrages relatifs à l'alarme, l'action de caméra vidéo lors d'une occurrence d'alarme et de l'image d'alarme.

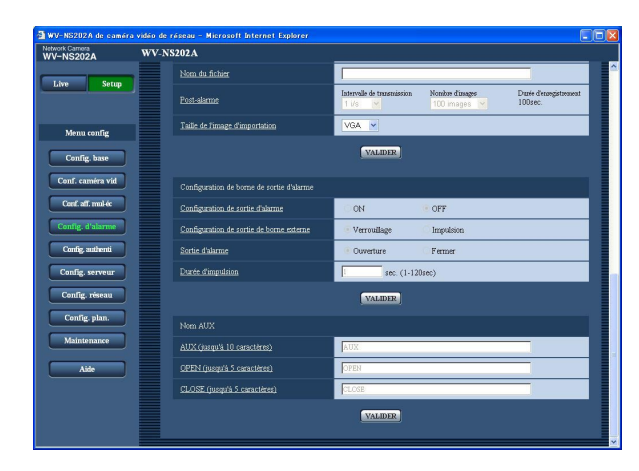

# **[Configuration de sortie d'alarme]**

Sélectionner "ON" ou "OFF" pour déterminer s'il faut délivrer ou non les signaux d'alarme à la borne de sortie d'alarme quand une alarme est détectée. **Réglage implicite:** "OFF"

# **[Configuration de sortie de borne externe]**

Sélectionner "Verrouillage" ou "Impulsion" pour la borne de sortie d'alarme lors d'une occurrence d'alarme.

- **Verrouillage:** Quand une alarme est détectée, la borne de sortie d'alarme sera commutée dans l'état sélectionné pour "Sortie d'alarme" jusqu'à ce que le bouton d'indication d'occurrence d'alarme soit cliqué.
- **Impulsion:** Quand une alarme est détectée, la borne de sortie d'alarme sera commutée dans l'état sélectionné du paramétrage de "Sortie d'alarme" pendant la période paramétrée pour "Durée d'impulsion".
- **Réglage implicite:** "Verrouillage"

# **[Sortie d'alarme]**

Sélectionner "Ouverture" ou "Fermer" pour déterminer s'il faut ouvrir ou fermer la borne de sortie d'alarme quand les signaux d'alarme sont délivrés.

- **Ouverture:** La borne de sortie d'alarme s'ouvrira lorsque les signaux d'alarme sont délivrés. (Normalement fermé)
- **Fermer:** La borne de sortie d'alarme se fermera lorsque les signaux d'alarme sont délivrés. (Normalement ouvert)

**Réglage implicite:** "Ouverture"

### **Remarque:**

Lorsque "Ouverture" est sélectionné, le signal d'alarme sera délivré pendant environ 20 secondes lorsque l'alimentation de la caméra vidéo est appliquée.

# **[Durée d'impulsion]**

Lorsque "Impulsion" est sélectionné pour "Sortie d'alarme", sélectionner une durée de borne de sortie d'alarme parmi les options suivantes. **Durée d'impulsion disponible:** 1 - 120 sec **Réglage implicite:** "1 sec"

### ■ **Nom AUX**

Les appellations "AUX", "OPEN" et "CLOSE" de la page "Live" peuvent être modifiées.

# **[AUX (jusqu'à 10 caractères)]**

Saisir le nom pour "AUX" à la page "Live".

# **[OPEN (jusqu'à 5 caractères)]**

Saisir le nom pour "OPEN" de "AUX" à la page "Live".

# **[CLOSE (jusqu'à 5 caractères)]**

Saisir le nom pour "CLOSE" de "AUX" à la page "Live".

# **Paramétrer les secteurs VMD [Secteur VMD]**

Cliquer l'onglet [Secteur VMD] de la page "Config. d'alarme". (☞ pages 20 et 21: Comment afficher/naviguer dans le menu de configuration)

Les secteurs de détection de mouvement vidéo peuvent être paramétrés dans cette page. Les secteurs VMD peuvent être paramétrés pour chaque position préréglée (64 secteurs maximum). Lorsqu'un mouvement est détecté dans le secteur paramétré, l'action d'alarme sera exécutée. La caméra vidéo peut être configurée pour entreprendre une action d'alarme même lorsque la caméra vidéo ne se trouve pas à une position préréglée.

### **Important:**

• Les secteurs utilisés pour l'affichage de l'heure et la date de "Position d'affichage sur écran" (☞ page 25) ne peuvent pas être utilisés pour les secteurs VMD.

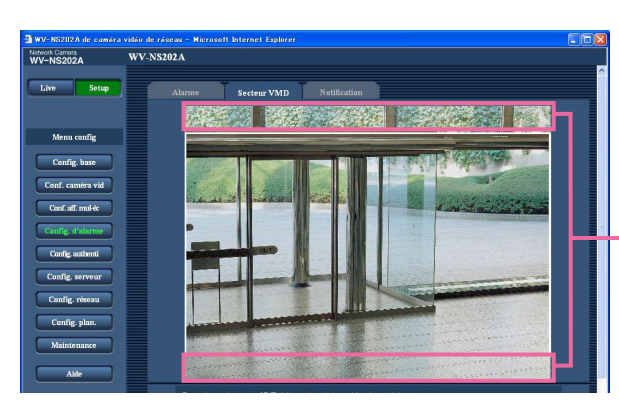

Les secteurs utilisés pour l'affichage de l'heure et de la date de "Position d'affichage sur écran"

- Il est possible d'afficher le bouton d'indication d'occurrence d'alarme à l'onglet [Secteur VMD] lorsqu'un mouvement est détecté par la fonction VMD. Sélectionner "ON" pour "Alarme par VMD" à l'onglet [Alarme] lorsque le bouton d'indication d'occurrence d'alarme doit être affiché.
- Le bouton d'indication d'occurrence d'alarme sera affiché au moment de la réception d'une entrée d'alarme à la borne d'alarme ou une alarme d'instruction.
- En fonction des conditions de l'environnement réseau, la notification risque d'être retardée même lorsque "Temps réel" est sélectionné pour "Mode de mise à jour d'état d'alarme" à l'onglet [Base] de la page "Config. base" (☞ page 25).

# **Configurer pour la détection d'un mouvement dans les secteurs sans positions préréglées**

Configurer s'il faut ou non détecter un mouvement lorsque la caméra vidéo ne se trouve pas à la position préréglée en paramétrant la sensibilité de détection. La sensibilité peut être paramétrée en configurant "Paramétrage de secteur VMD à l'exception de la position de préréglage". Au moment de déterminer s'il faut ou non détecter un mouvement même lorsque la caméra vidéo ne se trouve pas à la position préréglée, tous les secteurs à l'exception des secteurs utilisés pour l'affichage de l'heure et la date de "Position d'affichage sur écran" seront soumis à la détection. Le paramétrage du secteur VMD n'est pas disponible.

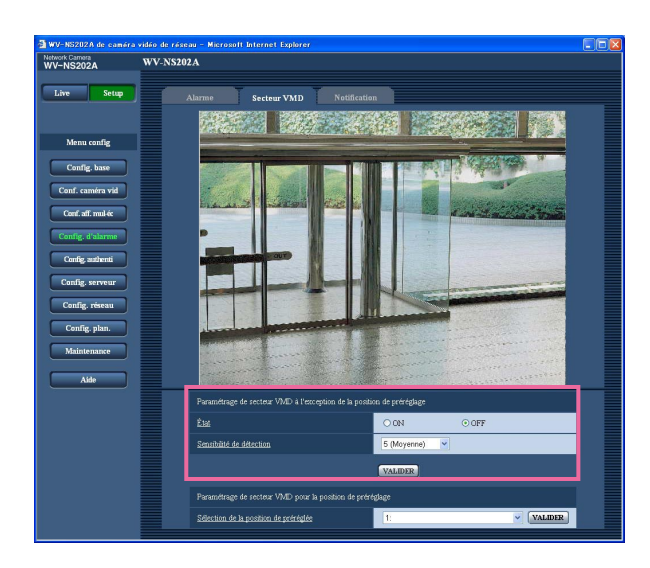

# **[État]**

Sélectionner "ON" ou "OFF" pour déterminer s'il faut utiliser ou non exécuter la fonction VMD. **ON:** Exécute la fonction VMD. **OFF:** N'exécute pas la fonction VMD **Réglage implicite:** "OFF"

# **[Sensibilité de détection]**

Sélectionner un niveau de sensibilité dans le secteur de détection parmi les options suivantes. 1 (Super élevée)/2/3/4 (Élevée)/5 (Moyenne)/6 (Faible) **Réglage implicite:** "5 (Moyenne)"

# **Important:**

Cliquer le bouton [VALIDER] après avoir fait les paramétrages. Le paramétrage ne sera pas appliqué tant que le bouton [VALIDER] ne sera cliqué.

# **Paramétrer les secteurs VMD pour chaque position préréglée**

### **Important:**

- La fonction VMD ne sera exécutée que lorsque la caméra vidéo se trouve sur une position préréglée.
- Lorsque les paramétrages ont été configurés dans le menu de configuration, il se produit parfois que la fonction VMD ne réagisse pas correctement.

# **Étape 1**

Sélectionner un numéro de position préréglée auquel le secteur VMD doit être paramétré à partir de "Sélection de la position de préréglée" de "Paramétrage de secteur VMD pour la position de préréglage".

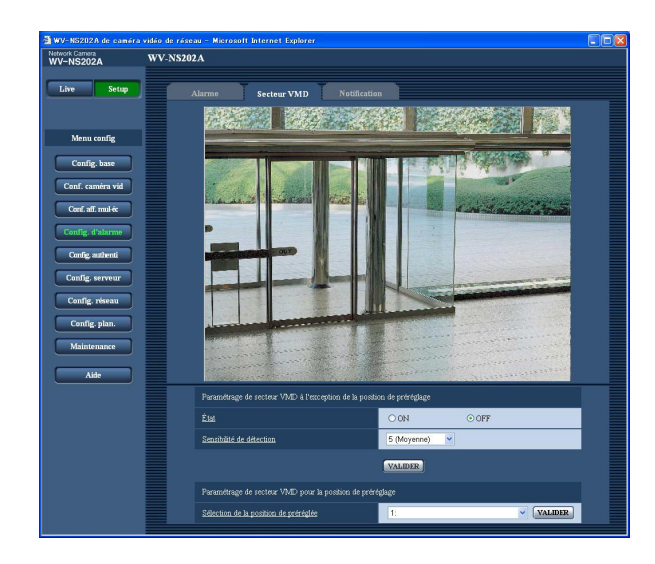

# **Étape 2**

Cliquer le bouton [VALIDER].

 $\rightarrow$  La fenêtre de paramétrage de secteur VMD pour le numéro de position préréglée sera affichée.

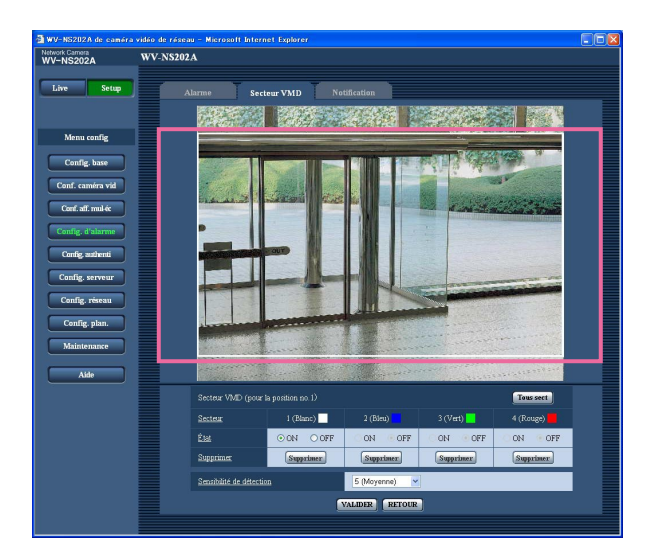

# **Étape 3**

Paramétrer le secteur de détection de mouvement vidéo en traçant avec le pointeur de la souris sur l'écran. Lorsque le bouton [Tous sect] est cliqué, la totalité du secteur deviendra le secteur VMD et paramétré en tant que secteur 1 (blanc).

 $\rightarrow$  Le secteur spécifié deviendra le secteur VMD et l'encadrement sera affiché. Lorsque 2 - 4 secteurs VMD sont paramétrés, chaque secteur se verra attribué un numéro dans l'ordre. Les secteurs seront identifiés par des teintes de contour respectives.

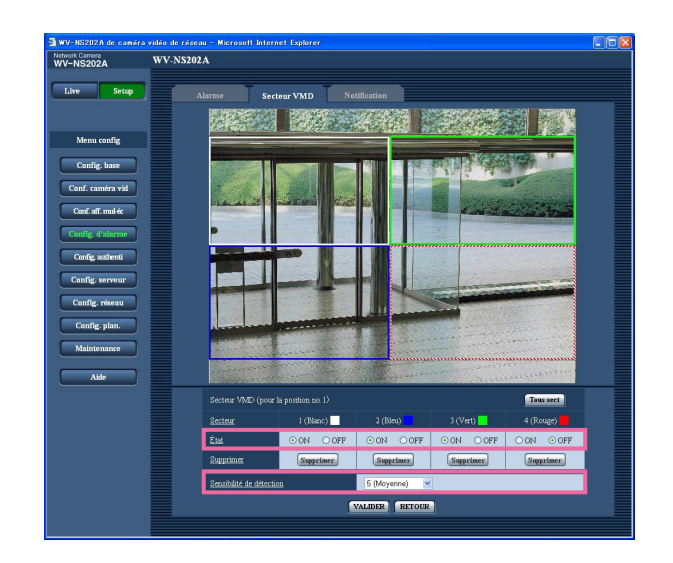

# **Important:**

La position sélectionnée pour "Position d'affichage sur écran" ne sera pas appliquée au secteur VMD.

# **Étape 4**

Sélectionner "ON" ou "OFF" pour "État" de chaque secteur VMD. Lorsque le bouton [VALIDER] est cliqué après la sélection de "OFF", l'encadrement se transformera en une ligne en pointillé et aucune action d'alarme ne sera exécutée même si mouvement est détecté dans ce secteur.

# **Étape 5**

Sélectionner la sensibilité de détection parmi les options suivantes. La sensibilité de détection sélectionnée sera appliqué à tous les secteurs VMD.

1 (Super élevée)/2/3/4 (Élevée)/5 (Moyenne)/6 (Faible) **Réglage implicite:** "5 (Moyenne)"

# **Étape 6**

Cliquer le bouton [VALIDER] après avoir fait les paramétrages.

**Important:**

Le paramétrage ne sera pas appliqué tant que le bouton [VALIDER] ne sera cliqué.

# **Supprimer le secteur VMD paramétré pour la position préréglée spécifiée**

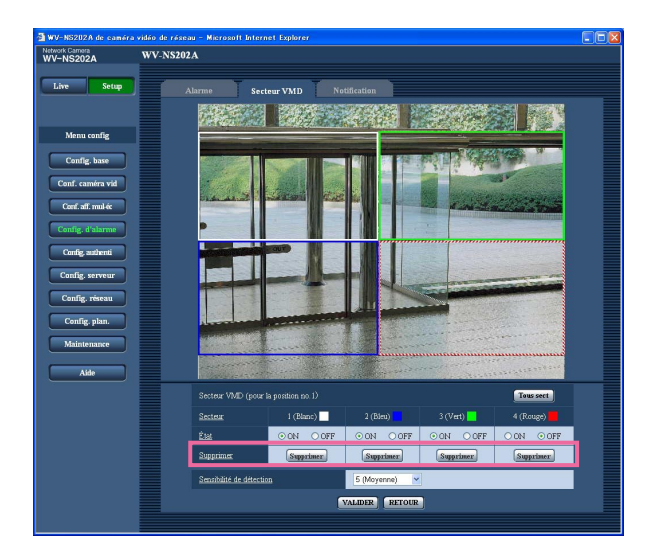

# **Étape 1**

La fenêtre de paramétrage de secteur VMD pour le numéro de position préréglée dont le secteur VMD doit être supprimé est affichée. (☞ page 59)

# **Étape 2**

Cliquer le bouton [Supprimer] respectif au secteur à supprimer.  $\rightarrow$  Le détourage du secteur disparaîtra.

# **Étape 3**

Cliquer le bouton [VALIDER].  $\rightarrow$  La suppression sera exécutée.

#### **Important:**

La suppression ne sera pas exécutée tant que le bouton [VALIDER] ne sera cliqué.

# **Configurer les paramétrages relatifs à la notification d'e-mail [Notification]**

Cliquer l'onglet [Notification] de la page "Config. d'alarme". (☞ pages 20 et 21: Comment afficher/naviguer dans le menu de configuration)

# ■ **Config. notific. courrier élect**

Les paramétrages relatifs à l'e-mail d'alarme peuvent être configurés dans cette section. Pour fournir une notification d'une occurrence d'alarme par e-mail, il est nécessaire de configurer les paramétrages du serveur d'e-mail.  $(m)$  page 65)

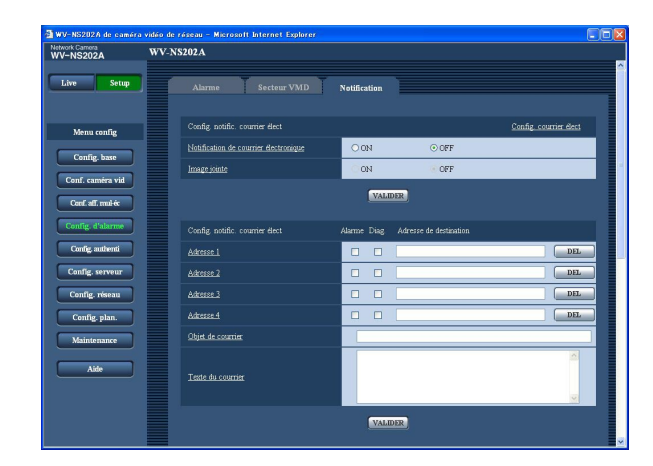

# **[Config. courrier élect]**

Lorsque "Config. courrier élect" est cliqué, l'onglet [Courrier élect.] de la page "Config. serveur" est affiché.  $(m)$  page 65)

# **[Notification de courrier électronique]**

Sélectionner "ON" ou "OFF" pour déterminer s'il faut notifier ou non une occurrence d'alarme par e-mail lors d'une occurrence d'alarme. **Réglage implicite:** "OFF"

# **[Image jointe]**

Sélectionner "ON" ou "OFF" pour déterminer s'il faut joindre ou non une image au e-mail à envoyer. **Réglage implicite:** "OFF"

# **Remarque:**

Les paramétrages pour "Taille de l'image d'importation" de la section "Configuration d'image d'alarm" à l'onglet [Alarme] (☞ page 55) seront appliqués à la taille de l'image à joindre.

# ■ Config. notific. courrier élect **[Adresse de destination]**

Saisir l'adresse e-mail de destination. Un nombre maximum de 4 adresses de destination peuvent être enregistrées.

Pour fournir une notification par e-mail quand une alarme se produit, cocher la case à cocher "Alarme" respective de l'adresse souhaitée.

Pour fournir une notification par e-mail quand n'importe quelle opération parmi celles mentionnées ci-dessous se produit, cocher la case à cocher "Diag." respective de l'adresse souhaitée.

- Quand la notification de l'espace disponible sur la carte de mémoire SD a été faite (☞ page 27)
- Quand la carte de mémoire SD est maintenant pleine
- Quand l'installation de la carte de mémoire SD échoue

Pour supprimer l'adresse enregistrée, cliquer le bouton [DEL] respectif de l'adresse souhaitée.

**Nombre de caractères pour saisir l'adresse e-mail de destination:** 3 - 128 caractères

# **[Objet de courrier]**

Saisir l'objet du courrier électronique.

**Nombre de caractères pour saisir l'objet e-mail:**

0 - 50 caractères

# **[Texte du courrier]**

Saisir le texte du courrier électronique.

**Nombre de caractères pour saisir le texte e-mail:**

0 - 200 caractères

### **Remarque:**

L'e-mail de notification sera envoyé avec le message suivant. (Le message à envoyer varie selon l'état de la carte de mémoire SD.)

- "La carte de mémoire SD est pleine." (Le message sera envoyé lorsque la carte de mémoire SD est sur le point d'être pleine.)
- "La carte de mémoire SD ne peut pas être reconnue." (Le message sera envoyé si la carte de mémoire SD n'est pas installée.)

# **Configurer les paramétrages relatifs au protocole d'alarme Panasonic**

Cliquer l'onglet [Notification] de la page "Config. d'alarme". (☞ pages 20 et 21: Comment afficher/naviguer dans le menu de configuration)

# ■ **Configuration de protocole d'alarme Panasonic**

Les paramétrages relatifs au protocole d'alarme Panasonic peuvent être configurés dans cette section.

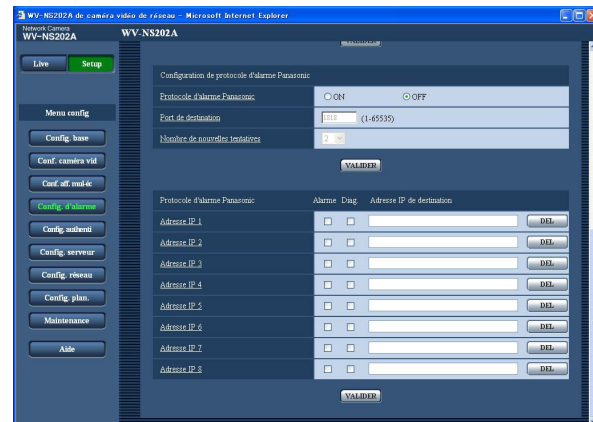

### **[Protocole d'alarme Panasonic]**

Sélectionner "ON" ou "OFF" pour déterminer s'il faut fournir une notification ou non de l'occurrence d'alarme par protocole d'alarme Panasonic quand une alarme est détectée.

**Réglage implicite:** "OFF"

### **Remarque:**

Lorsque "ON" est sélectionné, la notification de l'occurrence d'alarme sera assurée aux adresses de destination enregistrées dans l'ordre (à l'adresse IP 1 en premier, à l'adresse IP 8 en dernier).

#### **[Port de destination]**

Sélectionner un port de destination du protocole d'alarme Panasonic parmi les options suivantes. **Numéro de port disponible:** 1 - 65535 **Réglage implicite:** 1818

#### **[Nombre de nouvelles tentatives]**

Sélectionner une durée de nouvelle tentative de protocole d'alarme Panasonic.

**Durées disponibles de nouvelle tentative:** 1 - 30 **Réglage implicite:** 2

# ■ Protocole d'alarme Panasonic

# **[Adresse IP de destination]**

Saisir l'adresse IP de destination du protocole d'alarme Panasonic parmi les options suivantes. Le nom d'hôte n'est pas disponible pour l'adresse IP de destination. Un nombre maximum de 8 adresses de destination peuvent être enregistrées.

Pour fournir une notification d'une occurrence d'alarme à l'adresse IP souhaitée en utilisant le protocole d'alarme Panasonic, cocher la case à cocher "Alarme" respective de l'adresse IP souhaitée.

Pour fournir une notification en utilisant le protocole d'alarme Panasonic quand n'importe quelle opération parmi celles mentionnées ci-dessous se produit, cocher la case à cocher "Diag." respective de l'adresse souhaitée.

- Quand la notification de l'espace disponible sur la carte de mémoire SD a été faite (☞ page 27)
- Quand la carte de mémoire SD est maintenant pleine
- Quand l'installation de la carte de mémoire SD a échouée

Pour supprimer l'adresse IP enregistrée, cliquer le bouton [DEL] respectif de l'adresse IP souhaitée.

#### **Important:**

Confirmer que les adresses IP de destination sont enregistrées correctement. Quand l'adresse IP enregistrée n'existe pas, la notification risque d'être retardée.

# **Configurer les paramétrages relatifs à l'authentification [Config. authenti]**

Les paramétrages relatifs à l'authentification telles que les restrictions d'utilisateur et d'ordinateurs personnels pour accéder à la caméra vidéo peuvent être configurés dans cette page. La page "Config. authenti" a 2 onglets qui sont l'onglet [Utilisateur] et l'onglet [Hôte].

# **Configurer les paramétrages relatifs à l'authentification d'utilisateur [Utilisateur]**

Cliquer l'onglet [Utilisateur] de la page "Config. authenti". (☞ pages 20 et 21: Comment afficher/naviguer dans le menu de configuration)

Les paramétrages relatifs à l'authentification d'utilisateur peuvent être configurés dans cette page. Il est possible d'enregistrer jusqu'à 16 utilisateurs.

#### **Remarque:**

En cas d'échec d'authentification d'utilisateur (erreur d'authentification) 8 fois consécutives en moins de 30 secondes en utilisant la même adresse IP (ordinateur personnel), l'accès à la caméra vidéo sera refusé pendant un moment.

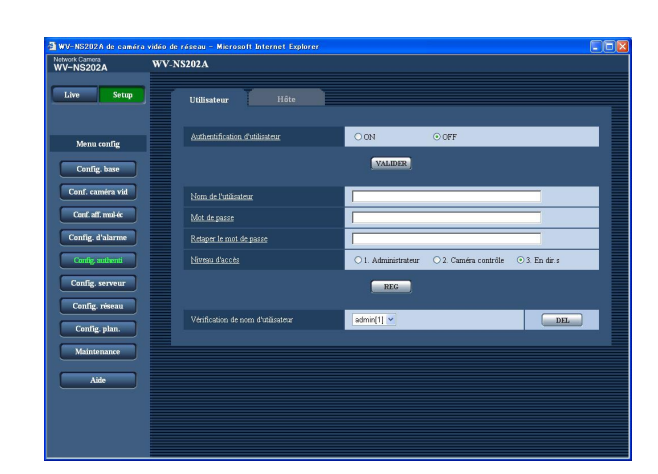

#### **[Authentification d'utilisateur]**

Sélectionner "ON" ou "OFF" pour déterminer s'il faut authentifier ou non les utilisateurs. **Réglage implicite:** "OFF"

**[Nom de l'utilisateur]** Saisir un nom d'utilisateur. **Nombre de caractères pour saisir le nom d'utilisateur:** 1 - 32 caractères **Réglage implicite:** Aucun (blanc)

**[Mot de passe] [Retaper le mot de passe]** Saisir le mot de passe. **Nombre de caractères pour le mot de passe:** 4 - 32 caractères

**Réglage implicite:** Aucun (blanc)

#### **Remarque:**

Lorsqu'un nom d'utilisateur déjà utilisé est saisi et que le bouton [REG] est cliqué, les informations de l'utilisateur respectif subiront une réécriture.

#### **[Niveau d'accès]**

Sélectionner le niveau d'accès de l'utilisateur parmi les options suivantes.

- **1. Administrateur:** Autorisation de commande de toutes les opérations de la caméra vidéo.
- **2. Caméra contrôle:** Autorisation d'affichage des images provenant de la caméra vidéo et commande de la caméra vidéo. La configuration de paramétrage de la caméra vidéo n'est pas disponible.
- **3. En dir.s:** Seul l'affichage des images d'observation directe est disponible. La configuration de paramétrage de la caméra vidéo et la commande de la caméra vidéo ne sont pas disponibles.

**Réglage implicite:** "3. En dir.s"

#### **Remarque:**

En cliquant  $[\vee]$  de "Vérification de nom d'utilisateur", l'utilisateur enregistré peut être sélectionné et les informations de l'utilisateur sélectionné peuvent être vérifiées.

L'utilisateur enregistré sera affiché avec son niveau d'accès. (Exemple: admin [1])

Cliquer le bouton [DEL] après avoir sélectionné l'utilisateur à supprimer pour supprimer l'utilisateur enregistré.

#### **Important:**

Si tous les utilisateurs dont le niveau d'accès est "1. Administrateur" sont supprimés, il sera impossible de configurer les paramétrages.

# **Configurer les paramétrages relatifs à l'authentification d'hôte [Hôte]**

Cliquer l'onglet [Hôte] de la page "Config. authenti". (☞ pages 20 et 21: Comment afficher/naviguer dans le menu de configuration)

Les paramétrages servant à limiter l'accès des ordinateurs personnels (adresse IP) à la caméra vidéo peuvent être configurés dans cette page.

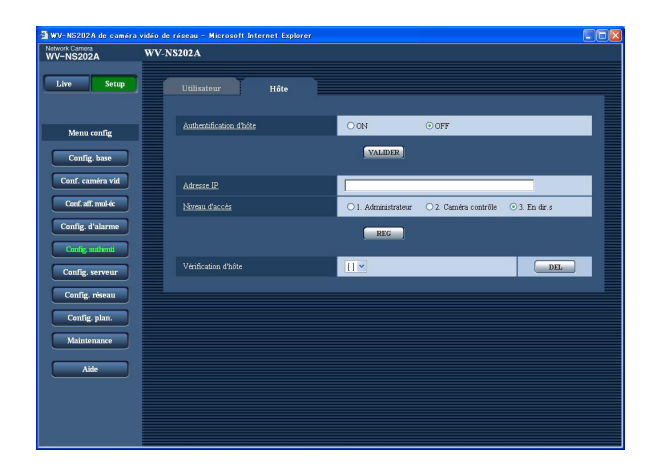

# **[Authentification d'hôte]**

Sélectionner "ON" ou "OFF" pour déterminer s'il faut authentifier ou non l'hôte. **Réglage implicite:** "OFF"

### **Important:**

Avant de configurer l'authentification d'hôte, il est nécessaire d'enregistrer les adresses IP des ordinateurs personnels qui seront autorisés à l'accès de la caméra vidéo et de déterminer leurs niveaux d'accès. Si "ON" est sélectionné pour "Authentification d'hôte" avant d'enregistrer les hôtes (adresses IP), il sera impossible d'avoir accès à la caméra vidéo.

# **[Adresse IP]**

Saisir l'adresse IP de l'ordinateur personnel dont l'accès doit être autorisé à la caméra vidéo. Le nom d'hôte n'est pas disponible pour l'adresse IP.

# **Remarques:**

- Quand "Adresse IP/masque de sous-réseau" est saisi, il est possible de limiter les ordinateurs personnels dans chaque sous-réseau. Par exemple, lorsque "192.168. 0.1/24" est saisi et que "2. Caméra contrôle" est sélectionné comme niveau d'accès, les ordinateurs personnels dont l'adresse IP se trouve entre "192.168.0.0" - "192.168.0.255" peuvent accéder à la caméra vidéo dont le niveau d'accès est "2. Caméra contrôle".
- Lorsqu'une adresse IP déjà utilisée est saisie et que le bouton [REG] est cliqué, les informations respectives d'hôte subiront une réécriture.

# **[Niveau d'accès]**

Sélectionner le niveau d'accès d'hôte parmi les options suivantes.

1. Administrateur/2. Caméra contrôle/3. En dir.s Se référer à la page 63 pour obtenir de plus amples renseignements sur le niveau d'accès. **Réglage implicite:** "3. En dir.s"

#### **Remarque:**

En cliquant [\/] de "Vérification d'hôte", l'hôte enregistré peut être sélectionné et l'adresse IP d'hôte sélectionnée peut être vérifiée. L'adresse IP enregistrée sera affichée avec son niveau d'accès. (Exemple: 192.168.0.21 [1]) Cliquer le bouton [DEL] après avoir sélectionné l'adresse IP à supprimer pour supprimer l'hôte enregistré.

# **Configurer les paramétrages relatifs aux serveurs [Config. serveur]**

Les paramétrages relatifs au serveur de courrier et au serveur FTP peuvent être configurés dans cette page. La page "Config. serveur" possède 2 onglets qui sont l'onglet [Courrier élect.] et l'onglet [FTP].

# **Configurer les paramétrages relatifs au serveur de courrier [Courrier élect.]**

Cliquer l'onglet [Courrier élect.] sur la page "Config. serveur". (☞ pages 20 et 21: Comment afficher/naviguer dans le menu de configuration)

Les paramétrages relatifs au serveur de courrier pour envoyer un e-mail d'alarme peuvent être configurés dans cette page.

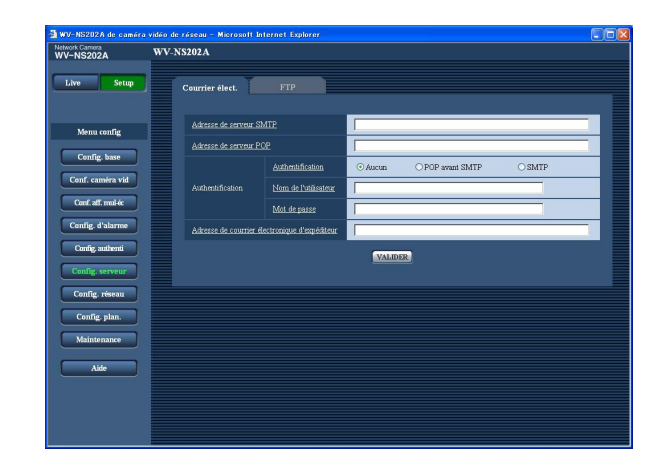

# **[Adresse de serveur SMTP]\***

Saisir l'adresse IP ou le nom d'hôte du serveur SMTP pour envoyer des e-mails.

#### **Nombre de caractères pour saisir l'adresse de serveur SMTP:** 1 - 128 caractères

#### **[Adresse de serveur POP]\***

Lorsque "POP avant SMTP" est sélectionné pour "Authentification", saisir l'adresse IP ou le nom d'hôte du serveur POP.

#### **Nombre de caractères pour saisir l'adresse de serveur POP:** 1 - 128 caractères

# **\* Important:**

Au moment de saisir le nom d'hôte pour "Adresse de serveur SMTP/Adresse de serveur POP", il est nécessaire de configurer les paramétrages DNS à l'onglet [Réseau] de la page "Config. réseau".  $(m)$  page 68)

### **[Authentification]**

Sélectionner la méthode d'authentification pour envoyer les e-mails parmi les options suivantes.

- **Aucun:** Il n'est pas nécessaire d'effacer toute authentification pour envoyer les emails.
- **POP avant SMTP: Il est nécessaire d'effacer tout** d'abord l'authentification de serveur POP pour pouvoir utiliser le serveur SMTP et envoyer des e-mails.

**SMTP:** Il est nécessaire d'effacer d'abord l'authentification de serveur SMTP pour envoyer des e-mails.

**Réglage implicite:** "Aucun"

#### **Remarque:**

Quand on ne connaît pas la méthode d'authentification pour envoyer des e-mails, se référer à l'administrateur de réseau.

#### **[Nom de l'utilisateur]**

Saisir le nom de l'utilisateur pour accéder au serveur. **Nombre de caractères pour saisir le nom d'utilisateur:** 1 - 32 caractères

#### **[Mot de passe]**

Saisir le mot de passe pour accéder au serveur. **Nombre de caractères pour le mot de passe:** 0 - 32 caractères

# **[Adresse de courrier électronique d'expéditeur]**

Saisir l'adresse e-mail d'un expéditeur.

L'adresse e-mail saisie sera affichée à la ligne "De" (expéditeur) des e-mails envoyés.

#### **Nombre de caractères pour saisir l'adresse e-mail du destinataire:** 3 - 128 caractères

# **Configurer les paramétrages relatifs au serveur FTP [FTP]**

Cliquer l'onglet [FTP] sur la page "Config. serveur". (☞ pages 20 et 21: Comment afficher/naviguer dans le menu de configuration)

Les paramétrages relatifs au serveur FTP utilisé pour transmettre les images d'alarme peuvent être configurés dans cette page.

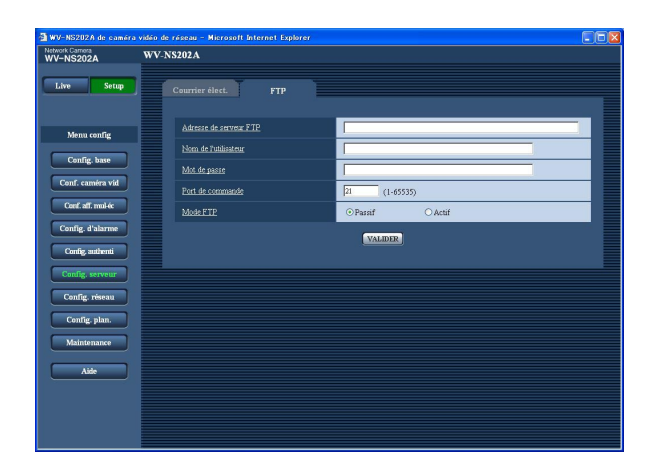

#### **[Adresse de serveur FTP]**

Saisir l'adresse IP ou le nom d'hôte du serveur FTP. **Nombre de caractères pour saisir l'adresse de serveur FTP:** 1 - 128 caractères

#### **Important:**

Au moment de saisir le nom d'hôte pour "Adresse de serveur FTP", il est nécessaire de configurer les paramétrages DNS à l'onglet [Réseau] de la page "Config. réseau". (☞ page 68)

#### **[Nom de l'utilisateur]**

Saisir le nom de l'utilisateur (nom d'accès) pour accéder au serveur FTP.

**Nombre de caractères pour saisir le nom d'utilisateur:** 1 - 32 caractères

#### **[Mot de passe]**

Saisir le mot de passe pour accéder au serveur FTP. **Nombre de caractères pour le mot de passe:** 0 - 32 caractères

#### **[Port de commande]**

Saisir le numéro de port à utiliser pour le serveur FTP. **Numéro de port disponible:** 1 - 65535 **Réglage implicite:** 21

# **[Mode FTP]**

Sélectionner "Passif" ou "Actif" pour le mode FTP. Normalement, sélectionner "Passif". Lors d'un échec de l'établissement d'une connexion, sélectionner "Actif". **Réglage implicite:** "Passif"

# **Configuration des paramétrages de réseau [Config. réseau]**

Les paramétrages de réseau et les paramétrages relatifs aux serveurs DDNS (DNS Dynamique ) et SNMP (Protocole d'administration de réseau) peuvent être configurés dans cette page. La page "Config. réseau" possède 4 onglets qui sont l'onglet [Réseau], l'onglet [DDNS] , l'onglet [SNMP] et l'onglet [FTP].

# **Configurer les paramétrages de réseau [Réseau]**

Cliquer l'onglet [Réseau] de la page "Config. réseau". (☞ pages 20 et 21: Comment afficher/naviguer dans le menu de configuration)

Les informations suivantes sont nécessaires pour effectuer la configuration des paramétrages de réseau.

Prendre contact avec l'administrateur de réseau ou votre fournisseur de services Internet.

- Adresse IP
- Masque de réseau
- Passerelle d'entrée par réglage implicite (quand un serveur d'entrée passerelle ou un routeur est utilisé)
- Port HTTP
- DNS primaire, DNS secondaire (quand le serveur DNS est utilisé)

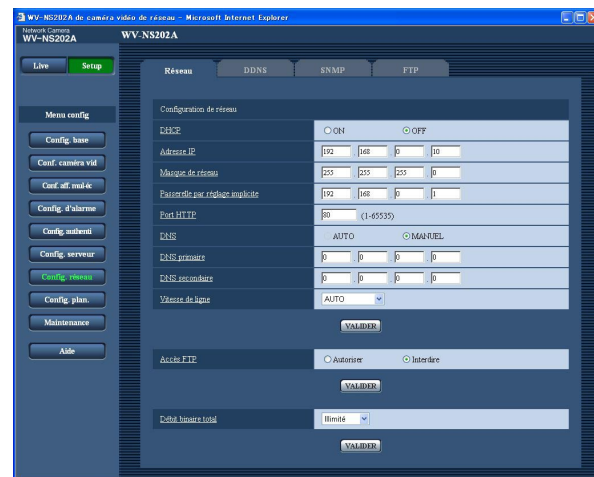

# ■ **Configuration de réseau**

# **[DHCP]**

Sélectionner "ON" ou "OFF" pour déterminer s'il faut utiliser ou non la fonction DHCP.

Configurer le serveur DHCP de façon à ne pas attribuer les mêmes adresses IP utilisées par les autres caméras vidéo de réseau et les ordinateurs personnels dont l'adresse IP est unique. Se référer à l'administrateur de réseau pour obtenir de plus amples renseignements sur les paramétrages du serveur. **Réglage implicite:** "OFF"

**[Adresse IP]**

Lorsque la fonction DHCP n'est pas utilisée, saisir l'adresse IP de la caméra vidéo. Ne pas saisir les adresses IP qui sont déjà utilisées (pour les ordinateurs personnels et aux autres caméras vidéo de réseau). **Réglage implicite:** 192.168.0.10

#### **<Adresses IP non disponibles>**

 $0.*.*.*$ \*.\*.\*.0 255.\*.\*.\* \*.\*.\*.255 127.0.0.1 Adresses de classe D (224.0.0.0 - 239.255.255.255) Adresses de classe E (240.0.0.0 - 255.255.255.255)

#### **Remarque:**

Ces adresses IP ne sont pas disponibles quand bien la fonction DHCP est utilisée. Se référer à l'administrateur de réseau pour obtenir de plus amples renseignements sur les paramétrages du serveur DHCP.

#### **[Masque de réseau]**

Lorsque la fonction DHCP n'est pas utilisée, saisir le masque de réseau de la caméra vidéo. **Réglage implicite:** 255.255.255.0

### **[Passerelle par réglage implicite]**

Lorsque la fonction DHCP n'est pas utilisée, saisir la passerelle par réglage implicite de la caméra vidéo. **Réglage implicite:** 192.168.0.1

#### **<Adresses IP non disponibles pour la passerelle par réglage implicite>**

0.\*.\*.\* \*.\*.\*.0 255.\*.\*.\* \*.\*.\*.255 127.0.0.1 Adresses de classe D (224.0.0.0 - 239.255.255.255) Adresses de classe E (240.0.0.0 - 255.255.255.255)

#### **Remarque:**

Ces adresses IP pour la passerelle par réglage implicite ne sont pas disponibles quand bien la fonction DHCP est utilisée. Se référer à l'administrateur de réseau pour obtenir de plus amples renseignements sur les paramétrages du serveur DHCP.

# **[Port HTTP]**

Assigner les numéros de port indépendamment. Les numéros de port suivants ne sont pas disponibles étant donné qu'ils sont déjà utilisés. **Numéro de port disponible:** 1 - 65535 **Réglage implicite:** 80

**<Numéros de port déjà utilisés>**

20, 21, 23, 25, 42, 53, 67, 68, 69, 110, 123, 161, 162, 995, 10669, 10670

# **[DNS]**

Sélectionner "AUTO" ou "MANUEL" pour déterminer s'il faut utiliser ou non DNS. Lorsque "MANUEL" est sélectionné, il est nécessaire de configurer les paramétrages de DNS.

Lorsque la fonction DHCP est utilisée, il est possible d'obtenir l'adresse DNS automatiquement en sélectionnant "AUTO". Se référer à l'administrateur de réseau pour obtenir de plus amples informations sur les paramétrages.

# **Réglage implicite:** "MANUEL"

#### **[DNS primaire], [DNS secondaire]**

Lorsque "MANUEL" est sélectionné pour "DNS", saisir l'adresse IP de DNS. Se référer à l'administrateur de réseau à propos de l'adresse IP de DNS.

### **[Vitesse de ligne]**

Sélectionner un débit en ligne pour la transmission des données parmi les options suivantes. Il est recommandé d'utiliser le paramétrage par réglage implicite "AUTO".

**AUTO:** La vitesse de transmission sera appliqué automatiquement.

**100 M TOTAL:** Duplex intégral 100 Mo/s **100 M MOITIÉ:** Semi-duplex 100 Mo/s **10 M TOTAL:** Duplex intégral 10 Mo/s **10 M MOITIÉ:** Semi-duplex 10 Mo/s **Réglage implicite:** "AUTO"

### **[Accès FTP]**

Sélectionner "Autoriser" ou "Interdire" pour déterminer s'il faut autoriser ou interdire l'accès FTP. **Réglage implicite:** "Interdire"

#### **[Débit binaire total]**

Sélectionner le débit binaire total pour la transmission des données parmi les options suivantes. Illimité/64 ko/s/128 ko/s/256 ko/s/512 ko/s/1024 ko/s/ 2048 ko/s/4096 ko/s

**Réglage implicite:** "Illimité"

#### **Remarques:**

- Lorsque "64 ko/s" est sélectionné, sélectionner "OFF" pour "Mode audio" à l'onglet "Son". (☞ page 49)
- Lorsque "64 ko/s" est sélectionné, il est impossible d'exécuter la transmission des images d'observation directe en images JPEG et la transmission périodique FTP simultanément.
- Lorsque "Débit binaire total" (☞ page 68) est paramétré si un taux bas, la prise de vues d'une image en utilisant le bouton de vue par vue risque de ne pas réagir normalement selon les conditions présentées par l'environnement. Dans ce cas, sélectionner "QVGA" pour "Taille de l'image d'importation" de "Configuration JPEG" à l'onglet [JPEG/MPEG-4] (☞ page 35) ou paramétrer "Qualité d'image" de "Configuration JPEG" sur une valeur inférieure.

#### **Remarques:**

- La fonction de suivi de port change une adresse IP globale en adresse IP privée et "Fausse identité IP statique" et "Traduction d'adresse de réseau (NAT)" possède cette fonction. Cette fonction doit être paramétrée dans le routeur.
- Pour accéder à la caméra vidéo par l'intermédiaire de l'Internet en raccordant la caméra vidéo à un routeur large bande, il est nécessaire d'affecter un numéro de port respectif à chaque caméra vidéo et la traduction d'adresse en utilisant la fonction de suivi de port. Pour obtenir de plus amples renseignements, se référer aux instructions d'utilisation du routeur utilisé.

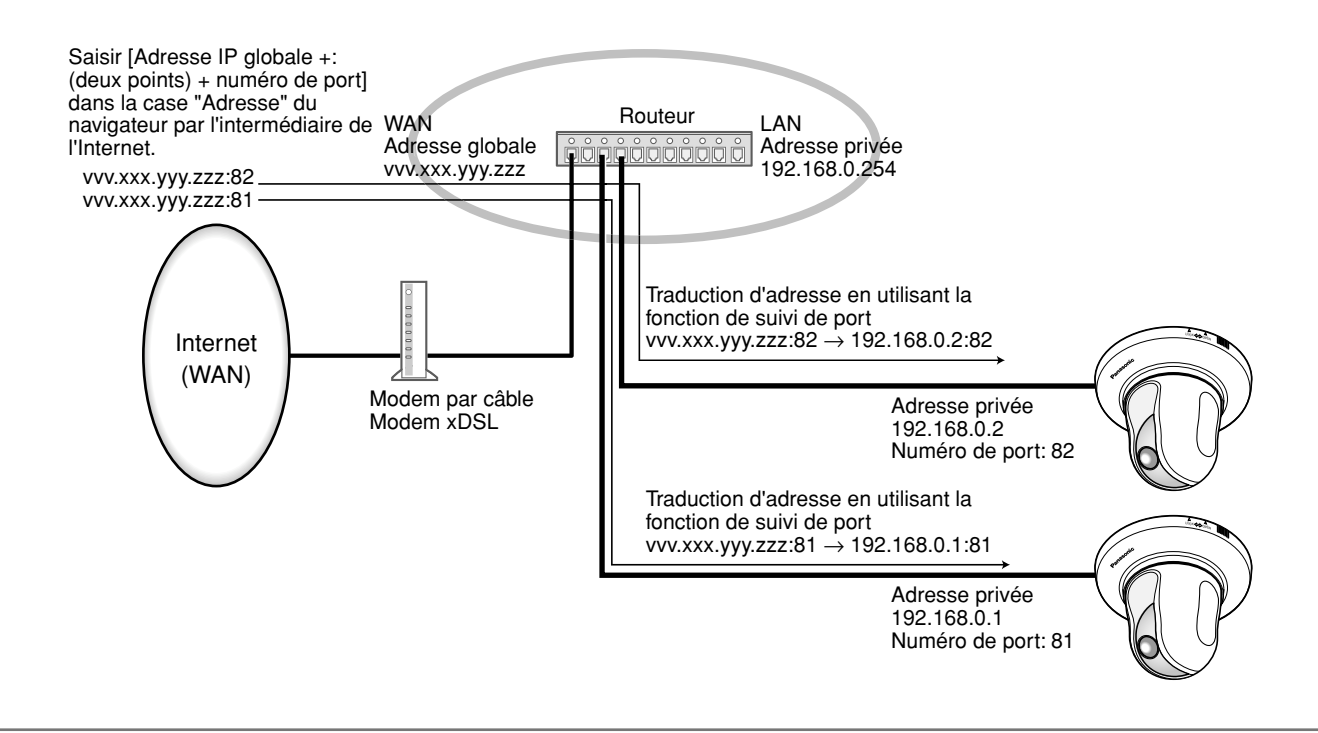

# **Configurer les paramétrages relatifs au serveur DDNS [DDNS]**

Cliquer l'onglet [DDNS] de la page "Config. réseau". (☞ pages 20 et 21: Comment afficher/naviguer dans le menu de configuration)

Les paramétrages relatifs à DDNS peuvent être configurés dans cette page.

Au moment d'accéder la caméra vidéo par l'intermédiaire de l'Internet à partir d'un environnement réseau par lequel l'adresse IP globale est obtenue en utilisant DHCP, la fonction DDNS est nécessaire.

Lorsque la fonction DDNS est utilisée, il est possible d'accéder à "Nom d'hôte enregistré dans DDNS server.nmdns. net". Pour utiliser la fonction DDNS, il est nécessaire de se connecter au serveur DDNS dédié. Se référer au site Internet pour obtenir de plus amples informations à propos de DDNS. Se référer au fichier "Readme" à propos du site Internet.

Il est nécessaire de configurer le nom d'hôte, le nom d'utilisateur et le mot de passe enregistrés dans le serveur DDNS.

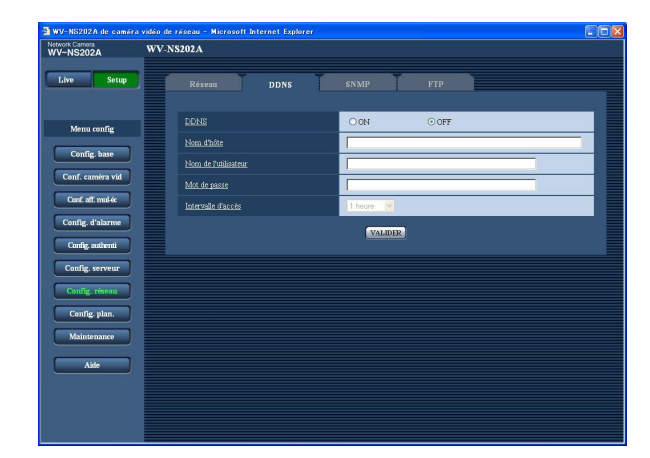

# **[DDNS]**

Sélectionner "ON" ou "OFF" pour déterminer s'il faut utiliser ou non la fonction DDNS. **Réglage implicite:** "OFF"

# **[Nom d'hôte]**

Saisir le nom d'hôte à utiliser. **Nombre de caractères pour saisir le nom d'hôte:** 1 - 64 caractères

# **[Nom de l'utilisateur]**

Saisir le nom de l'utilisateur (nom d'accès) pour accéder au serveur DDNS.

**Nombre de caractères pour saisir le nom d'utilisateur:** 1 - 32 caractères

# **[Mot de passe]**

Saisir le mot de passe pour accéder au serveur DDNS. **Nombre de caractères pour le mot de passe:** 0 - 32 caractères

# **[Intervalle d'accès]**

Sélectionner l'intervalle pour accéder au serveur DDNS pour vérifier l'adresse IP et le nom d'hôte parmi les options suivantes.

1 min./10 min./30 min./1 heure/6 heures/24 heures **Réglage implicite:** "1 heure"

# **Configurer les paramétrages relatifs au serveur SNMP [SNMP]**

Cliquer l'onglet [SNMP] de la page "Config. réseau". (☞ pages 20 et 21: Comment afficher/naviguer dans le menu de configuration)

Les paramétrages relatifs à SNMP peuvent être configurés dans cette page. Il est possible de vérifier l'état de la caméra vidéo en raccordant le gestionnaire SNMP. Lorsque la fonction SNMP est utilisée, prendre contact avec l'administrateur de réseau.

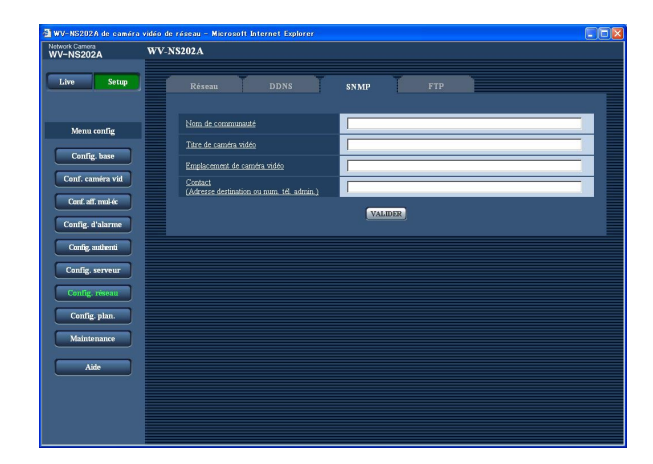

### **[Nom de communauté]**

Saisir le nom de communauté à contrôler. **Nombre de caractères pour saisir le nom de communauté:** 0 - 32 caractères **Réglage implicite:** Aucun (blanc)

### **Important:**

Lorsque la fonction SNMP est utilisée, il est nécessaire de saisir le nom de communauté. La fonction SNMP est inopérante si aucun nom de communauté n'est saisi.

#### **[Titre de caméra vidéo]**

Saisir le titre de caméra vidéo à utiliser pour gérer la caméra vidéo avec la fonction SNMP.

**Nombre de caractères pour saisir le titre de caméra vidéo:** 0 - 32 caractères **Réglage implicite:** Aucun (blanc)

# **[Emplacement de caméra vidéo]**

Saisir le nom de l'emplacement où la caméra vidéo est installée.

**Nombre de caractères pour l'emplacement de caméra vidéo:** 0 - 32 caractères

**Réglage implicite:** Aucun (blanc)

**[Contact (Adresse destination ou num. tél. admin.)]** Saisir l'adresse e-mail ou le numéro de téléphone du gestionnaire SNMP.

**Nombre de caractères pour "Contact":** 0 - 255 caractères

**Réglage implicite:** Aucun (blanc)

# **Configurer les paramétrages relatifs à la transmission périodique FTP [FTP]**

Cliquer l'onglet [FTP] sur la page "Config. réseau". (☞ pages 20 et 21: Comment afficher/naviguer dans le menu de configuration)

# ■ **Transmission périodique FTP**

Les paramétrages relatifs à la transmission périodique des images à un serveur FTP peuvent être configurés dans cette section. Pour transmettre périodiquement des images à un serveur FTP, il est nécessaire de configurer les paramétrages de serveur FTP à l'avance. (☞ page 66)

Se référer à la page 73 en ce qui concerne les descriptions relatives à la configuration des planifications de transmission d'image.

#### **Important:**

- Suivant la vitesse de transmission sur le réseau ou le trafic sur le réseau, les images risquent de ne pas être transmises suivant l'intervalle ou la période exacte spécifiée.
- Lorsque "Entrée d'alarme" ou "Manuel" est sélectionné pour "Déclencheur de sauvegarde" à l'onglet [Carte de mémoire SD], la fonction de transmission FTP ne sera pas disponible.
- Lorsque "ON" est sélectionné autant pour la fonction de transmission d'image d'alarme que pour la fonction de transmission périodique FTP, la fonction de transmission d'image d'alarme se verra attribuée la priorité sur la fonction de transmission périodique FTP. C'est la raison pour laquelle les images risquent de ne pas être transmises suivant l'intervalle ou la période exacte spécifiée si des cas d'alarme se produisent fréquemment.

#### **Remarque:**

Lorsque "Erreur FTP" est sélectionné pour "Déclencheur de sauvegarde" à l'onglet [Carte de mémoire SD], les images qui n'ont pas pu être transmises en utilisant la transmission periodique FTP peuvent être sauvegardées automatiquement sur une carte mémoire SD. (☞ page 27)

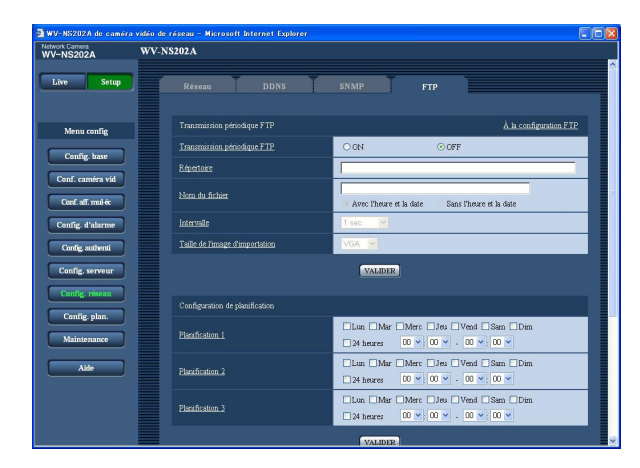

# **[À la configuration FTP]**

Lorsque "À la configuration FTP" est cliqué, l'onglet [FTP] de la page "Config. serveur" sera affiché. (☞ page 66)

# **[Transmission périodique FTP]**

Sélectionner "ON" ou "OFF" pour déterminer s'il faut transmettre les images en utilisant la fonction de transmission périodique FTP.

Lorsque "ON" est sélectionné, il est nécessaire de configurer les paramétrages du serveur FTP. (☞ page 66) **Réglage implicite:** "OFF"

# **[Répertoire]**

Saisir le nom du répertoire où les images doivent être sauvegardées.

Par exemple, saisir "/img" pour spécifier le répertoire "img" sous le répertoire racine du serveur FTP.

**Nombre de caractères pour saisir le nom de répertoire:** 1 - 256 caractères

**Réglage implicite:** Aucun (blanc)

# **[Nom du fichier]**

Saisir le nom de fichier (nom du fichier d'image à transmettre) et sélectionner l'option pour nommer parmi les options suivantes.

- **Avec l'heure et la date:** Le nom de fichier sera ["Nom de fichier saisi" + "Heure et date (année/mois/jour/ heure/minute/seconde)" + "Numéro de série (partir de 00)"].
- **Sans l'heure et la date:** Le nom de fichier sera les caractères saisis uniquement pour "Nom du fichier". Lorsque "Sans l'heure et la date" est sélectionné, le fichier subira une réécriture à chaque fois qu'un fichier sera à nouveau transmis.
- **Nombre de caractères pour saisir le nom de fichier:** 1 - 32 caractères

**Réglage implicite:** Aucun (blanc)
#### **[Intervalle]**

Sélectionner l'intervalle de transmission périodique FTP parmi les options suivantes. 1 sec/2 sec/3 sec/4 sec/5 sec/6 sec/10 sec/15 sec/

20 sec/30 sec/1 min/2 min/3 min/4 min/5 min/6 min/ 10 min/15 min/20 min/30 min/1 heur/1,5 heur/2 heures/ 3 heures/4 heures/6 heures/12 heures/24 heures **Réglage implicite:** "1 sec"

#### **[Taille de l'image d'importation]**

Sélectionner "QVGA" ou "VGA" comme taille de capture d'image des images à transmettre par transmission périodique FTP. **Réglage implicite:** "VGA"

## **Configurer les paramétrages de planification relatifs à la transmission périodique FTP**

Cliquer l'onglet [FTP] sur la page "Config. serveur". (☞ pages 20 et 21: Comment afficher/naviguer dans le menu de configuration)

#### ■ **Schedule setup**

Les paramétrages de planification relatifs à la transmission périodique FTP peuvent être configurés sur cette section. Se référer à la page 72 pour obtenir de plus amples informations sur les paramétrages relatifs à la transmission périodique FTP.

#### **Comment configurer les paramétrages de planification**

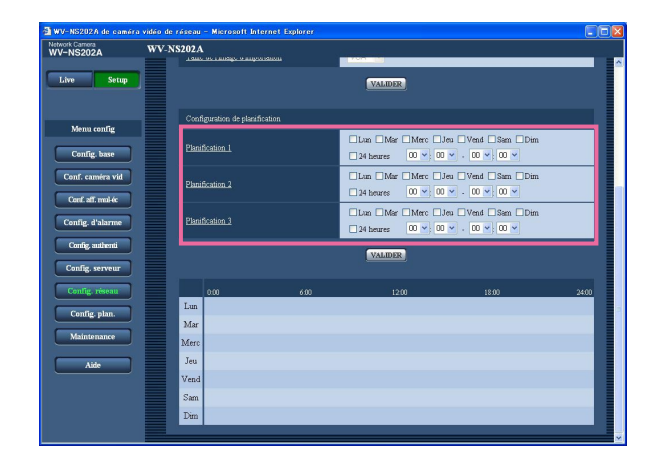

#### **Étape 1**

Cocher la case à cocher correspondant au jour de la semaine souhaité.

 $\rightarrow$  Le jour de la semaine sélectionné sera validé pour la planification.

#### **Étape 2**

Pour spécifier l'heure, cliquer [V] et sélectionner les paramètres souhaités pour "heure" et "minute". Si aucune heure n'est spécifiée, cocher la case à cocher de "24 heures".

#### **Étape 3**

Cliquer le bouton [VALIDER] après avoir fait les paramétrages.

 $\rightarrow$  Les résultats seront affichés en bas de la fenêtre.

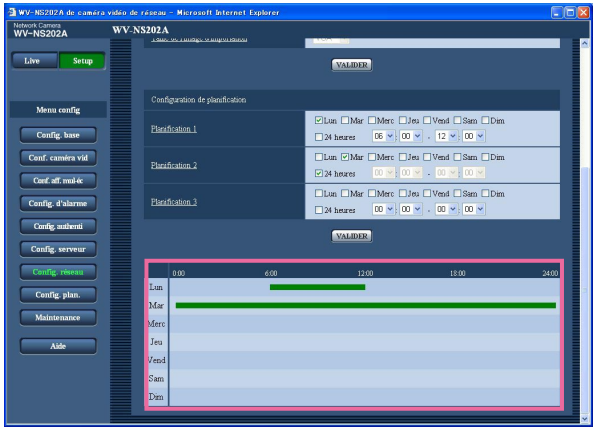

#### **Comment supprimer la planification paramétrée**

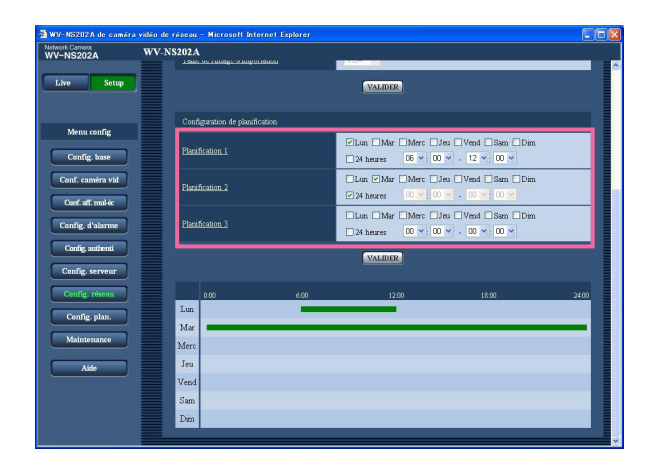

#### **Étape 1**

Supprimer le cochage de la case à cocher correspondant au jour de la semaine paramétré.

#### **Étape 2**

Cliquer le bouton [VALIDER] après avoir fait les paramétrages.

 $\rightarrow$  Les résultats seront affichés en bas de la fenêtre.

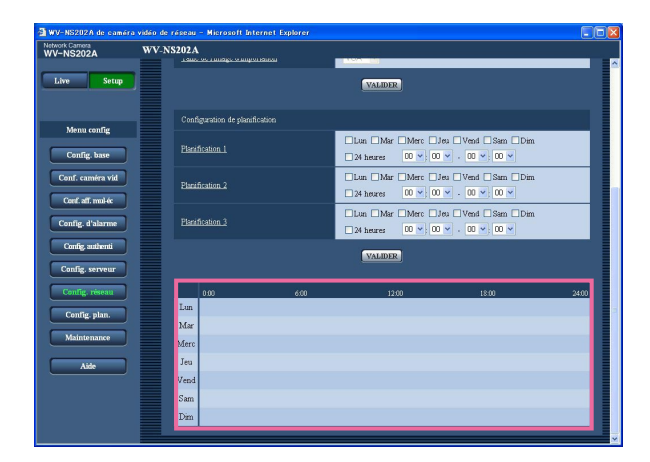

## **Configurer les paramétrages relatifs aux planifications [Config. plan.]**

À la page "Planification", il est possible de déterminer les fuseaux horaires lorsque ce qui suit est disponible.

- Autorisation d'alarme (entrée d'alarme uniquement reçue dans le fuseau horaire spécifié.)
- Autorisation VMD (détection de mouvement vidéo actif uniquement dans le fuseau horaire spécifié.)
- Autorisation d'accès (accès à la caméra vidéo uniquement autorisé dans le fuseau horaire spécifié.)
- Rafraîchissement de position (exécution du rafraîchissement de position uniquement autorisé dans le fuseau horaire spécifié.)
- 1 64 (Déplacement de la caméra vidéo sur la position préréglée spécifiée uniquement autorisé dans le fuseau horaire spécifié.)

"Autorisation d'alarme" peut être configuré uniquement lorsque "ON" est sélectionné pour n'importe quel paramètre de "Alarme par borne 1", "Alarme par borne 2" et "Alarme par borne 3" (☞ page 53), et "Autorisation VMD" peut être configuré uniquement lorsque "ON" est sélectionné pour "Alarme par VMD" (☞ page 53).

Il est possible de paramétrer jusqu'à 5 planifications.

#### **Comment paramétrer les planifications**

#### **Étape 1**

Sélectionner une action à affecter à la planification à partir de "MODE".

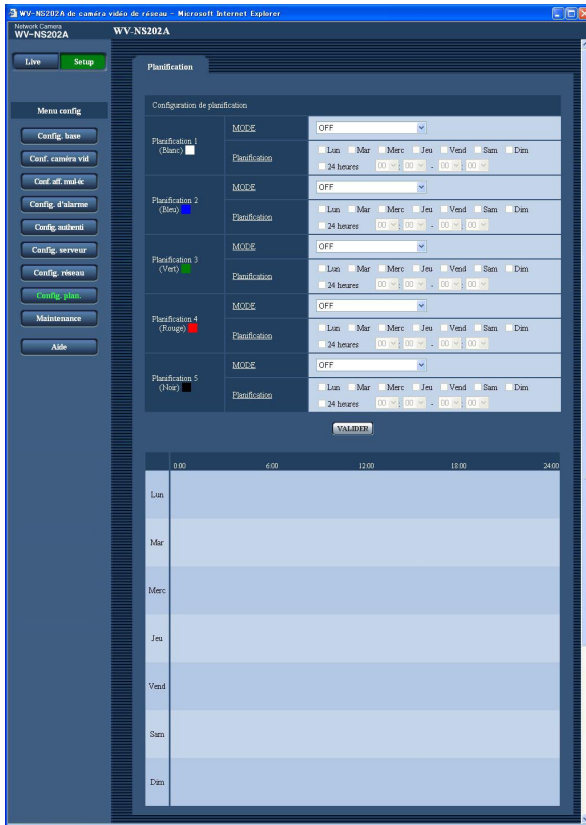

- **OFF:** Aucune action ne sera entreprise pour la planification respective.
- **Autorisation d'alarme:** Entrée d'alarme (alarme sur bornes 1, 2 et 3) reçue pendant la durée de la planification.
- **Autorisation VMD:** La fonction de détection de mouvement vidéo (VMD) sera active pendant la durée de la planification.
- **Autorisation d'accès:** Les utilisateurs dont le niveau d'accès est paramétré sur 2 et 3 à la page "Utilisateur" de "Config. authenti" (☞ page 63) peuvent avoir accès à la caméra vidéo uniquement pendant la durée de la planification.
- **Rafraîchissement de position:** Un rafraîchissement de la position de la caméra vidéo est effectué à l'heure spécifiée dans les limites de la planification.
- **1 64:** Déplacement de la caméra vidéo sur la position préréglée spécifiée à l'heure spécifiée de la planification.

**Réglage implicite:** "OFF"

#### **Remarques:**

- Sélectionner "ON" pour "Authentification d'utilisateur" à la page "Utilisateur" de "Config. authenti" (☞ page 63) et "OFF" pour "Authentification d'hôte" à la page "Hôte" (☞ page 64) pour valider "Autorisation d'accès".
- Lorsque "Rafraîchissement de position" est sélectionné, il est recommandé de l'utiliser en même temps que la fonction de retour automatique (☞ page 38).

#### **Étape 2**

Sélectionner les jour de la semaine en cochant les cases à cocher respectives.

 $\rightarrow$  La sélection de durée devient possible.

#### **Étape 3**

Cliquer [V] pour sélectionner l'heure et la date de début de session et l'heure et la date de fin de session. S'il est inutile de spécifier le fuseau horaire du jour sélectionné de la semaine, sélectionner "24 heures".

#### **Étape 4**

Cliquer le bouton [VALIDER] une fois les paramétrages terminés.

 $\rightarrow$  Les résultats seront affichés en bas de la fenêtre.

#### **Remarque:**

Les planifications affichées au bas de la fenêtre peuvent être identifiées par les couleurs attribuées à chaque planification.

## **Maintenance de la caméra vidéo [Maintenance]**

La vérification d'accès au système, la mise à niveau de la microprogrammation et l'initialisation du menu de configuration peuvent être exécutés dans cette page.

La page "Maintenance" a 3 onglets qui sont l'onglet [Journal syst.], l'onglet [Mise à niveau] et l'onglet [Initialisation].

## **Vérifier le journal de système [Journal syst.]**

Cliquer l'onglet [Journal syst.] de la page "Maintenance". (☞ pages 20 et 21: Comment afficher/naviguer dans le menu de configuration)

Il est possible de sauvegarder jusqu'à 4 000 journaux de système sur une carte de mémoire SD lorsque la carte de mémoire SD est introduite après avoir sélectionné "Usage" pour " SD memory card" à l'onglet [Carte de mémoire SD] (☞ page 27).

Lorsque "Non utilisé" est sélectionné pour "Carte de mémoire SD", jusqu'à 100 journaux de système peuvent être sauvegardés dans la mémoire incorporée de la caméra vidéo.

Lorsque les journaux de système sauvegardés atteignent le nombre maximum, les plus récents journaux de système exécuteront une réécriture des plus anciens journaux de système. Dans ce cas, le plus ancien journal est le premier à subir la réécriture.

Les journaux de système seront affichés par groupe de 100 journaux.

Quand une carte de mémoire SD est utilisée, les journaux seront sauvegardés même lorsque l'alimentation de la caméra vidéo est coupée. Quand une carte de mémoire SD n'est pas utilisée, les journaux seront supprimés lorsque l'alimentation de la caméra vidéo est coupée.

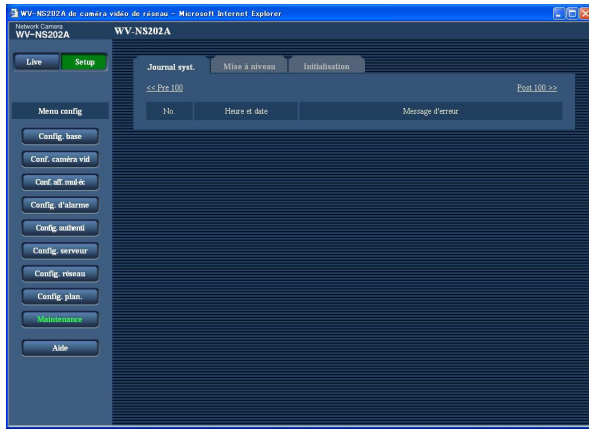

#### **[Heure et date]**

L'heure et la date lors de l'occurrence d'une erreur seront affichées.

#### **Remarque:**

Lorsque "OFF" est sélectionné pour "Affichage de l'heure" à l'onglet [Base] (☞ page 24), l'heure et la date des journaux seront affichés dans le format d'affichage de 24 heures.

#### **[Message d'erreur]**

Les descriptions à propos de l'erreur seront affichées. Pour obtenir de plus amples informations sur les journaux de système, se référer à la page 79.

## **Mise à niveau de la microprogrammation [Mise à niveau]**

Cliquer l'onglet [Mise à niveau] de la page "Maintenance". (☞ pages 20 et 21: Comment afficher/naviguer dans le menu de configuration)

La microprogrammation actuelle peut être vérifiée et mise à niveau sur la version la plus récente sur cette page. Prendre contact avec le distributeur pour obtenir de plus amples renseignements sur la mise à niveau de la microprogrammation.

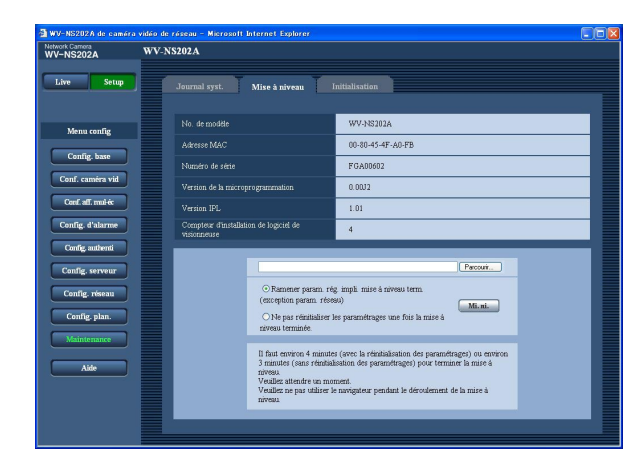

**[No. de modèle], [Adresse MAC], [Numéro de série], [Version de la microprogrammation], [Version IPL], [Compteur d'installation de logiciel de visionneuse]** Les informations à propos de chaque rubrique seront affichées.

#### **Comment mettre à niveau la microprogrammation**

#### **Étape 1**

Prendre contact avec le distributeur et télécharger la plus récente microprogrammation sur l'ordinateur personnel.

#### **Important:**

Un vide (un espace) ne peut pas être utilisé comme nom de répertoire où la microprogrammation téléchargée doit être sauvegardée.

#### **Étape 2**

Cliquer le bouton [Parcourir...] et spécifier la microprogrammation téléchargée.

#### **Étape 3**

Cliquer le bouton radio respectif de l'option souhaitée pour déterminer s'il faut ou non initialiser les paramétrages après avoir mis à niveau la microprogrammation.

#### **Remarque:**

Lire d'abord le fichier "Readme" fourni avec la microprogrammation et déterminer s'il faut ou non initialiser les paramétrages après avoir fait la mise à niveau de la microprogrammation.

#### **Étape 4**

Cliquer le bouton [Mi. ni.].

 $\rightarrow$  Une fenêtre de confirmation sera affichée. Lorsque "Ne pas réinitialiser les paramétrages une fois la mise à niveau terminée." est sélectionné, la fenêtre de confirmation ne sera plus affichée. Supprimer les fichiers provisoires internet une fois la mise à niveau terminée. (☞ page 87)

#### **Important:**

- Effectuer la mise à niveau de la microprogrammation en utilisant un ordinateur personnel se trouvant dans le même sous-réseau que la caméra vidéo.
- Suivre les instructions du distributeur pendant la mise à niveau de la microprogrammation.
- Utiliser le fichier spécifié (extension:img) pour faire la mise à niveau de la microprogrammation.
- Le nom de la microprogrammation à utiliser pour faire la mise à niveau doit être "ns202a\_xxxxx.img". ("xxxxx" indique la version de la microprogrammation.)
- S'assurer que l'alimentation de la caméra vidéo n'est pas coupée pendant le déroulement de la mise à niveau.
- Ne pas utiliser le navigateur Internet (ni modifier la taille de la fenêtre) pendant le déroulement de la mise à niveau.
- Les paramétrages de réseau suivants ne seront pas initialisés lorsque la mise à niveau de la microprogrammation est faite après avoir sélectionné "Ramener param. rég. impli. mise à niveau term. (exception param. réseau)". ON/OFF pour DHCP, adresse IP, masque de

réseau, passerelle par réglage implicite, port http, débit de ligne, débit binaire total, heure et date

• Le logiciel de visionneuse utilisé sur chaque ordinateur personnel doit se voir attribuer une licence individuellement. Se renseigner auprès du distributeur en ce qui concerne l'attribution de licence.

## **Initialiser/redémarrer la caméra vidéo [Initialisation]**

Cliquer l'onglet [Initialisation] de la page "Maintenance". (☞ pages 20 et 21: Comment afficher/naviguer dans le menu de configuration)

L'initialisation des paramétrages et des données de la caméra vidéo ainsi que le redémarrage de la caméra vidéo peuvent être exécutés sur cette page.

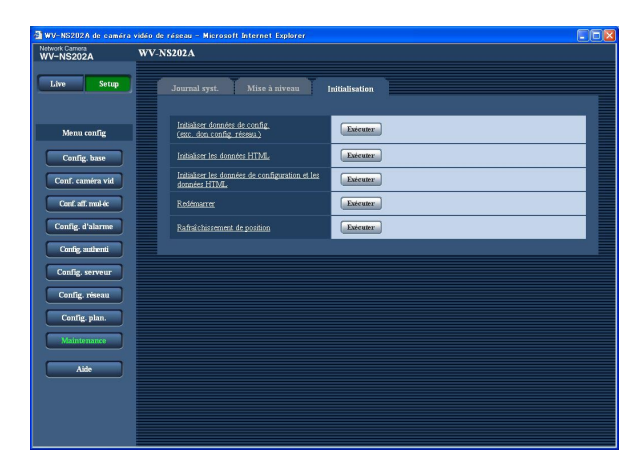

#### **[Initialiser données de config. (exc. don.config. réseau.)]**

Cliquer le bouton [Exécuter] pour réinitialiser les paramétrages sur les paramétrages par réglage implicite. Noter que les paramétrages de réseau et de position préréglée ne seront pas initialisés.

Il est impossible de commander la caméra vidéo pendant environ 2 minutes après avoir fait l'initialisation.

#### **[Initialiser les données HTML]**

Cliquer le bouton [Exécuter] pour réinitialiser les fichiers HTML sur les paramétrages par réglage implicite. Il est impossible de commander la caméra vidéo pendant environ 2 minutes après avoir fait l'initialisation.

#### **[Initialiser les données de configuration et les données HTML]**

Cliquer le bouton [Exécuter] pour réinitialiser les paramétrages et les fichiers HTML sur les paramétrages par réglage implicite. Noter que les paramétrages de réseau et de position préréglée ne seront pas initialisés. Il est impossible de commander la caméra vidéo pendant environ 2 minutes après avoir fait l'initialisation.

#### **[Redémarrer]**

Cliquer le bouton [Exécuter] pour redémarrer la caméra vidéo. Il est impossible de commander la caméra vidéo pendant environ 2 minutes après avoir redémarré la caméra vidéo.

#### **Remarques:**

- Procéder comme suit pour faire l'initialisation des paramétrages de réseau (☞ page 67).
	- 1. Couper l'alimentation de la caméra vidéo.
	- 2. Mettre la caméra vidéo sous tension tout en pressant et immobilisant le bouton [INITIAL SET] en position basse de la caméra vidéo et attendre environ 5 secondes sans relâcher le bouton [INITIAL SET].
	- 3. Attendre environ une minute après avoir relâché le bouton. La caméra vidéo redémarrera et les paramétrages comprenant les paramétrages de réseau seront réinitialisés.
- Lorsque la fonction de notification est activée, une notification sera envoyée aux adresses enregistrées (adresse email ou adresse IP) lorsque l'installation de la carte de mémoire SD a échouée après le redémarrage ou lorsque la carte de mémoire SD introduite se bloque. (☞ pages 61 et 62)

#### **[Rafraîchissement de position]**

La position de la caméra vidéo peut être rafraîchie. Lorsque la caméra vidéo s'est déplacée par rapport à la position d'origine ou la position préréglée pendant une utilisation normale ou lorsque elle a été déplacé par inadvertance alors que mise sous tension de la caméra vidéo est exécutée, se servir de cette fonction pour corriger la position de la caméra vidéo.

Il est impossible de commander la caméra vidéo pendant le déroulement du processus de rafraîchissement (pendant environ 2 minutes).

#### **Important:**

Il est possible que la position de la caméra vidéo ait changé par inadvertance pendant l'installation de la caméra vidéo. Il est recommandé d'exécuter un rafraîchissement de position au moment de l'enregistrement des positions préréglées après avoir effectué l'installation.

## **Indications d'erreur relatives à SMTP**

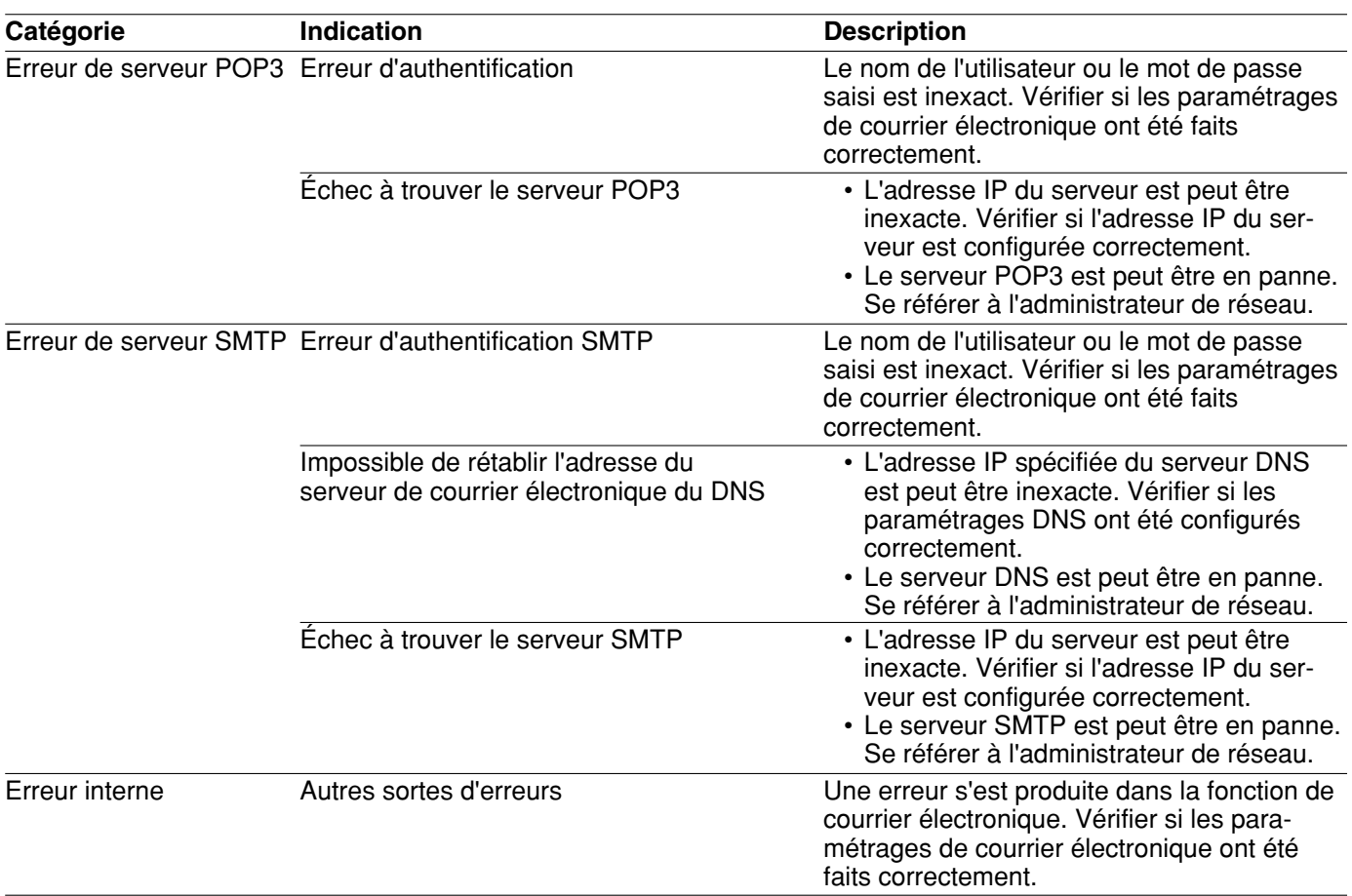

## **Indications d'erreur relatives à FTP**

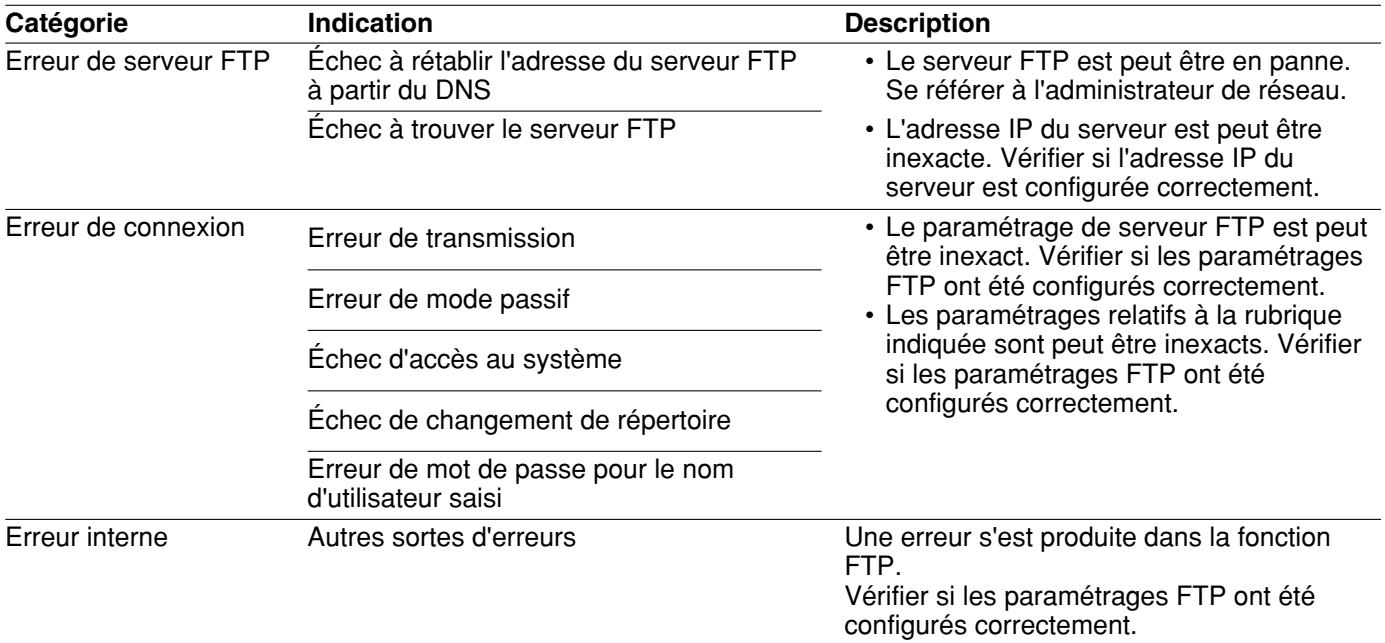

## **Indications d'erreur relatives à DDNS**

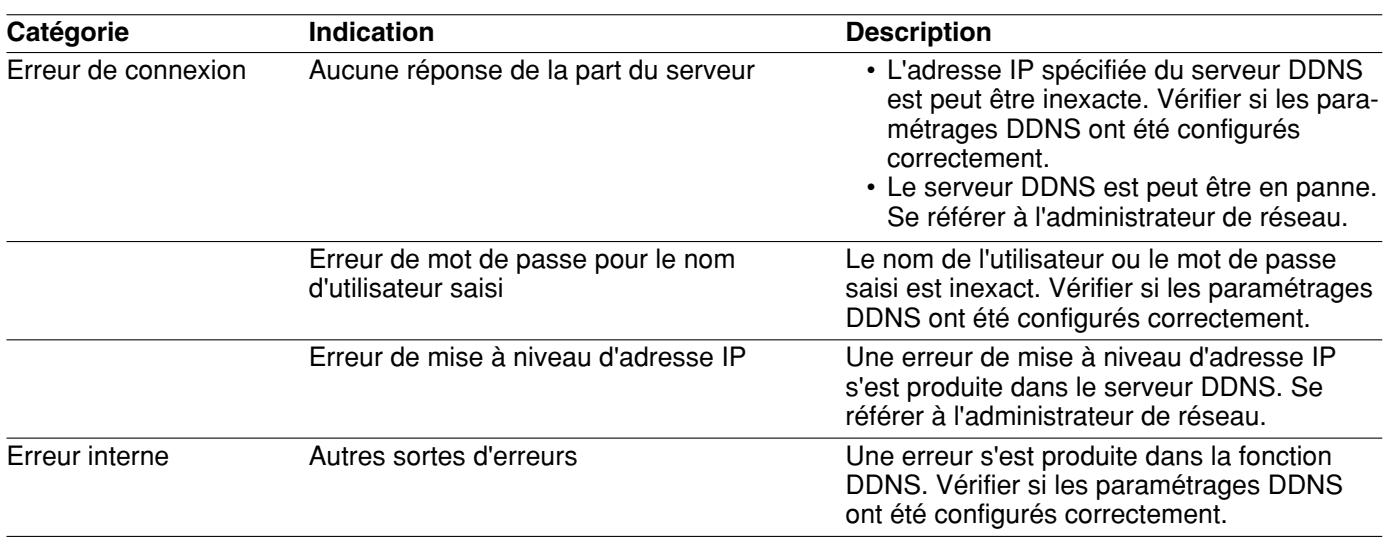

## **Indications d'erreur relatives à NTP**

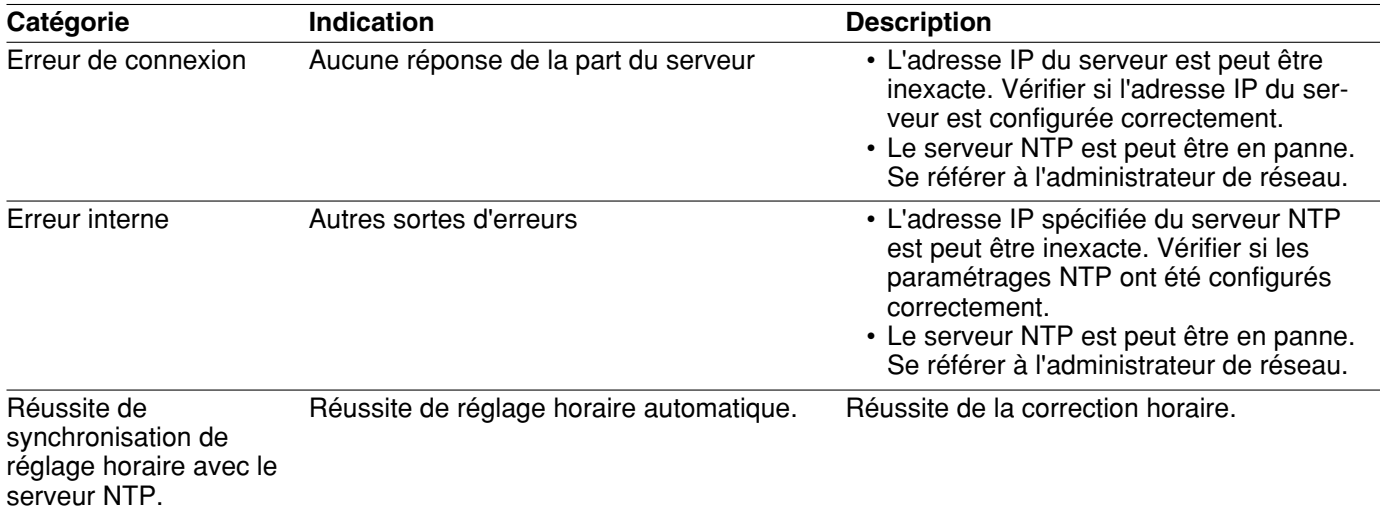

## **Indications d'erreur relatives à l'accès au système**

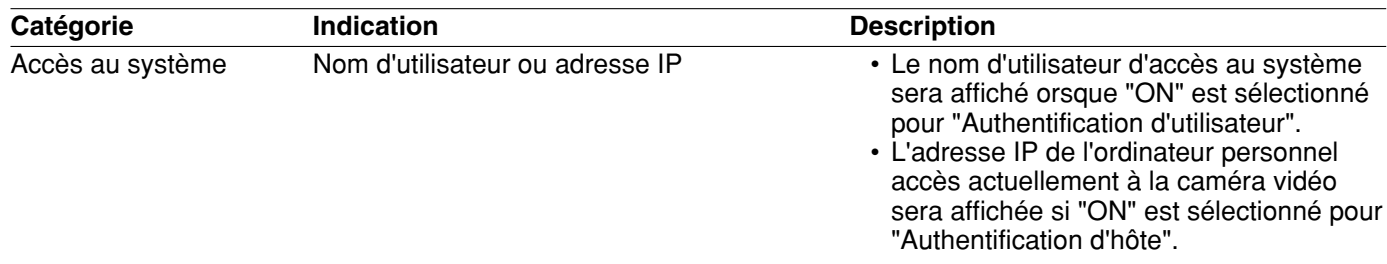

# **Dépannage**

Avant de faire une demande de réparation, vérifier les symptômes mentionnés dans le tableau suivant. Si une panne ne peut pas être corrigée même après avoir vérifié et essayer d'y remédier ou si un problème n'est pas décrit ci-dessous ou en cas de problème d'installation, contacter le distributeur.

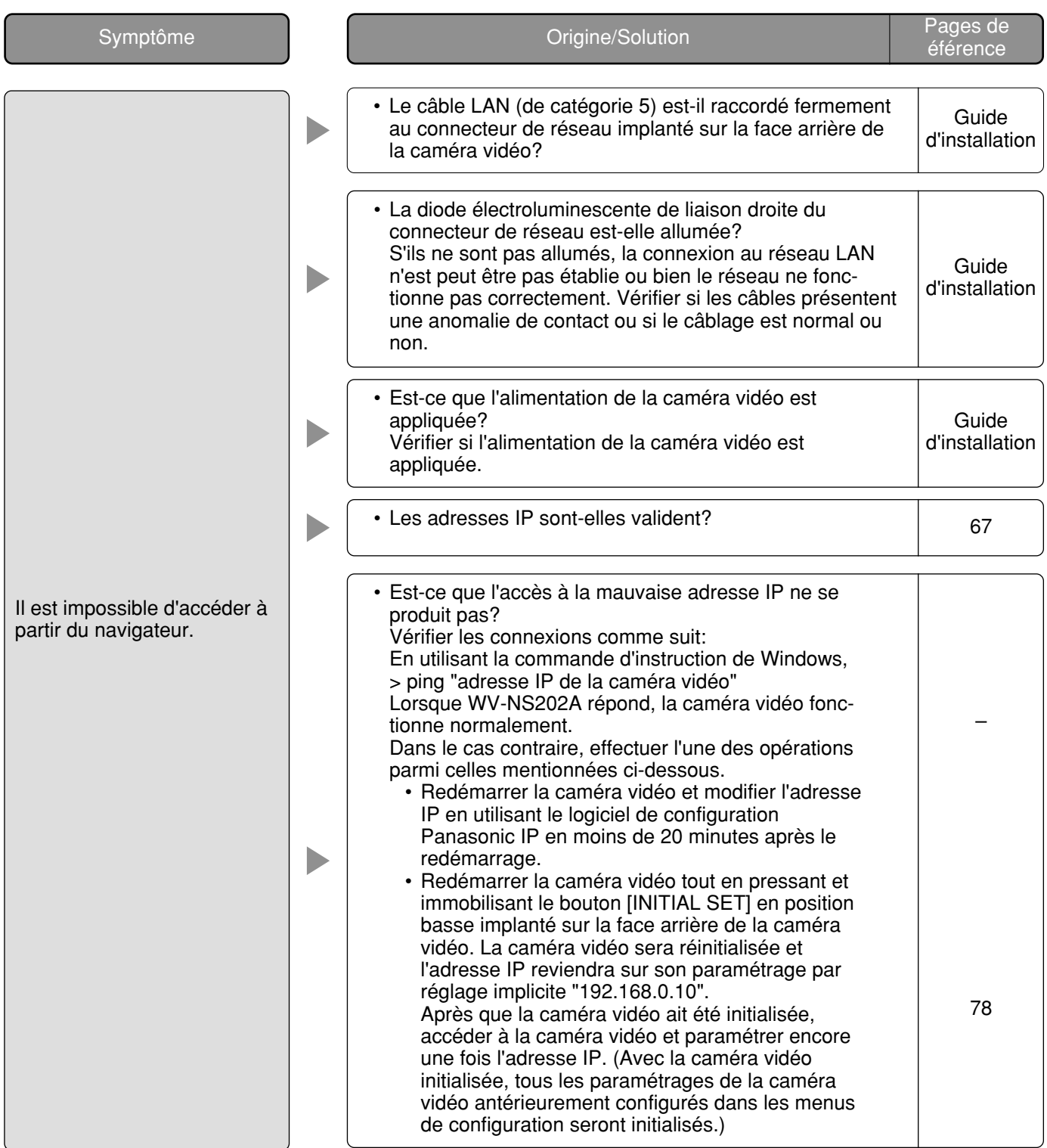

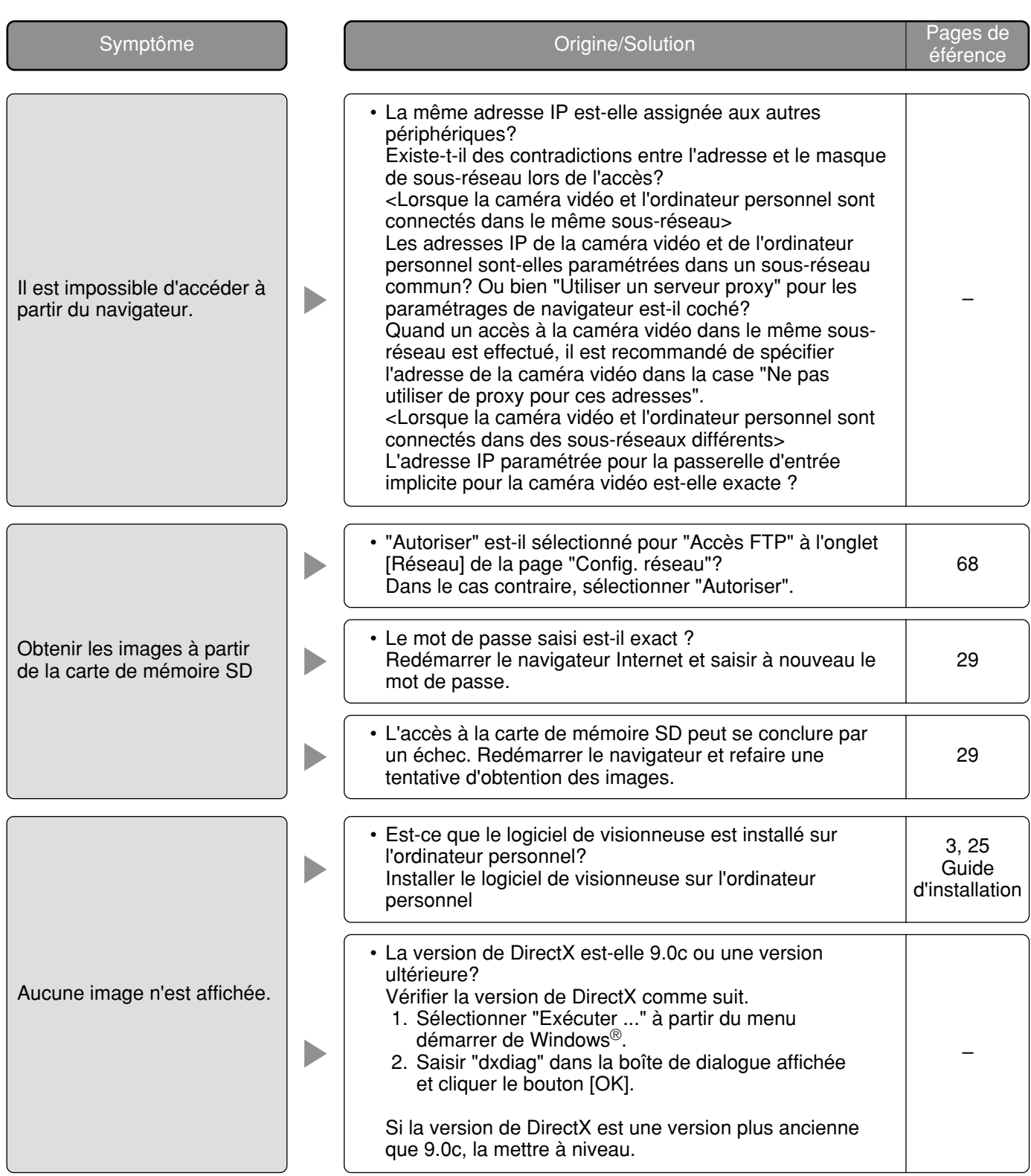

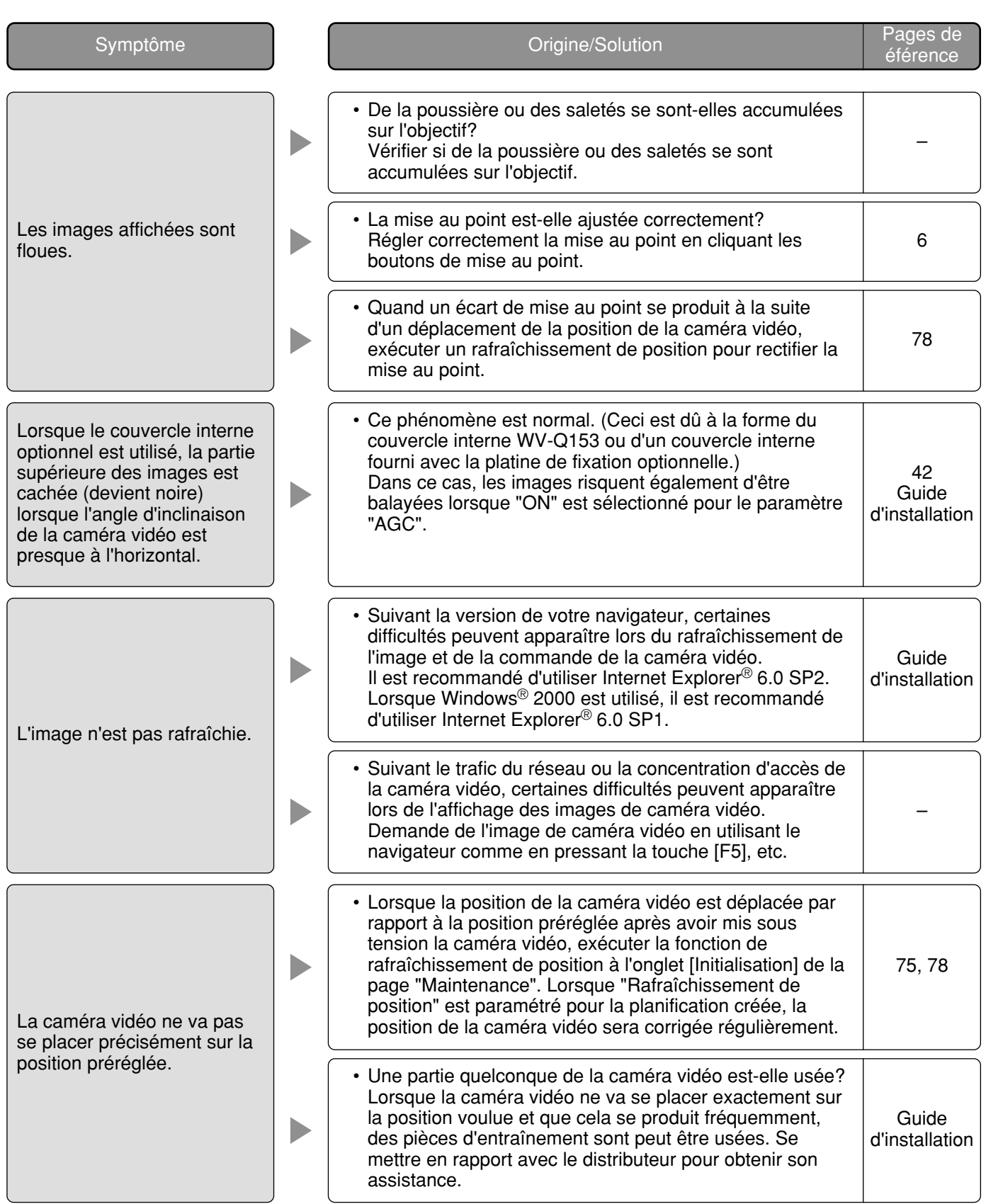

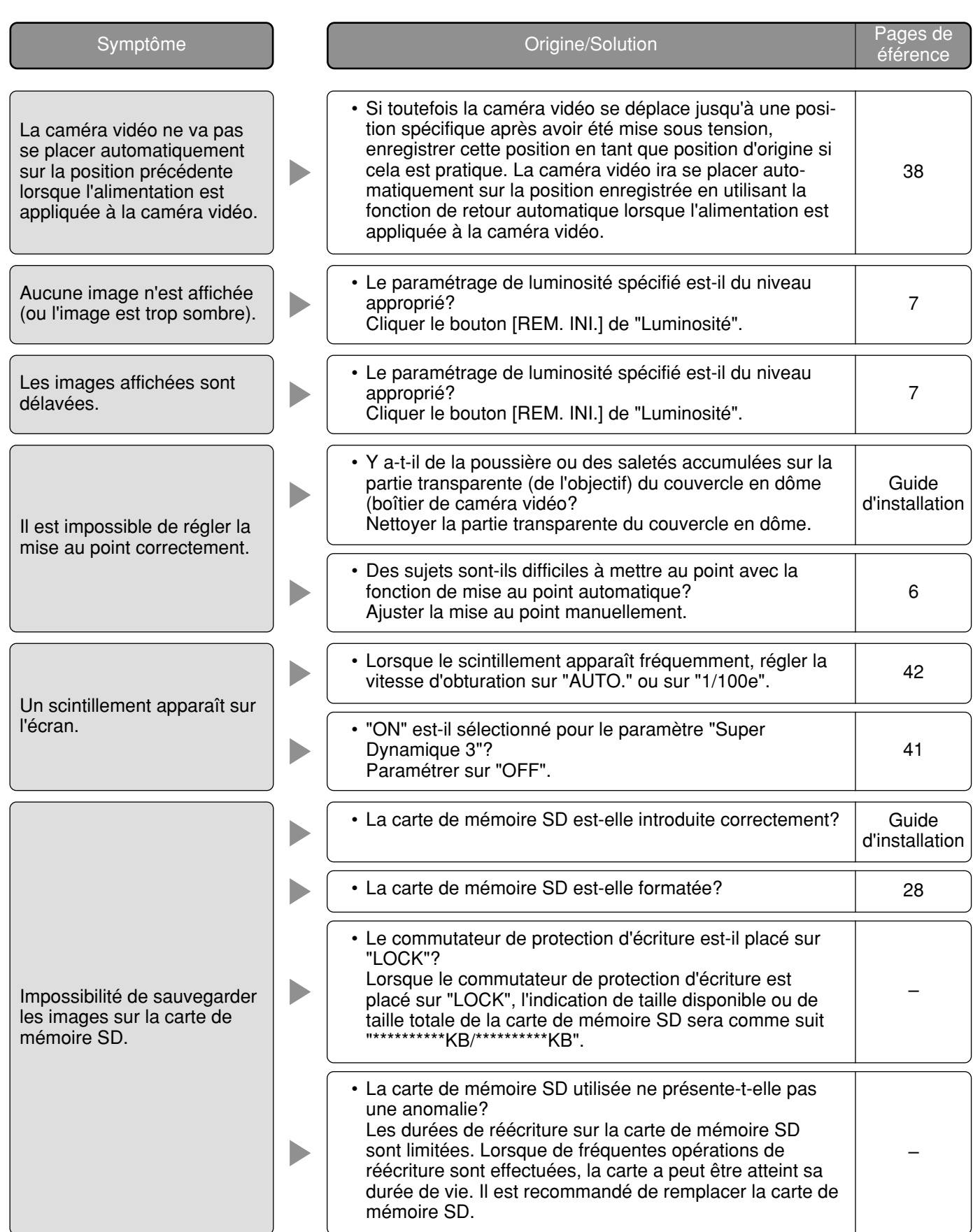

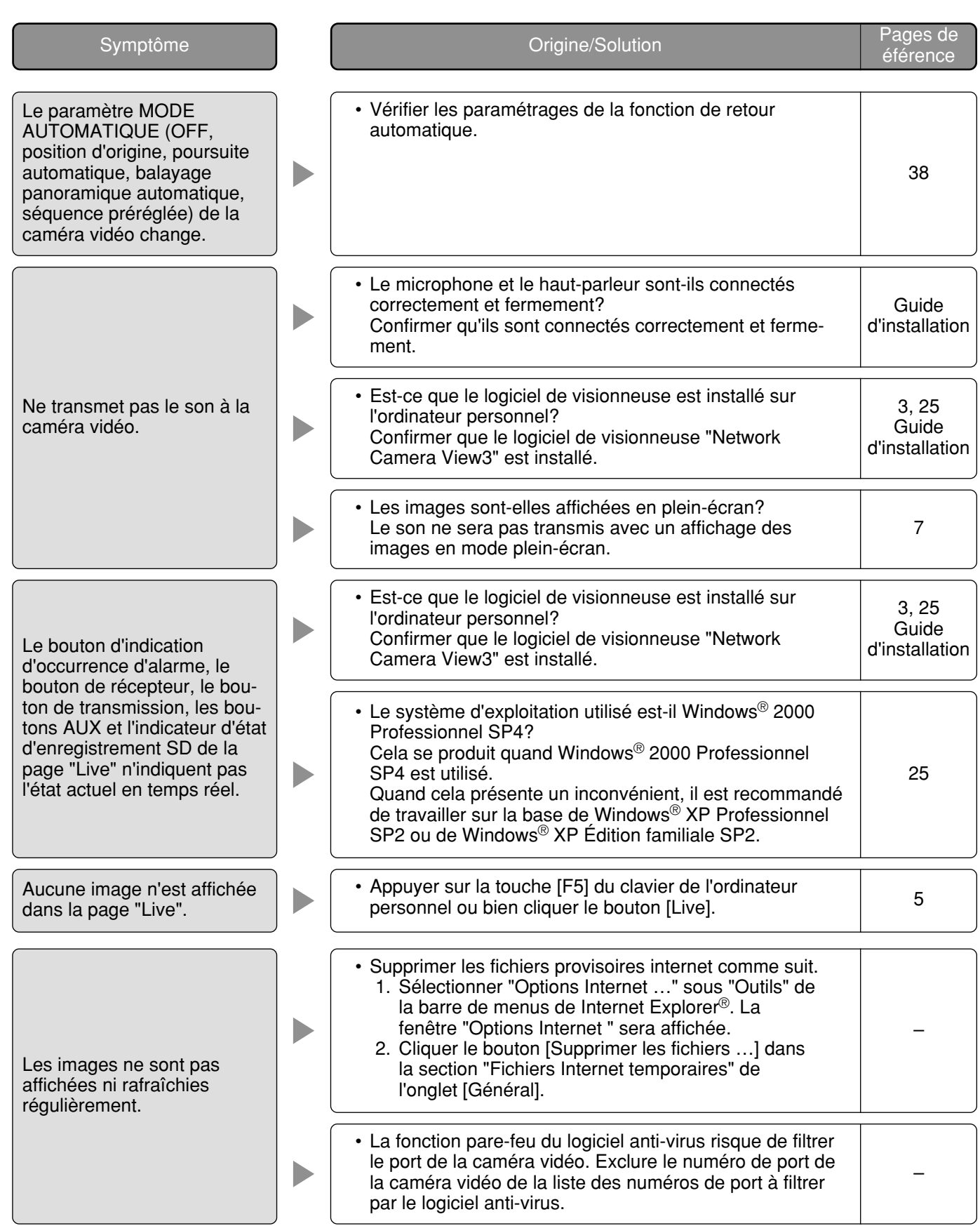

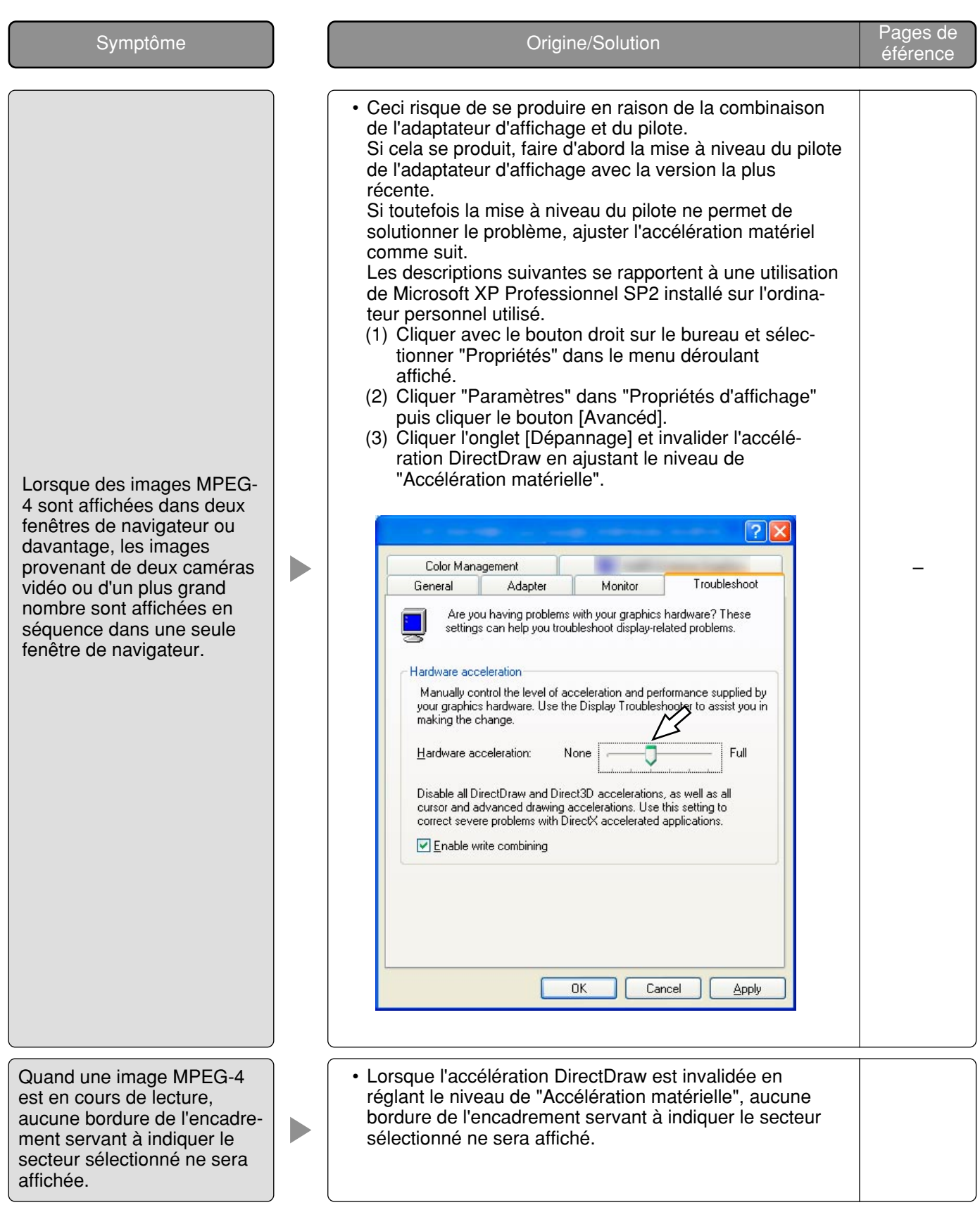

### **Quand un ordinateur personnel sur lequel Windows® XP Service Pack2 (SP2) est installé**

Ceci se produit au cours d'une opération quand un ordinateur personnel sur lequel Windows® XP Service Pack2 (SP2) est installé. Suivre les instructions ci-dessous lorsque ce qui est indiqué ci-après se produit. En exécutant les solutions suivantes, les autres programmes d'application et niveau de sécurité risquent d'être affectés.

"Barre d'informations" exprimée dans le symptôme sous-mentionné et les solutions seront affichés juste en-dessous de la barre d'adresse bar uniquement si des informations sont à communiquer.

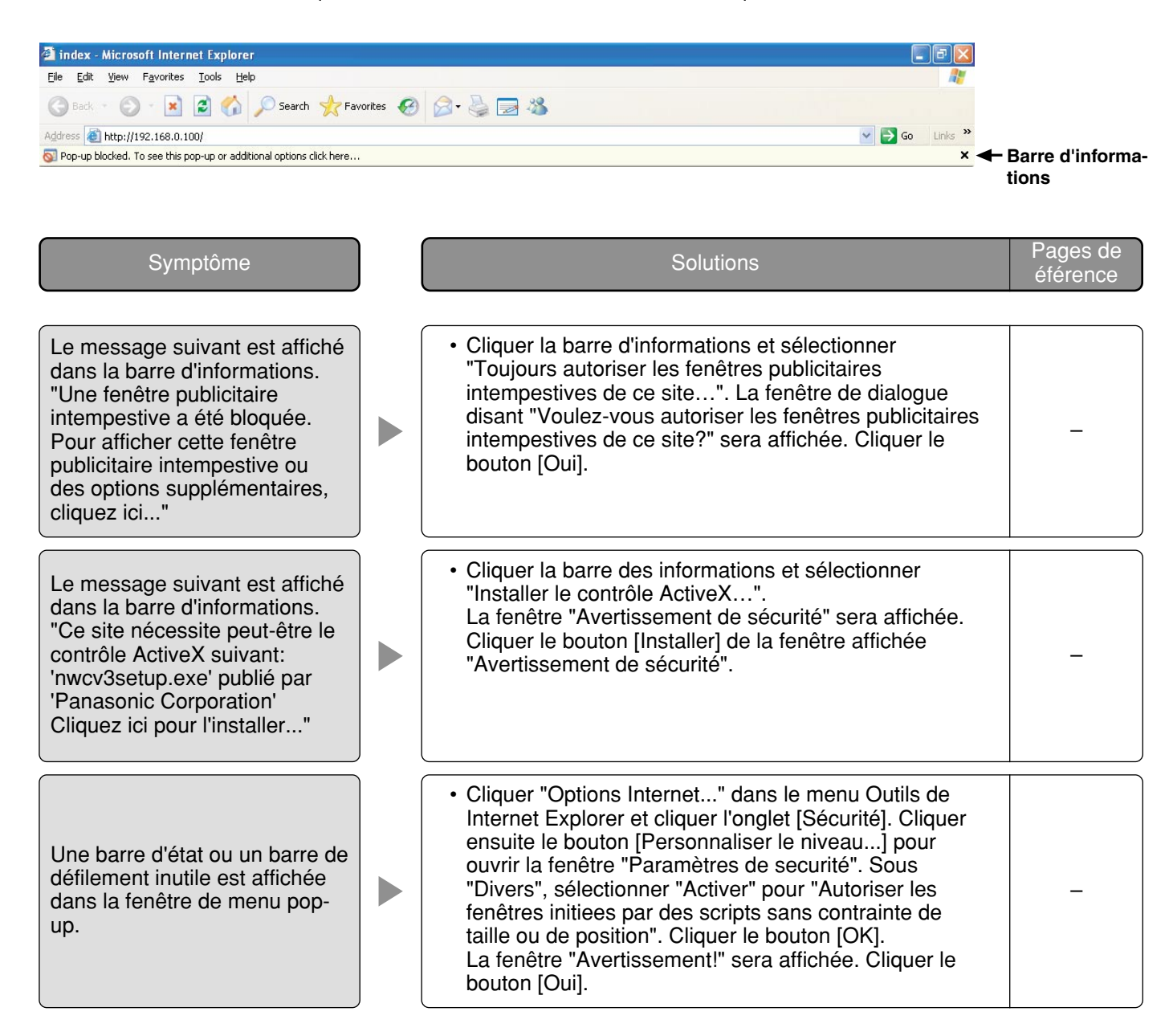

# **Structure du répertoire de lecteur B**

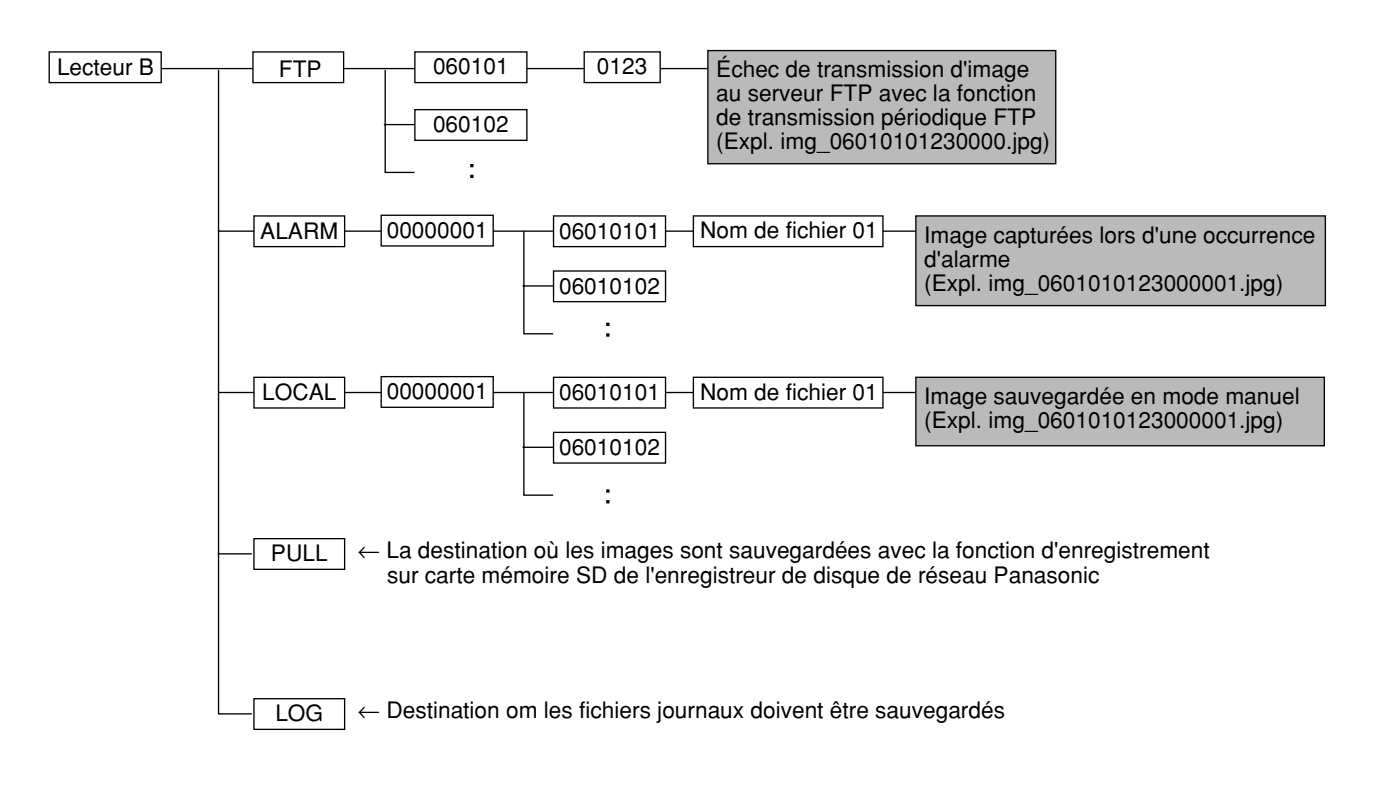

Cette caméra vidéo transmet des images MPEG-4 en utilisant le protocole UDP.

Pour pouvoir afficher les images MPEG-4 en utilisant un routeur, il est nécessaire de configurer les paramétrages (configuration de port UDP) autant de la caméra vidéo que du routeur comme indiqué ci-dessous.

## **Étape 1**

- Configurer "Configuration MPEG-4" de la caméra vidéo comme suit.
- q Type de transmission: Diffusion unique (MANUEL)
- 2 Diffusion unique1 (Image): 32004
- e Diffusion unique2 (Audio): 33004

### **Étape 2**

Configurer le routeur (1) auquel la caméra vidéo est connectée comme suit.

Tableau de mappage d'adresse

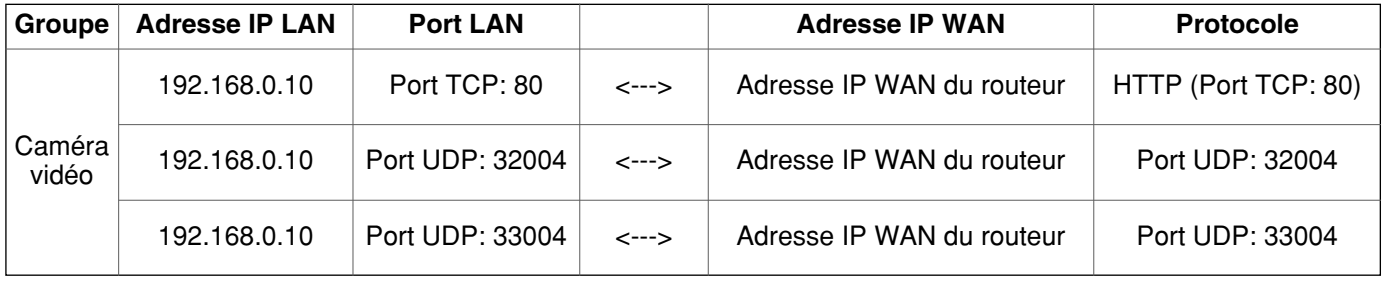

#### **Étape 3**

Configurer le routeur 2 auquel l'ordinateur personnel est connecté comme suit.

Tableau de mise en correspondance d'adresse\*

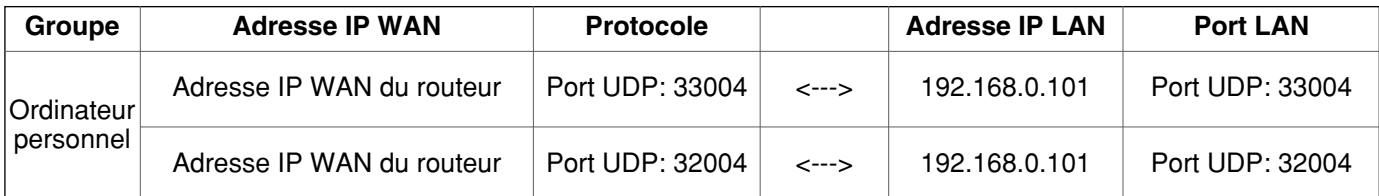

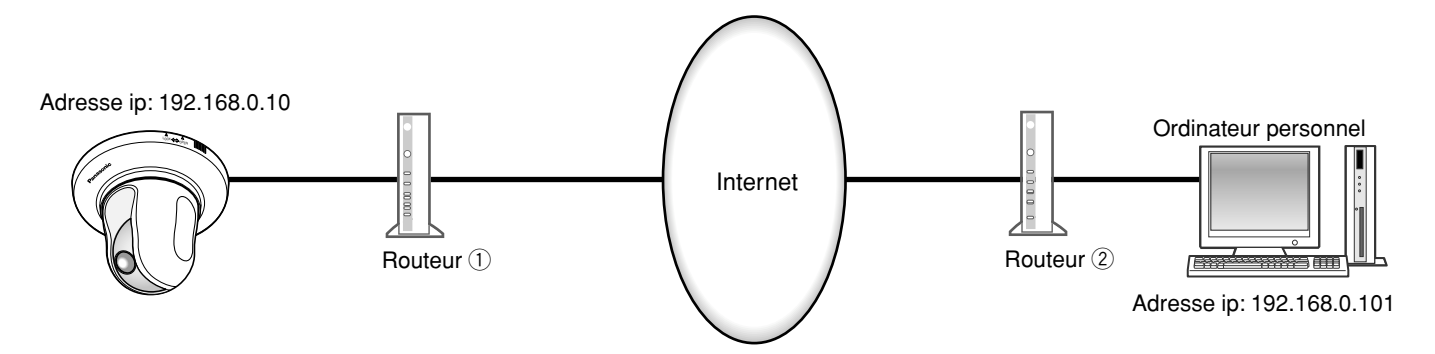

\* Le tableau de mise en correspondance d'adresse constitue un exemple lorsqu'un routeur caractéristique est utilisé. Suivant le fabricant du routeur, il est éventuellement décrit sous l'appellation "fausse identité IP statique".

Panasonic Corporation http://panasonic.net

Importer's name and address to follow EU rules:

Panasonic Testing Centre Panasonic Marketing Europe GmbH Winsbergring 15, 22525 Hamburg F.R.Germany